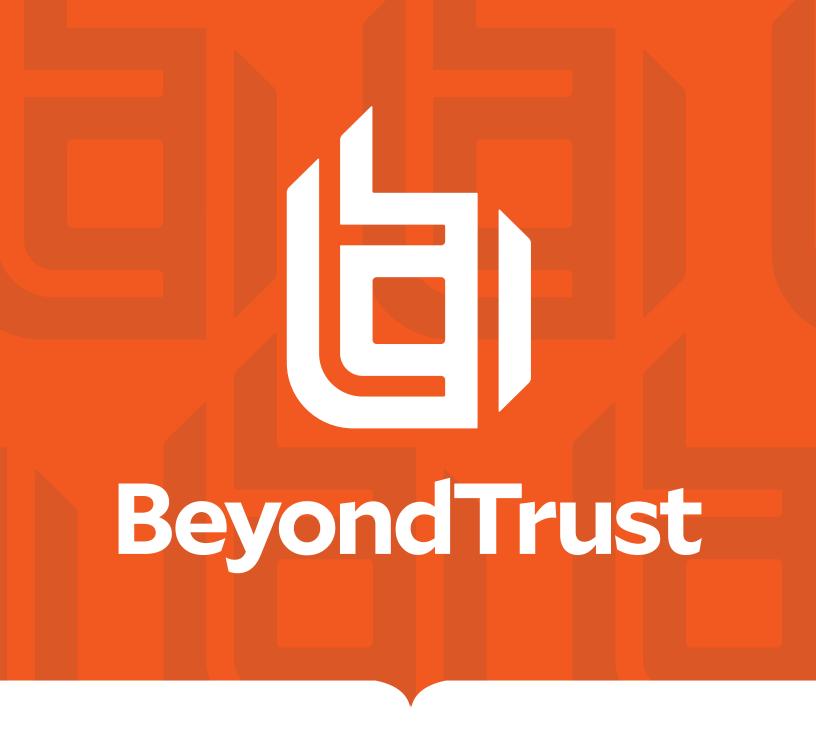

# Privilege Management for Windows 21.1 Administration Guide

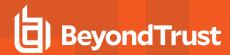

# **Table of Contents**

| Privilege Management for Windows Administration                         | 10       |
|-------------------------------------------------------------------------|----------|
|                                                                         |          |
| Define User Roles                                                       |          |
| Implement Least Privilege                                               |          |
| Install, Uninstall, and Upgrade Privilege Management for Windows        |          |
| Install the Privilege Management Policy Editor                          |          |
| Install Privilege Management for Windows                                |          |
| Client Packages                                                         |          |
| Unattended Client Deployment                                            |          |
| Configure an Alternate Event Log Location                               |          |
| Upgrade Privilege Management for Windows                                | 16       |
| Use Policy Precedence in a Migration Scenario                           | 16       |
| Recommended Steps                                                       | 17       |
| Privilege Management Reporting Console                                  | 21       |
| Auditing Report                                                         | 21       |
| Privilege Monitoring Report                                             | 22       |
| Diagnose Connection Problems                                            | 23       |
| Sign Privilege Management for Windows Settings                          | 24       |
| Privilege Management for Windows Installation Mode Parameters           | 24       |
| Create a PFX File for use with Privilege Management for Windows         | 25       |
| Use MakeCert to Generate Your Certificate                               | 25       |
| Use Certificate Template in a Certificate Request                       | 26       |
| Microsoft Certificate Services                                          | 26       |
| Create a Privilege Management for Windows Configuration Certificate Tem | plate 26 |
| Issue and Distribute the Certificate                                    | 27       |
| Issue the Certificate                                                   | 28       |
| Distribute Public Keys                                                  | 28       |
| Create and Edit Signed Settings                                         | 28       |
| Behavior when Policy Certificate Verification Fails                     | 29       |
| Manual Deployment of Privilege Management for Windows                   |          |
| Launch the Privilege Management Policy Editor                           |          |
| Navigate the Policy Editor                                              |          |

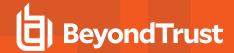

| Automatic Save                                   | 32 |
|--------------------------------------------------|----|
| Policies and Templates                           | 33 |
| Users                                            | 33 |
| Policies                                         | 33 |
| Edit Group Policy                                | 34 |
| Privilege Management Settings                    | 34 |
| Create                                           | 34 |
| Delete                                           | 34 |
| Export                                           | 35 |
| Import                                           | 35 |
| Import Template                                  | 35 |
| Digitally Sign                                   | 35 |
| Save Report                                      | 35 |
| Set Challenge/Response Shared Key                | 36 |
| Show Hidden Groups                               | 36 |
| View                                             | 36 |
| License                                          | 36 |
| HTML Report                                      | 36 |
| Privilege Management for Windows Activity Viewer | 37 |
| Response Code Generator                          | 39 |
| Templates                                        | 39 |
| Windows QuickStart                               | 39 |
| Windows QuickStart Policy Summary                | 41 |
| Windows Workstyles                               | 41 |
| Windows Workstyle Parameters                     | 42 |
| Windows Application Groups                       | 44 |
| Windows Messages                                 | 45 |
| Windows Custom Token                             | 45 |
| Customize the Windows QuickStart Policy          | 45 |
| Discovery                                        | 46 |
| Server Roles                                     | 46 |
| Trusted App Protection (TAP)                     | 47 |
| Trusted Application Protection Policies Summary  | 47 |

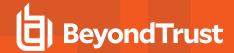

| Trusted Application Protection Precedence             | 49 |
|-------------------------------------------------------|----|
| Modify the Trusted Application Protection Policies    | 49 |
| Trusted Application Protection Reporting              | 50 |
| Trusted Application Protection Blocklist              | 51 |
| Privilege Management for Windows Policies for Windows | 52 |
| Policy Administration                                 | 52 |
| Advanced Agent Settings                               | 52 |
| Windows Policy Configuration Precedence               | 53 |
| Workstyles                                            | 54 |
| Workstyle Properties                                  | 54 |
| Create Workstyles                                     | 56 |
| Disable/Enable Workstyles                             | 57 |
| Workstyle Precedence                                  | 57 |
| Workstyle Summary                                     | 57 |
| Overview                                              | 58 |
| Application Rules                                     | 59 |
| Power Rules                                           | 61 |
| Power Rules Additional Guidance                       | 62 |
| Compatibility                                         | 62 |
| Third Party Integration Security                      | 62 |
| Supported Application Types                           | 62 |
| Validation                                            | 63 |
| Script Restrictions                                   | 63 |
| #Requires                                             | 63 |
| Script Audit Failure Event                            | 63 |
| PowerShell Scripts Execution Policy                   | 64 |
| Encodings                                             | 64 |
| Manage Scripts                                        | 64 |
| Audit Scripts                                         | 67 |
| On-Demand Application Rules                           | 69 |
| Content Rules                                         | 71 |
| Insert a Content Rule                                 | 71 |
| Built-in Groups                                       | 72 |

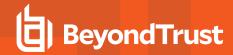

| Trusted Application DLL Protection                  | 73 |
|-----------------------------------------------------|----|
| Configure Trusted Application DLL Protection        | 74 |
| General Rules                                       | 74 |
| Collect User Information                            | 74 |
| Collect Host Information                            | 75 |
| Prohibit Privileged Account Management              | 75 |
| Enable Windows Remote Management Connections        | 76 |
| Filters                                             | 76 |
| Account Filters                                     | 77 |
| Computer Filters                                    | 78 |
| Time Range Filters                                  | 79 |
| Expiry Filter                                       | 79 |
| WMI (Windows Management information) Filters        | 79 |
| Application Groups                                  | 80 |
| Create Application Groups                           | 80 |
| View or Edit the Properties of an Application Group | 80 |
| Delete an Application Group                         | 81 |
| Duplicate an Application Group                      | 81 |
| Rule Precedence                                     | 81 |
| Application Definitions                             | 81 |
| ActiveX Codebase matches                            | 82 |
| ActiveX Version matches                             | 82 |
| App ID matches                                      | 82 |
| Application Requires Elevation (UAC)                | 82 |
| Application Requires Elevation (UAC)                | 82 |
| Uninstaller                                         | 82 |
| BeyondTrust Zone Identifier exists                  | 83 |
| CLSID matches                                       | 83 |
| COM Display Name matches                            | 83 |
| Command Line matches                                | 83 |
| Controlling Process matches                         | 83 |
| Drive matches                                       | 83 |
| File or Folder Name matches                         | 84 |

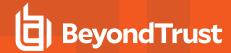

|    | File Hash (SHA-1 Fingerprint) matches                        | 84   |
|----|--------------------------------------------------------------|------|
|    | File Version matches                                         | . 84 |
|    | Parent Process matches                                       | 84   |
|    | Product Code matches                                         | . 84 |
|    | Product Description matches                                  | 85   |
|    | Product Name matches                                         | 85   |
|    | Product Version matches                                      | 85   |
|    | Publisher matches                                            | 85   |
|    | Service Actions match                                        | 85   |
|    | Service Display Name matches                                 | 85   |
|    | Service Name matches                                         | 86   |
|    | Source URL matches                                           | 86   |
|    | Trusted Ownership matches                                    | 86   |
|    | Upgrade Code matches                                         | 86   |
|    | Windows Store Application Version                            | 86   |
|    | Windows Store Package Name                                   | . 86 |
|    | Windows Store Publisher                                      | 87   |
|    | Advanced Options                                             | . 87 |
|    | Allow child processes will match this application definition | 87   |
|    | Force standard user rights on File Open/Save common dialogs  | 87   |
|    | Environment Variables                                        | 88   |
| In | sert ActiveX Controls                                        | 88   |
| In | sert Batch Files                                             | 89   |
| ln | sert COM Classes                                             | 90   |
| In | sert Control Panel Applets                                   | . 92 |
| In | sert Executables                                             | 93   |
| In | sert Installer Packages                                      | 94   |
| In | sert Privilege Management Policy Editor Snap-ins             | 96   |
| In | sert PowerShell Scripts                                      | 97   |
|    | Example PowerShell Configurations                            | 98   |
|    | Open Local User Policy, Modify then Save                     | 101  |
|    | Open Local Configuration and Save to Domain GPO              | 101  |
| In | sert Registry Settings                                       | 101  |

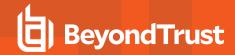

| Insert Remote PowerShell Commands                | 102 |
|--------------------------------------------------|-----|
| Insert Remote PowerShell Scripts                 | 103 |
| Insert Uninstaller (MSI or EXE)                  | 104 |
| Insert Windows Services                          | 106 |
| Insert Windows Store Applications                | 107 |
| Insert Windows Scripts                           | 107 |
| Insert Applications from Templates               | 108 |
| Windows Application Templates                    | 109 |
| Insert Applications from Running Processes       | 110 |
| Insert Applications from Events                  | 110 |
| Content Groups                                   | 111 |
| Create Content Groups                            | 111 |
| Duplicate Content Groups                         | 111 |
| Target Content Definitions                       | 112 |
| File or Folder Name                              | 112 |
| Drive                                            | 112 |
| Controlling Process                              | 113 |
| Insert Content                                   | 113 |
| Messages                                         | 113 |
| Create Messages                                  | 114 |
| Set ActiveX Message Text                         | 115 |
| Message Name and Description                     | 115 |
| Message Design                                   | 115 |
| Challenge/Response Authorization                 | 120 |
| Automating Response Code Generation              | 122 |
| Message Text                                     | 122 |
| Custom Tokens                                    | 125 |
| Create Custom Tokens                             | 125 |
| Edit Custom Tokens                               | 125 |
| Deploy Privilege Management for Windows Policy   | 129 |
| Group Policy Management                          | 129 |
| Create Privilege Management for Windows Settings | 129 |
| Privilege Management Settings Scope              | 130 |

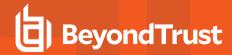

| GPO Precedence and Inheritance Rules                                        | 130 |
|-----------------------------------------------------------------------------|-----|
| Order of Processing                                                         | 130 |
| Exceptions to Default Order of Processing                                   | 131 |
| Privilege Management Settings Storage and Backup                            | 131 |
| Disconnected Users                                                          | 131 |
| Standalone Management                                                       | 132 |
| PowerShell Management                                                       | 132 |
| Windows PowerShell Execution Policy                                         | 133 |
| Execute PowerShell Configurations                                           | 133 |
| Webserver Management                                                        | 133 |
| Deploy Workstyles using Web Services                                        | 133 |
| Webserver Enabled Client Installation                                       | 134 |
| Enable Webserver Policy Download Using the Registry                         | 134 |
| Configuration Precedence                                                    | 135 |
| Deployment Methods                                                          | 136 |
| Automate the Update of Multiple GPOs                                        | 136 |
| Audits and Reports                                                          | 138 |
| Events                                                                      | 138 |
| Audit with Custom Scripts                                                   | 140 |
| Regular Expressions Syntax                                                  | 142 |
| Database Sizing and Resource Consumption                                    | 144 |
| Data Retention Considerations                                               | 144 |
| Database Sizing                                                             | 144 |
| Example Use Case Volumes                                                    | 145 |
| Key considerations                                                          | 145 |
| Configure Remote Computer Browser                                           | 146 |
| Troubleshoot                                                                | 148 |
| Resultant Set of Policy                                                     | 148 |
| Group Policy Modeling                                                       | 148 |
| Group Policy Results                                                        | 148 |
| Check Privilege Management for Windows is Installed and Functioning $\dots$ | 149 |
| Check Settings are Deployed                                                 | 149 |
| Check Privilege Management for Windows is Licensed                          | 149 |

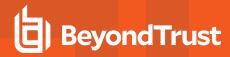

| Check Workstyle Precedence | <br>149 |
|----------------------------|---------|

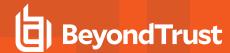

# **Privilege Management for Windows Administration**

Privilege Management for Windows combines privilege management and application control technology in a single lightweight agent. This scalable solution allows global organizations to eliminate admin rights across the entire business.

Actionable intelligence is provided by an enterprise class reporting solution with endpoint analysis, dashboards, and trend data for auditing and compliance.

#### **Define User Roles**

Before deploying Privilege Management for Windows, you should prepare suitable Workstyles for your users. Implementing least privilege may require Workstyles to be tailored to users' roles.

The table below shows three typical user roles, but we recommend you create roles that are tailored to your environment.

| Role                    | Requirement for Admin Rights                                                                         |
|-------------------------|----------------------------------------------------------------------------------------------------|
| Standard Corporate User | Applications that require admin rights to function, and simple admin tasks.                          |
| Laptop User             | Flexibility to perform ad hoc admin tasks and install software when away from the corporate network. |
| Technical User          | Complex applications and diagnostic tools, advanced admin tasks, and software installations.         |

Privilege Management for Windows can cater to all types of users, including the most demanding technical users, such as system administrators and developers.

You should also educate users on what to expect from a least privilege experience, before transferring them to standard user accounts. This ensures they will report any problems encountered during the process of moving to least privilege.

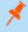

**Note:** Contact your solution provider or BeyondTrust, to gain access to templates to cater to more complex use case scenarios.

# Implement Least Privilege

The first step is to identify the applications that require admin privileges for each of the roles you've defined. These can fall into one of three categories:

- 1. Known Admin Applications: You already have a definitive list of applications that require admin rights to run.
- 2. Unknown Admin Applications: You are not sure of the applications that require admin rights to run.
- 3. Flexible Elevation: The user will require flexibility and can't be restricted to a list of applications.

# **Known Applications**

For this category, you should add the relevant applications to the Privilege Management for Windows Application Groups for the users, which will automatically elevate these applications when they are launched. You can then remove admin rights from these users

#### **Unknown Applications**

For this category, you have two choices to help you discover the applications that require admin rights:

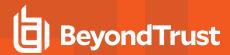

- 1. Windows specific: Set up Privilege Management for Windows Workstyles to monitor privileged application behavior. The Privilege Management for Windows audit logs highlight all of the applications that require admin rights to run.
- 2. Set up Privilege Management for Windows Workstyles to give the user the *on-demand* elevation facility, and instruct the user to use this facility for any applications that fail to run after you take the user's admin rights away. The Privilege Management for Windows audit logs highlight all the applications that the user has launched with elevated rights.

You can use the audit logs to determine the relevant set of applications you want to give admin rights to for these users.

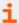

For more information, please see the following:

- "Workstyle Properties" on page 54
- "On-Demand Application Rules" on page 69
- "Application Rules" on page 59

#### Flexible Elevation

For this category, you should set up Privilege Management for Windows Workstyles that give the user an *on-demand* elevation facility, which allows the user to elevate any applications from a standard user account. All elevated applications can be audited, to discourage users from making inappropriate use of this facility.

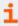

For more information, please see "On-Demand Application Rules" on page 69.

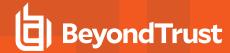

# Install, Uninstall, and Upgrade Privilege Management for Windows

# Can I install the 32-bit client on a 64-bit endpoint?

No. The 32-bit client can only be installed on 32-bit endpoints.

#### Can I install the 32-bit Privilege Management Policy Editor on a 64-bit endpoint?

Yes. The 32-bit Privilege Management Policy Editor can be installed on 64-bit endpoints if required.

# Do I need to install the Privilege Management for Windows and the Privilege Management Policy Editor together?

For standalone installations, you must install both Privilege Management for Windows and the Privilege Management Policy Editor. We also recommend that Privilege Management for Windows and the Privilege Management Policy Editor are installed together during evaluation, to simplify the evaluation process.

For larger deployments, there is no requirement to install the Privilege Management Policy Editor on endpoints.

#### What distribution mechanisms do you support?

Privilege Management for Windows can be deployed using any third party software which supports the deployment of MSI and/or Executable files, such as Microsoft Active Directory, Microsoft SMS/SCCM, and McAfee ePolicy Orchestrator (ePO).

For silent installations and advanced installations (such as CERT\_MODE and EPOMODE), the third party deployment software must also support the use of command line options.

# **Install the Privilege Management Policy Editor**

Using an administrator account, log in to the Windows computer where you want to manage Privilege Management for Windows.

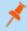

**Note:** Ensure you have the relevant Group Policy management tools installed on the desktop or server where you will install Privilege Management Policy Editor.

To install Privilege Management Policy Editor, run the appropriate installation package:

- For 32-bit (x86) systems, run PrivilegeManagementPolicyEditor x86.exe.
- For 64-bit (x64) systems, run **PrivilegeManagementPolicyEditor x64.exe**.

Install Privilege Management Policy Editor:

- 1. The installation will detect if any prerequisites are needed. Click **Install** to install any missing prerequisites. This may take a few minutes.
- Once the prerequisites have been installed, the Welcome dialog box appears. Click Next to continue.
- 3. After reading the license agreement, select I accept the terms in the license agreement and click Next.
- 4. Enter your name and the name of your organization, and click Next.
- 5. If you want to change the default installation directory, click Change and select a different installation directory. Click Next.
- If you are only managing Windows machines with Privilege Management for Windows and want to evaluate it for use with McAfee ePolicy Orchestrator, check the McAfee ePolicy Orchestrator Integration box. Otherwise, leave it unchecked and click Next.
- 7. Click **Install** to start installing Privilege Management Policy Editor.
- 8. Once installed, click Finish. Privilege Management Policy Editor has now been successfully installed.

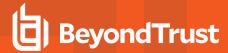

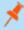

**Note:** To use the Event Import Wizard, you must install the Microsoft SQL Server Native Client. For installation instructions and to download this component, please see <u>Installing SQL Server Native Client</u> at <a href="https://docs.microsoft.com/en-us/sql/relational-databases/native-client/applications/installing-sql-server-native-client">https://docs.microsoft.com/en-us/sql/relational-databases/native-client/applications/installing-sql-server-native-client</a>.

# Install Privilege Management for Windows

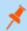

Note: Privilege Management for Windows requires that Windows short file name creation to be enabled.

# **Client Packages**

To install Privilege Management for Windows, run the appropriate installation package:

- For 32-bit (x86) systems, run PrivilegeManagementForWindows x86.exe.
- For 64-bit (x64) systems, run **PrivilegeManagementForWindows** x64.exe.

The installation will prompt you to install missing prerequisites.

Privilege Management for Windows may be installed manually, but for larger installations we recommend you use a suitable third-party software deployment system.

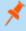

**Note:** There is no license to add during the client installation, as this is deployed with the Privilege Management for Windows Workstyles, so the client may be installed silently.

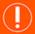

# **IMPORTANT!**

As of version 5.5, all releases of Privilege Management for Windows are signed only with a SHA-256 code signing certificate. Previous versions were dual signed with SHA-1 and SHA-256 certificates. The decision to drop SHA-1 certificates was made to avoid weaknesses in the SHA-1 algorithm and to align to industry security standards. For more information, please see <a href="2019\_SHA-2">2019\_SHA-2</a> Code Signing Support requirement for Windows and WSUS at <a href="https://support.microsoft.com/en-gb/help/4472027/2019-sha-2-code-signing-support-requirement-for-windows-and-wsus">https://support.microsoft.com/en-gb/help/4472027/2019-sha-2-code-signing-support-requirement-for-windows-and-wsus</a>.

If you intend to deploy Privilege Management for Windows 5.5 to Windows 7 or Windows Server 2008 R2 machines, you must ensure the following KBs are installed prior to installation of this product:

- KB4490628
- KB4474419

We strongly recommend you keep your systems up to date with the latest Windows security updates.

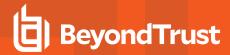

Installing this release on a system which does not support SHA-256 code signing verification will result in "Bad Image" exceptions referring to **PGHook.dll**.

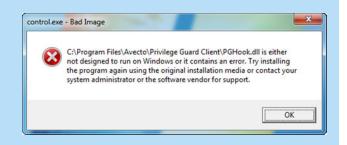

# **Unattended Client Deployment**

When deploying Privilege Management for Windows with automated deployment technologies, such as System Center Configuration Manager (SCCM), you can deploy the client silently and postpone the computer from restarting.

To install the client executable silently, without a reboot, use the following command line (the double quotes are required and the syntax must be copied exactly):

PrivilegeManagementForWindows\_x86.exe /s /v" /qn /norestart"

To install the client MSI package silently, without a reboot, use the following command line:

Msiexec.exe /i PrivilegeManagementForWindows x86.msi /qn /norestart

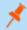

**Note:** Privilege Management for Windows will not be fully operational until a reboot. To perform an unattended deployment with a reboot, omit the /norestart switch.

# **Configure an Alternate Event Log Location**

You can configure an alternate event log location in the following ways:

- From the client installer (initial installation or upgrade)
- In Windows registry after installation

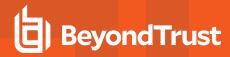

The default location is **Windows Logs\Application**. The alternate location is **Application** and **Services Logs\BeyondTrust Privilege Management**.

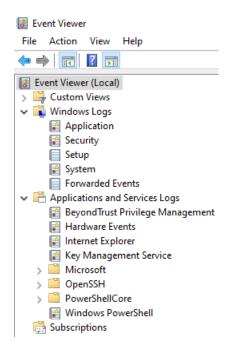

# Set the Event Log Location Using the Installer

When running the installer, enter the parameter and value as shown:

>msiexec.exe /i PrivilegeManagementForWindows\_x64.msi APPEVENTLOGTYPE=1

or

>PrivilegeManagementForWindows x64.exe /v"APPEVENTLOGTYPE=1"

# Change the Event Log Location in Windows Registry

If the client is already installed, set the value in the registry.

Run regedit.exe with elevated privileges and navigate to the following key:

HKEY\_LOCAL\_MACHINE\SOFTWARE\Avecto\Privilege Guard Client

ApplicationEventLogType=1

where:

- 0: Windows Logs\Application
- 1: Application and Services Logs\BeyondTrust Privilege Management

You must restart the service after changing the value.

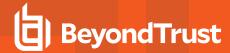

# **Upgrade Privilege Management for Windows**

Before upgrading any versions of Privilege Management for Windows software or existing settings, we recommend you test your deployment in a pre-production environment. This will help mitigate any unforeseen compatibility issues, and avoid disruption to the business. In addition, you should export your policies for backup purposes prior to an upgrade.

All Privilege Management for Windows MSI and EXE installers will automatically remove old versions of BeyondTrust software when installed. Therefore, it is not necessary to manually remove old versions prior to installation.

If you previously installed Privilege Management for Windows with a switch, you must ensure you upgrade Privilege Management for Windows with the same switch. If you do not use the same switch, the new installation parameters will apply and any functionality relating to the previous installation will be lost.

Privilege Management for Windows guarantees backward compatibility with previous versions, but does not guarantee forward compatibility. Therefore, we recommend all Privilege Management for Windows installations to be upgraded before rolling out new versions.

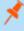

**Note:** When upgrading BeyondTrust software, it may be necessary for a reboot in order to complete the installation. When installing in silent mode, a reboot will occur automatically. Therefore, we recommend that upgrades be performed out of core business hours, or during scheduled maintenance windows, to avoid loss of productivity.

# Use Policy Precedence in a Migration Scenario

During any migration from one Privilege Management platform to another, you can use the **POLICYPRECEDENCE** parameter to provide policy redundancy. For example, you are migrating from BeyondTrust's ePO platform to BeyondInsight or PMC, and want to ensure there is zero policy downtime during the migration.

Add the **POLICYPRECEDENCE** parameter to the client install syntax. Existing policy continues to apply until superseded by the new platform policy.

# **GPO Clients**

POLICYPRECEDENCE="WEBSERVICE, GPO, LOCAL"

#### ePO Clients

POLICYPRECEDENCE="WEBSERVICE, EPO, LOCAL"

# **BeyondInsight Clients**

POLICYPRECEDENCE="WEBSERVICE, BEYONDINSIGHT, LOCAL"

# WebServer

POLICYPRECEDENCE="WEBSERVICE, WEBSERVER, LOCAL"

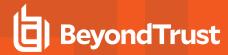

The complete install syntax could look something like this:

Msiexec.exe /i PrivilegeManagementForWindows\_x.xxx.x.msi IC3MODE=1POLICYPRECEDENCE="WEBSERVICE,GPO,LOCAL" /qn /norestart

#### **Recommended Steps**

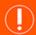

#### **IMPORTANT!**

As of release 5.5, all releases of this product will be signed with **BeyondTrust Corporation**, rather than **Avecto**, as the software publisher name. If prior to 5.5 you used the QuickStart Policy Template as a starting point, it is likely that your configuration will include Application Groups which target our own applications based on a publisher match to **Avecto**. An upgrade to 5.5 or beyond requires you to update your configuration so that it continues to match the versions of the applications and tools that you use. We recommend one of the following two options:

# **Option 1**

Add a copy of any existing application definitions which target **Avecto** and update those copies to target **BeyondTrust Corporation** instead; the presence of both sets of application definitions will ensure they continue to match both new and existing versions during the implementation of 5.5. This option has an advantage over Option 2, in that it also targets any application definitions that you may have created yourself that target the **Avecto** publisher.

# Option 2

You may copy fragments of the QuickStart policies in version 5.5 to your existing application definitions.

For either option, it is critical that you roll out your configuration changes before you update your Privilege Management for Windows software to version 5.5 or later.

# Step 1: Upgrade the Privilege Management Policy Editor

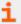

For steps to upgrade the Privilege Management Policy Editor, please see "Install the Privilege Management Policy Editor" on page 12.

Step 2: Upgrade Application Groups to Match Publisher Name BeyondTrust Corporation (When Upgrading to Version 5.5)

# Option 1 - Duplicate application definitions matching Avecto publisher and update to target BeyondTrust Corporation

- 1. Locate all Avecto matches:
  - Select the Application Groups node.
  - Type Avecto into the Search applications box to filter.

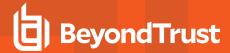

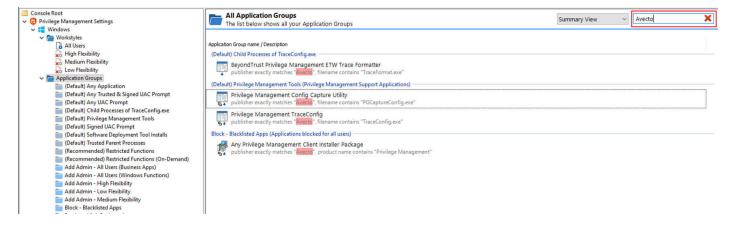

- 2. Create a copy of all definitions in each Application Group found that contain a publisher match on Avecto:
  - · Copy and paste the existing definitions.

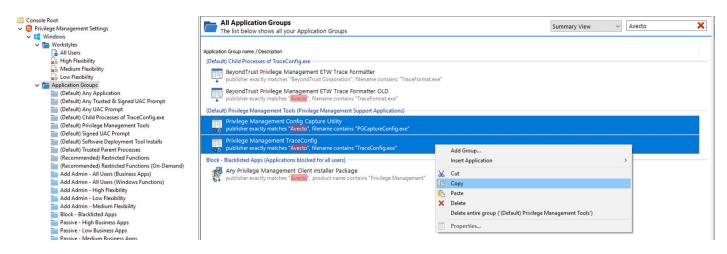

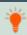

**Tip:** Rename one of the copies to **OLD**, so it's easy to tell which to delete after the new application definitions take effect. **OLD** can be deleted once the 5.5 upgrade is complete.

- 3. Update the new application definitions to match publisher BeyondTrust Corporation.
- 4. Test the updated configuration against the new 5.5 applications.

# Option 2 - Insert policy fragments into existing application definitions

- 1. Ensure that Hidden Groups are visible by right-clicking the Privilege Management Settings node. Enable **Show Hidden Groups**.
- 2. Copy the following text:

<ClipboardText><ClipboardResources><Config/></ClipboardResources><ClipboardItems><Application
ID="95402cc1-3301-49ec-8108-7ee359c55018" Type="exe" Description="BeyondTrust Privilege
Management ETW Trace Formatter" OpenDlgDropRights="true" CheckFileName="true"</pre>

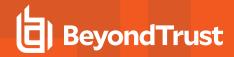

FileName="TraceFormat.exe" FileStringMatchType="Contains" UseSourceFileName="true"

ProductName="BeyondTrust Privilege Management" ProductDesc="BeyondTrust Privilege Management

ETW Trace Formatter" CheckCertificate="true" Certificate="BeyondTrust Corporation"

CertificateStringMatchType="Exact"/><Application ID="d30f3395-2f7f-4a2e-b8e5-6d3073976dc0"

Type="exe" Description="Performance Log Utility" OpenDlgDropRights="true" CheckFileName="true"

FileName="logman.exe" FileStringMatchType="Contains" UseSourceFileName="true"

ProductName="Microsoft® Windows® Operating System" ProductDesc="Performance Log Utility"

CheckCertificate="true" Certificate="Microsoft Windows"

CertificateStringMatchType="Exact"/></ClipboardItems></ClipboardText>

- 3. Paste into a text editor and replace new lines with single spaces. Copy the text again.
- 4. Create an Application Group (Default) Child Processes of TraceConfig.exe.
- 5. Select the middle pane and paste what you have copied.
- Right-click the Application Group, select Properties, and check the Hidden box.

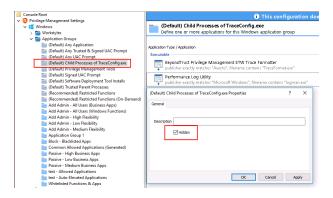

# 7. Copy the following text:

<ClipboardText><ClipboardResources><Config/></ClipboardResources><ClipboardItems><Application
ID="511e21b7-b059-42ca-bcfe-03ca4c5ecf58" Type="exe" Description="Privilege Management Config
Capture Utility" ChildrenInheritToken="true" OpenDlgDropRights="true" CheckFileName="true"
FileName="PGCaptureConfig.exe" FileStringMatchType="Contains" UseSourceFileName="true"
ProductName="BeyondTrust Privilege Management" ProductDesc="BeyondTrust Privilege Management
Config Capture Utility" CheckCertificate="true" Certificate="BeyondTrust Corporation"
CertificateStringMatchType="Exact"/><Application ID="7995df95-0031-460f-a5e3-cfd2b12758d8"
Type="exe" Description="Privilege Management TraceConfig" ChildrenInheritToken="true"
OpenDlgDropRights="true" CheckFileName="true" FileName="TraceConfig.exe"
FileStringMatchType="Contains" UseSourceFileName="true" ProductName="BeyondTrust Privilege
Management" ProductDesc="BeyondTrust Privilege Management Config Capture Utility"
CheckCertificate="true" Certificate="BeyondTrust Corporation"
CertificateStringMatchType="Exact" ChildApplicationGroup="ald8ab16-5b3d-42d1-a90d-e069d741f7b1"/></ClipboardItems></ClipboardText>

- 8. Paste into a text editor and replace new lines with single spaces. Copy the text again.
- 9. Select the Application Group (Default) Privilege Management Tools.
- 10. Select the middle pane and paste what you have copied.
- 11. Double-click the Privilege Management TraceConfig application definition..

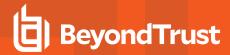

 In the Allow child processes to match the application definition option in the Application dialog, choose (Default) Child Processes of TraceConfig.exe from the dropdown.

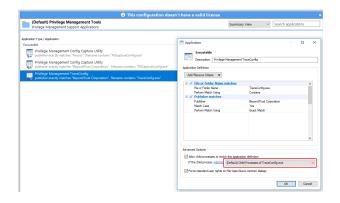

# 13. Copy the following text:

<ClipboardText><ClipboardResources><Config/></ClipboardResources><ClipboardItems><Application
ID="52alef23-b71b-4c3b-836c-c228a7343e33" Type="msi" Description="Any Privilege Management
Client Installer Package" ChildrenInheritToken="true" OpenDlgDropRights="true" FileName="\*"
FilePatternMatching="true" UseSourceFileName="true" CheckProductName="true"
ProductName="Privilege Management" ProductNameStringMatchType="Contains"
CheckCertificate="true" Certificate="BeyondTrust Corporation"
CertificateStringMatchType="Exact"/></ClipboardItems></ClipboardText>

- 14. Paste into a text editor and replace new lines with single spaces. Copy the text again.
- 15. Select the Application Group Block Blocked Apps.
- 16. Select the middle pane and paste what you have copied.

# Step 3: Upgrade Privilege Management for Windows Settings

Once the Privilege Management Policy Editor has been upgraded, the final step is to roll out new versions of the Privilege Management for Windows settings. Although Privilege Management for Windows is fully backwards compatible with older versions of Privilege Management for Windows settings, this step is required if you want to take advantage of any new features and enhancements in Privilege Management for Windows.

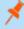

**Note:** Privilege Management for Windows settings are automatically saved in the latest format each time a change is made. For details on editing Privilege Management for Windows settings, please see "Deploy Privilege Management for Windows Policy" on page 129.

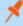

**Note:** Once Privilege Management for Windows settings have been upgraded, they cannot be downgraded. Therefore, we recommend an upgrade of Privilege Management for Windows settings is performed only after all instances of Privilege Management for Windows have been upgraded.

# Step 4: Upgrade Privilege Management for Windows

To upgrade Privilege Management for Windows manually, double-click the client installation media for your operating system.

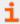

For steps to upgrade Privilege Management for Windows using a deployment mechanism, please see "Install Privilege Management for Windows" on page 13.

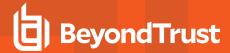

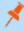

**Note:** For larger deployments, Privilege Management for Windows supports mixed client environments, as it is fully backwards compatible with older versions of Privilege Management for Windows settings. This allows for phased roll-outs of Privilege Management for Windows, if preferred.

# Step 5: Delete Old Application Definitions (Upgrade from 5.4)

Once all machines are running version 5.5, it is safe to delete any application definitions still matching the publisher Avecto from your configuration and to deploy that configuration.

# **Privilege Management Reporting Console**

The Reporting Console is an MMC snap-in and may connect to the local computer or a remote computer. The Reporting Console enables you to view Privilege Management for Windows events and privilege monitoring logs for the relevant computer.

To run the Privilege Management Reporting Console:

- 1. Launch mmc.exe.
- 2. Select Add/Remove Snap-in from the File menu.
- 3. Select Privilege Management Reporting from the available snap-ins and click Add.

Before the snap-in is added, you will be prompted to select a computer to manage. The local computer will be selected by default. To connect to a remote computer select the **Another computer** option button and enter the name of the remote computer or click the **Browse** button to browse for a computer. Privilege Management for Windows supports a connection to a central event collector if you are using event forwarding to centralize events to a server.

You may also select an alternative location for the privilege monitoring logs, if you have a scripted solution in place to centralize the privilege monitoring logs to a server. Enter the network location or click the **Browse** button to browse to the location.

- 4. Click Finish.
- 5. Click OK.

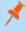

**Note:** You can add multiple instances of the Privilege Management Reporting snap-in and connect them to different computers.

### **Auditing Report**

The Auditing Report lists all the Privilege Management for Windows events logged on that computer.

For each event the following information is available:

- Date
- Event ID
- Filename (Codebase for ActiveX controls)
- Command Line
- Event Description
- Username
- Computer Name
- Policy

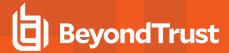

- · Application Group
- Reason
- Custom Token
- Hash (CLSID for ActiveX controls)
- Certificate
- PID
- Parent PID
- · Trusted Application Name
- · Trusted Application Version
- Date
- Event ID
- Filename (Codebase for ActiveX controls)
- Command Line
- Event Description
- Username
- Computer Name
- Policy
- · Application Group
- Reason
- Custom Token
- Hash (CLSID for ActiveX controls)
- Certificate
- PID
- Parent PID
- · Trusted Application Name
- Trusted Application Version

By default, the report will show all Privilege Management for Windows events from the event log, but you can filter the report on date, event number, username, and computer name. Click **Update Report** to reload the report.

The application definitions contained within each event may be copied and then pasted into Application Groups in the Privilege Management Policy Editor. Select one or more events, and then select **Copy** from the context menu. You can now paste the applications into an Application Group.

#### **Privilege Monitoring Report**

# **Application View**

The application view shows a list of all applications that have been monitored. Applications are identified by their file hash.

For each application, the following information is available:

- Filename/Codebase
- Type
- Instances

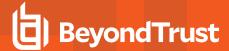

- Description
- Certificate
- · Hash (CLSID for ActiveX controls)
- · Version (ActiveX controls only)

The instances column shows the number of times the application has run. To view the individual instances for an application, double-click the entry in the list or select **Show Details** from the context menu. The **Process View** appears.

By default, the report will show all the monitored applications, but you may filter the report on date, username, and computer name. Click **Update Report** to reload the report.

# **Process View**

The process view shows a list of the individual processes that have been monitored for an application.

For each process the following information is available:

- Date
- PID
- Command Line
- Filename

To view the activity for a process, double-click the entry in the list or select **Show Details** from the context menu. The **Activity View** appears.

# **Activity View**

The activity view shows a list of all the privileged activity carried out by a process. Privileged activity is any activity that would fail under a standard user account.

For each activity entry the following information is available:

- Date
- Operation
- Object
- Parameters

To go back to the process view, double-click the *back up* entry in the list or select **Back Up** from the context menu. The **Process View** appears.

# **Diagnose Connection Problems**

The Privilege Management Reporting Console needs to connect to the registry and administrator file shares when connecting to a remote computer.

If the Reporting Console fails to connect or fails to retrieve data, the most common causes are:

- 1. The **Remote Registry** service needs to be started on the remote machine. On Windows 7, this service is not set to start automatically, so you should ensure it has been started.
- 2. The Windows Firewall may be blocking the incoming requests. Enabling the **File and Printer Sharing** exception in the Windows Firewall Settings should resolve this problem.

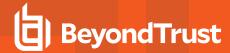

# **Sign Privilege Management for Windows Settings**

The Privilege Management for Windows settings may be digitally signed. Privilege Management for Windows can either enforce or audit the loading of signed settings.

# **Privilege Management for Windows Installation Mode Parameters**

Privilege Management for Windows will verify the certificate on any signed settings that it loads, regardless of where those settings originate. The verification process includes:

- · Checking the contents of the settings have not been altered
- · Establishing a chain of trust
- Checking the certificate used to sign the settings contained the Privilege Management for Windows configuration Signing OID
  in its Enhanced Key Usage extension
- · Checking for revocation where network connectivity allows

Should the signature verification process fail for any reason, the course of action to take depends on the mode of operation. There are three modes of operation in Privilege Management for Windows. The mode is set via a command line option during installation:

| Parameter   | Description                                                                                                    |
|-------------|----------------------------------------------------------------------------------------------------|
| CERT_MODE=0 | Standard Mode                                                                                                    |
|             | The loading of unsigned settings will be audited as information events (event 200). Signed settings will be audited as information events (event 200) if they are correctly signed and as warning events (event 201) if they are incorrectly signed. |
|             | Privilege Managementfor Windows is installed in <b>Standard Mode</b> by default.                                                                                                    |
| CERT_MODE=1 | Certificate Warning Mode                                                                                                    |
|             | The loading of unsigned settings will be audited as warning events (event 201). Signed settings will be audited as information events (event 200) if they are correctly signed and as warning events (event 201) if they are incorrectly signed.     |
| CERT_MODE=2 | Certificate Enforcement Mode                                                                                                    |
|             | Unsigned or incorrectly signed settings will not be loaded and audited as error events (event 202). Signed settings will be audited as information events (event 200) if they are correctly signed.                                                  |

For example, to install the client MSI package silently in Certificate Warning Mode, use the following command line (the syntax must be copied exactly):

```
MSIEXEC.exe /i PrivilegeManagementForWindows x64.msi /qn CERT MODE=1
```

or

```
MSIEXEC.exe /i PrivilegeManagementForWindows x86.msi /qn CERT MODE=1
```

To install the client executable silently in Certificate Warning Mode, use the following command line (the syntax must be copied exactly):

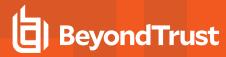

PrivilegeManagementForWindows\_x64.exe /s /v" /qn CERT\_MODE=1"

or

PrivilegeManagementForWindows x86.exe /s /v" /qn CERT MODE=1"

# Create a PFX File for use with Privilege Management for Windows

The Privilege Management for Windows settings console requires access to a certificate and private key to digitally sign XML configuration. They must both be contained in a PFX or PKCS#12 format file, and the certificate must specifically be designated as suitable for signing Privilege Management for Windows XML configuration. This is done via the Enhanced Key Usage extension when generating certificates.

This approach provides another means of ensuring configuration cannot be created and signed by rogue users with access to a digital signature certificate intended for a different purpose.

BeyondTrust has defined the following OID that should be added to the Enhanced Key Usage extension:

1.2.826.0.1.6538381.1.1.1 (Avecto Privilege Guard - Configuration - XML Configuration Signing)

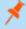

**Note:** The Privilege Management for Windows settings console does not check for the existence of this key usage. The checks are performed when verifying digital signatures in the Privilege Management for Windows service. A configuration that is signed with a key that does not contain the specified Enhanced Key Usage extension, will always fail signature verification checks.

The following sections provide details of two methods that can be used to generate a suitable PFX file, but it should be possible to use any Certification Authority to produce certificates with the appropriate Enhanced Key Usage extension.

# Use MakeCert to Generate Your Certificate

MakeCert is a certificate generation tool available from Microsoft that can be used to generate certificates for testing purposes.

The following makecert command line can be used to generate a certificate suitable for signing Privilege Management for Windows configuration:

```
makecert -r -pe -n "CN=BeyondTrust Signed XML Configuration" -sky signature -eku 1.2.826.0.1.6538381.1.1.1 -ss my
```

The parameters can be changed as required. The example will generate a self-signed certificate with an exportable private key, and adds it to the calling user's local certificate store. The certificate must then be exported to a PFX file along with the private key in the usual way.

The important parameter in the example is the addition of the Privilege Management for Windows Configuration Signing OID to the Enhanced Key Usage extension (-eku 1.2.826.0.1.6538381.1.1.1)

If a self-signed certificate is used to sign the Privilege Management for Windows settings, the certificate must be distributed to all clients for a chain of trust to be established and for signature verification to be successful.

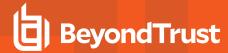

# **Use Certificate Template in a Certificate Request**

Once the certificate template is issued, the template can be used during advanced certificate requests via the **certsrv** web interface.

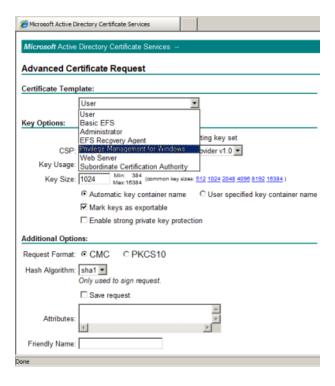

Once the certificate is issued, it must be installed by the user before it can be exported to a PFX file in the usual way.

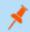

Note: The private key must be exported to the PFX file as well.

# Microsoft Certificate Services

Microsoft Certificate Services is a useful way for organizations to run their Certification Authority. In its enterprise editions, Certificate Services integrates with Active Directory to publish certificates and Certificate Revocation Lists to a location that is accessible to all computers in the Active Directory domain.

Custom certificate templates can only be managed using enterprise CAs, therefore the following procedure is only possible on Enterprise Editions of Windows 2008 R2.

# Create a Privilege Management for Windows Configuration Certificate Template

The easiest way to create a certificate with the BeyondTrust Privilege Management for Windows Configuration Signing Enhanced Key Usage extension is to create a new certificate template. Certificate templates allow the content and format of certificates to be defined so users can request a certificate using a simple template rather than having to generate a complex certificate request.

To create a certificate template, an existing template must be duplicated and then modified.

To create a new version 2 or 3 certificate template:

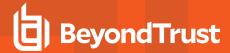

- 1. Open the Certificate Templates snap-in.
- 2. In the details pane, right-click an existing certificate that will serve as the starting point for the new certificate, and select **Duplicate Template**.
- 3. Choose whether to duplicate the template as a Windows Server 2003–based template or a Windows Server 2008 R2–based template.
- 4. On the General tab, enter the Template display name and the Template name, and click OK.
- 5. Define any additional attributes for the newly created certificate template.

The template must then be edited to make it suitable for signing Privilege Management for Windows configuration. This is done by adding the BeyondTrust Privilege Management for Windows Configuration Signing OID as an application policy for the template.

The Configuration Signing OID must first be defined.

To define an object identifier:

- 1. Open the Certificate Templates snap-in.
- 2. In the details pane, right-click the certificate template you want to modify, and then click **Properties**.
- 3. On the Extensions tab, click Application Policies, and then click Edit.
- 4. In the Edit Application Policies Extension dialog box, click Add.
- In Add Application Policy, ensure the Privilege Management for Windows Configuration Signing policy that you are creating does not exist, and then click New.
- In the New Application Policy dialog box, provide the name and OID for the new application policy, and then click OK.

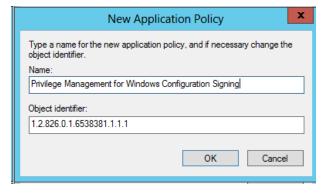

Now that the application policy is defined, you can then associate it with the certificate template.

To associate the application policy with the certificate template:

- 1. Open the Certificate Templates snap-in.
- 2. In the details pane, right-click the certificate template you want to change, and then click Properties.
- 3. On the Extensions tab, click Application Policies > Edit.
- 4. In Edit Application Policies Extension, click Add.
- 5. In Add Application Policy, click the application policy, and then click OK.

# Issue and Distribute the Certificate

Once the certificate template is created in the Certificate Templates snap-in and has replicated to all domain controllers in the forest, it can now be published for deployment. The final task for publishing the certificate template is to select it for the Certification Authority (CA) to issue.

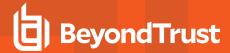

#### Issue the Certificate

To define which certificate templates are issued by a CA:

- 1. In Administrative Tools, click Certification Authority.
- 2. In the console tree, expand CAName (where CAName is the name of your enterprise CA).
- 3. In the console tree, select the **Certificate Templates** container.
- 4. Right-click Certificate Templates, and then click New > Certificate Template to Issue.
- 5. In the **Enable Certificate Templates** dialog box, select the Privilege Management for Windows Configuration certificate template you want the CA to issue, and then click **OK**.

# **Distribute Public Keys**

For signature verification to be successful at every client that reads signed Privilege Management for Windows settings, a chain of trust must be established. For this to be done, a suitable trust point must be distributed to each client that will receive the Privilege Management for Windows settings. This should be done automatically when using a Microsoft enterprise CA.

Alternatively, public keys can be distributed using Group Policy.

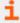

For more information on distributing public keys using Group Policy, please see Distribute Certificates to Client Computers by Using Group Policy at <a href="https://docs.microsoft.com/en-us/windows-server/identity/ad-fs/deployment/distribute-certificates-to-client-computers-by-using-group-policy">https://docs.microsoft.com/en-us/windows-server/identity/ad-fs/deployment/distribute-certificates-to-client-computers-by-using-group-policy</a>.

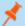

**Note:** If you rely on third party providers for certificates, for example, not internal PKI, you will succeed by asking for a "key signing ceremony" that will allow you to specify the certificate parameters such as custom "extended key usage" values as described in this appendix.

# **Create and Edit Signed Settings**

To digitally sign Privilege Management for Windows settings, a PFX file containing an appropriate certificate and private key must be supplied, alongside the corresponding password for the PFX file.

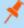

**Note:** For settings to be correctly signed, the certificate must have an OID that is specific to BeyondTrust Privilege Management for Windows. The chain of trust and revocation status is also checked by Privilege Management for Windows. If the settings have been tampered with since signing, the settings will also fail the signing check.

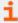

For more information about creating certificates suitable for use with Privilege Management for Windows, please see "Create a PFX File for use with Privilege Management for Windows" on page 25.

To digitally sign the Privilege Management for Windows settings:

- 1. Select the BeyondTrust Settings node.
- 2. Right-click and select Digitally Sign.
- 3. The **Digitally sign your BeyondTrust Settings** wizard appears.

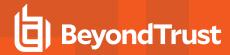

- 4. Check Sign the settings with the following private key option.
- 5. Click the **Select key** button and browse for the PFX file that contains your digital certificate.
- 6. Enter the password for the PFX file.
- 7. Click Finish.

To remove the digital signature from the Privilege Management for Windows settings:

- 1. Select the Privilege Management Settings node.
- 2. Right-click and click Digitally Sign.
- 3. The Digitally sign your Privilege Management Settings wizard appears.
- 4. Select the Do not sign the settings option.
- 5. Click Finish.

Once the Privilege Management for Windows settings are digitally signed, the Privilege Management Policy Editor will prompt the administrator for the corresponding PFX password when the settings are opened.

To modify the signed settings, you must enter a valid password for the PFX. Alternatively, you can select to remove the certificate from the settings, or open the settings in **Read Only** mode. Canceling this prompt automatically opens the settings in **Read Only** mode.

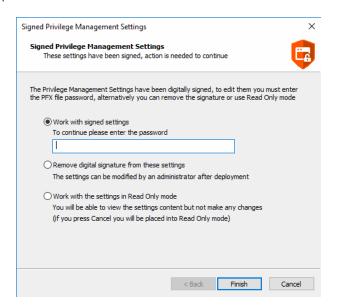

# **Behavior when Policy Certificate Verification Fails**

When using signed Privilege Management for Windows settings, timely certificate revocation enforcement may be desired. This scenario is most common for clients unable to reach the CRL source since they are off the corporate network for extended periods of time.

By default, Privilege Management for Windows will allow certificates whose revocation may not be confirmed with Microsoft Crypto APIs from either cached information, or directly from the CRL source.

The following registry configuration may be used to change the default behavior:

HKEY\_LOCAL\_MACHINE\SOFTWARE\Avecto\Privilege Guard Client\
DWORD "CRLNetworkErrorFailOpen" = 0

Failure to retrieve CRL is deemed an error and policy will not be loaded.

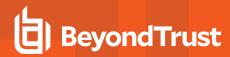

DWORD "CRLNetworkErrorFailOpen" = 1

Failure to retrieve CRL is deemed a warning and policy will still be loaded. This is the default behavior if this registry setting has not been configured.

The CRL is cached when downloaded and honored until its Time To Live (TTL) has expired (standard Microsoft CryptoAPI behavior). The Certificate Authority may be configured according to requirements. Microsoft Group Policy provides centralized configuration in this area. Security and usability need to be balanced according to your organization's risk tolerance.

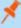

**Note:** Prior settings from the same source type (GPO, HTTP, etc) will be deleted before the newly acquired settings are verified. This could lead to no policy in effect on the endpoint in the case that invalid settings are delivered, and no valid settings from other sources are in place.

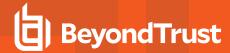

# **Manual Deployment of Privilege Management for Windows**

Privilege Management for Windows can optionally be deployed manually using any Windows Installer compatible third party deployment system. The Privilege Management for Windows package is available as both an MSI package and self-installing executable package, from the BeyondTrust product archive.

# **Prerequisites**

Privilege Management for Windows must be installed in ePO Mode, either by selecting the McAfee ePolicy Orchestrator Integration option when installing Privilege Management for Windows, or by using a command line option if installing the client using a deployment system. This will install additional components required to communicate with the McAfee Agent.

To install the client MSI package silently in ePO Mode, use the following command line:

MSIEXEC.exe /i PrivilegeManagementForWindows x(XX).msi /qn EPOMODE=1

To install the client MSI package silently in ePO Mode with logging enabled:

MSIEXEC.exe /i PrivilegeManagementForWindows\_x(XX).msi /qn EPOMODE=1 /sv "C:\PMFWInstallLog.txt"

To install the client executable silently in ePO Mode, use the following command line (the double quotes are required):

PrivilegeManagementForWindows x(XX).exe /s /v" /qn EPOMODE=1"

Where (XX) represents 86 or 64 in relation to the 32-bit or 64-bit installation respectively.

The syntax above must be copied exactly for the install to work as designed, including all spacing.

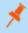

**Note:** If you are deploying Privilege Management for Windows using McAfee ePO, then ePO Mode is automatically enabled.

#### Disable ePO Mode

Once installed in ePO Mode, Privilege Management for Windows will send events to the McAfee Agent, as well as raising events to the Application Log. If you want to disable ePO mode at any time, set the following registry key:

HKEY\_LOCAL\_MACHINE\Software\Avecto\Privilege Guard Agent\DWORD "EPOMode"=0

To re-enable ePO Mode, set the above DWORD value to 1.

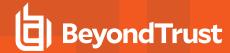

# **Launch the Privilege Management Policy Editor**

The Privilege Management Policy Editor is accessed as a snap-in to the Microsoft Management Console.

From your administrator account, launch the Microsoft Management Console (MMC.exe). Type MMC into the Search Box from the Start Menu and press the Enter key.

We will now add Privilege Management for Windows as a snap-in to the console.

- 1. Select File from the menu bar and select Add/Remove Snap-in.
- 2. Scroll down the list and select the Privilege Management Settings snap-in. Click Add and then click OK.
- 3. Optionally, select File > Save as and save a shortcut for the snap-in to the desktop as Privilege Management.
- 4. Select the **Privilege Management Settings** node in the left pane and select the operating system node to display the main screen in the details pane.

# **Navigate the Policy Editor**

The left pane containing the **Privilege Management Settings** item is referred to as the **Tree pane**. The folders beneath **Privilege Management Settings** in the tree pane are referred to as **Nodes**. The middle pane, which displays content relevant to the selected node, is referred to as the **Details pane**.

If you expand the Privilege Management Settings node, you will see three nodes:

- 1. Windows: Create Privilege Management policy for Windows endpoints.
- 2. OS X: Create Privilege Management policy for macOS endpoints.
- 3. Licensing: Manage Privilege Management licenses.

When you expand the **Windows** node, you see five nodes:

- 1. Workstyles: Assign privileges to applications.
- 2. Application Groups: Define logical groupings of applications.
- 3. Content Groups: Define specific file content.
- 4. Messages: Define end user messages.
- 5. Custom Tokens: Define custom access tokens.

Once a Workstyle is created and selected in the tree pane, the Workstyle tabs are displayed in the details pane.

#### **Automatic Save**

By default, the Privilege Management Settings editor will automatically save any changes back to the appropriate GPO (or local XML file if you are using the standalone console).

Automatic saving can be disabled, by deselecting the **Auto Commit Settings** menu option on the **Privilege Management Settings** node, but we do not recommend it unless you have performance issues. If you deselect the **Auto Commit Settings** option, then you must select the **Commit Settings** menu option to manually save any changes back to the GPO. The **Auto Commit Settings** option is persisted to your user profile, so it will be set for all future editing of Privilege Management for Windows settings.

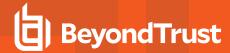

# **Policies and Templates**

A Privilege Management for Windows policy is made up of one or more items from the following groups. Each of these groups can be a node in **Privilege Management Settings**:

# Workstyles

A Workstyle is part of a policy. It's used to assign Application Rules for users. You can create Workstyles by using the WorkStyle Wizard or by importing them.

# Application Groups

Application Groups are used by Workstyles to group applications together to apply certain Privilege Management for Windows behavior.

#### Content Groups

Content groups are used by Workstyles to group content together to apply certain Privilege Management for Windows behavior.

#### Messages

Messages are used by Workstyles to provide information to the end user when Privilege Management for Windows has applied certain behavior that you've defined and need to notify the end user.

#### Custom Tokens

Custom tokens are used by Workstyles to assign custom privileges to content or Application Groups.

# **Users**

Disconnected users are fully supported by Privilege Management for Windows. When receiving policies from McAfee ePO, Privilege Management for Windows automatically caches all the information required to work offline, so the settings will still be applied if the client is not connected to the corporate network. Any changes made to the policy will not propagate to the disconnected computer until the McAfee Agent re-establishes a connection to the ePO Server.

# **Policies**

Privilege Management for Windows policies are applied to one or more endpoints. The **Policy Summary** screen summaries for the number of Workstyles, Application Groups, target URL groups, target Content Groups, messages, tokens and licenses in the policy. As this is a blank policy, all summaries will be *zero*.

Each item summary includes an Edit < Item > button, which allows you to jump to that section of the policy.

Privilege Management for Windows incorporates an autosave, autosave recovery, and concurrent edit awareness feature to reduce the risk or impact of data loss and prevent multiple users from overwriting individual polices.

A Privilege Management for Windows template is a configuration that is merged with your existing policy. A template also consists of any number of Workstyles, Application Groups, Content Groups, Messages, and Custom Tokens.

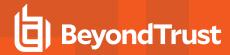

# **Edit Group Policy**

To edit policy, we recommend you use the Group Policy Management snap-in. Once you install the Privilege Management Policy Editor, the Privilege Management for Windows settings are available in the Group Policy Management snap-in. The Group Policy Management snap-in can be accessed from the Microsoft Management Console or Group Policy Management editor.

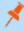

**Note:** If you want to create local policy to administer your endpoints, you can use the Privilege Management snap-in in the Microsoft Management Console or the Local Group Policy Editor. This will create a local policy only.

# Privilege Management Settings

You can right-click on the Privilege Management Settings node to access the following commands.

You can click Tools in the right pane to access:

- "Privilege Management for Windows Activity Viewer" on page 37
- "Response Code Generator" on page 39

By default, **Auto Commit Settings** is selected. This means any changes made here are saved and applied using Group Policy. Alternatively, you can clear **Auto Commit Settings** and select **Commit Settings** when you specifically want those settings to apply.

The following options are also available:

- "Create" on page 34
- "Delete" on page 34
- "Export" on page 35
- "Import" on page 35
- "Import Template" on page 35
- "Digitally Sign" on page 35
- "Save Report" on page 35
- "Set Challenge/Response Shared Key" on page 36
- "Show Hidden Groups" on page 36
- "View" on page 36

# Create

Creates a new Privilege Management for Windows policy. This will delete any existing policy for all operating systems. If you have an existing policy, you are prompted to remove all existing settings when you click **Create**. Click **Yes** to delete your existing policy and create a new one or **No** to keep your existing policy.

# **Delete**

Deletes your existing Privilege Management for Windows policy. You are prompted to remove all existing settings when you click **Delete**. Click **Yes** to delete your existing policy or **No** to keep your existing policy.

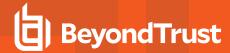

#### Delete Items and Conflict Resolution

Some items in **Privilege Management Settings** are referenced in other areas, such as Application Groups, messages and Custom Tokens. These items can be deleted at any time, and if they are not referenced elsewhere, they delete without any further action required.

When an item is deleted, Privilege Management Policy Editor will check for any conflicts which may need to be resolved. If the item you attempt to delete is already in use elsewhere in your settings, then a conflict will be reported, and will need to be resolved.

You can review each detected conflict and observe the automatic resolution which will take place if you proceed. If more than one conflict is reported, use the **Next conflict** and **Previous conflict** links to move between conflicts.

If you want to proceed, click **Resolve All** to remove the item from the areas of your **Privilege Management Settings** where it is currently in use.

# **Export**

Privilege Management for Windows policies can be imported to and exported from Group Policy as XML files, in a format common to other editions of Privilege Management, such as the Privilege Management ePO Extension. This allows for policies to be migrated and shared between different deployment mechanisms.

To export a policy, click **Export** and give the file a name. Click **Save**.

# **Import**

Privilege Management for Windows policies can be imported to and exported from Group Policy as XML files, in a format common to other editions of Privilege Management, such as the Privilege Management ePO Extension. This allows for policies to be migrated and shared between different deployment mechanisms.

To import a policy, click Import, navigate to the policy XML you want to import, and click Open.

# **Import Template**

Allows you to import template policies.

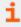

For more information, please see "Templates" on page 39.

# **Digitally Sign**

You can digitally sign the Privilege Management for Windows settings. Privilege Management for Windows can either enforce or audit the loading of signed settings.

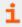

For more information, please see "Sign Privilege Management for Windows Settings" on page 24.

# Save Report

You can obtain a report of your Windows policy which can be saved locally, if required.

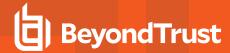

# Set Challenge/Response Shared Key

This allows you to set the Challenge/Response Shared Key for the policy. This is encrypted once you have set it. This key is then required by the Challenge/Response generator to generate response codes. The only way to change the Challenge/Response Shared Key is by setting a new one.

# **Show Hidden Groups**

Some Application Groups are hidden by default; for example, Application Groups prefixed by **(Default)** in the **QuickStart Policy**. You can show or hide Application Groups in Privilege Management for Windows.

To show groups that are hidden by default, right-click on the **Privilege Management Settings** node and select **Show Hidden Groups**. You can hide the groups again by clearing **Show Hidden Groups**.

#### View

This allows you to view the Workstyles Editor, which is the default, or the HTML Report for your Windows policy.

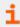

For more information, please see "HTML Report" on page 36.

#### License

Privilege Management for Windows requires a valid license code to be entered in the Privilege Management Policy Editor. If multiple Privilege Management for Windows policies are applied to an endpoint, you need at least one valid license code for one of those policies.

For example, you could add the Privilege Management for Windows license to a Privilege Management for Windows policy that is applied to all managed endpoints, even if it doesn't have any Workstyles. This ensures all endpoints receive a valid Privilege Management for Windows license if they have Privilege Management for Windows installed. If you are unsure, then we recommend you add a valid license when you create the Privilege Management for Windows policy.

#### Insert a License

- Click No License. Click to enter a license code to enter a license if one doesn't already exist, or Valid License if you want to enter an additional license code.
- 2. Paste your Privilege Management for Windows license code and click Add. The license details are shown.

#### **HTML Report**

The Privilege Management for Windows settings may be viewed as an HTML report for your Windows policy only. This report follows the same style as the Group Policy Management Console (GPMC) reports.

To show the HTML view:

- 1. Select the **Privilege Management Settings** node.
- 2. Right-click and select View > HTML Report.

Privilege Management for Windows uses the same style as the GPMC for its HTML reports. You can expand and collapse the various sections of the HTML report to show or hide more detailed information.

To return to the Workstyle Editor view:

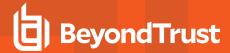

- 1. Select the Privilege Management Settings node.
- 2. Right-click and select View > Workstyles Editor.

You may also save the HTML report to a file (the HTML view does not need to be displayed to save the HTML report).

To save a HTML Report:

- 1. Select the Privilege Management Settings node.
- 2. Right-click and click Save Report.
- 3. Enter a filename for the report and click Save.

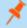

**Note:** When displaying Resultant Set of Policy (RSoP) results, the Privilege Management Settings Policy Editor will default to HTML view, but a read-only Workstyles Editor view may also be displayed.

# Privilege Management for Windows Activity Viewer

The Privilege Management for Windows Activity Viewer is an advanced diagnostics tool designed to help identify improvements in Privilege Management for Windows Workstyles. It allows IT administrators to remotely connect to any Privilege Management for Windows instance on the network and view all recent activity on the desktop.

The Activity Viewer will collect a complete audit of every application that ran on the desktop, and provide a detailed summary of how Privilege Management for Windows interacted with those applications, what actions it applied, and the rules that it used to determine that action.

The activity is displayed in a rich, detailed, yet simple to use interface that provides every snippet of information required to better understand the Workstyles deployed to endpoints, how they affect the applications being run, and rapidly identify unexpected outcomes.

#### Requirements

- SQL Server Compact 4.0+. Installed when using the executable installer for the client or the Activity Viewer.
- · Requires local admin rights to install and use.
- The Activity Viewer version and the Privilege Management for Windows client version must match. For example, both must be 21.1.
- Restart the endpoint after installing Activity Viewer.
- You can run the Activity Viewer from a server and troubleshoot another machine. Activity Viewer must be installed on both machines.

#### Install the Activity Viewer

You must use the .exe installer. This installer file includes SQL Server Compact 4.0+.

- 1. Run the Activity Viewer installer.
- 2. On the Welcome page, click Next.
- 3. On the License Agreement page, agree to the terms of the license and click Next.
- 4. Enter a user name, and click Next.
- 5. Click Install, and then click Finish.

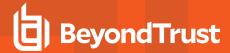

## Turn on Logging

Logging must be turned on to capture the events you will view in the Activity Viewer. You can set up logging in the Activity Viewer and select the specific endpoint where you want to log events.

- 1. Select the Privilege Management Settings node.
- 2. In the right pane, select Tools.
- 3. Click Launch Activity Viewer.
- 4. Click Control Computer.
- 5. Click the browse button to display the endpoints with Privilege Management for Windows deployed.
- 6. Select the endpoint you want to monitor, and then enter administrator credentials.
- 7. Click the Control button, and then select Enable Logging.

# Create a Snapshot

- 1. Select the Privilege Management Settings node.
- 2. In the right pane, select Tools.
- 3. Click Launch Activity Viewer.
- 4. Click New Snapshot.
- 5. Select the endpoint you are monitoring.
- 6. Enter administrator credentials, and then click OK.

After the snapshot is created and new activity occurs on the endpoint, load the snapshot again to view the latest activity.

## Review and Analyze Results

- 1. Select the Privilege Management Settings node.
- 2. In the right pane, select Tools.
- 3. Click Launch Activity Viewer.
- 4. Click Load Snapshot.
- Navigate to the location of the saved .sdf file, and then click Open.
   A policy is highlighted, as shown, if policy was applied since the snapshot.
- 6. Double-click any process to display more details. The request details show how and where policy was applied on a process.

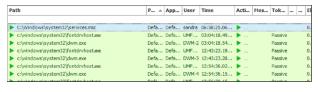

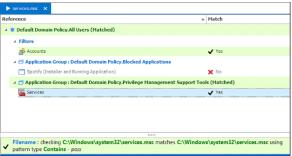

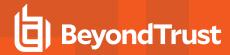

# **Response Code Generator**

The Response Code Generator allows you to generate a response code using the PGChallengeResponseUI utility.

To generate a Response Code from Privilege Management Settings:

- Click the Tools link from the right pane of Privilege Management Settings.
- Click Launch Response Code Generator.
- Enter your shared key and the challenge code. The response code is shown in the third text field.

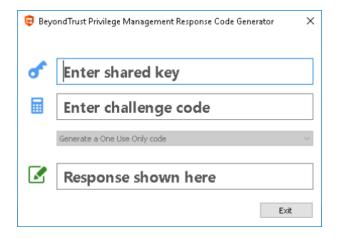

# **Templates**

Templates can be imported into your Privilege Management for Windows settings. You can choose to merge them into your existing policy; otherwise, the template overwrites your existing policy.

The following templates are Windows specific:

- "Windows QuickStart" on page 39
- "Discovery" on page 46
- "Server Roles" on page 46
- "Trusted App Protection (TAP)" on page 47

## Windows QuickStart

The **QuickStart for Windows** policy contains Workstyles, Application Groups, Messages, and Custom Tokens configured with Privilege Management and Application Control. The QuickStart policy is designed from BeyondTrust's experiences of implementing the solution across thousands of customers, and is intended to balance security with user freedom. As every environment is different, we recommend you thoroughly test this configuration to ensure it complies with the requirements of your organization.

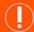

## **IMPORTANT!**

As of release 5.5, all releases of this product will be signed with **BeyondTrust Corporation**, rather than **Avecto**, as the software publisher name. If prior to 5.5 you used the QuickStart Policy Template as a starting point, it is likely that your configuration will include Application Groups which target our own applications based on a publisher match to **Avecto**. An upgrade to 5.5 or beyond requires you to update your configuration so that it continues to match the versions of the applications and tools that you use. We recommend one of the following two options:

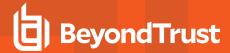

## **Option 1**

Add a copy of any existing application definitions which target **Avecto** and update those copies to target **BeyondTrust Corporation** instead; the presence of both sets of application definitions will ensure they continue to match both new and existing versions during the implementation of 5.5. This option has an advantage over Option 2, in that it also targets any application definitions that you may have created yourself that target the **Avecto** publisher.

#### Option 2

You may copy fragments of the QuickStart policies in version 5.5 to your existing application definitions.

For either option, it is critical that you roll out your configuration changes before you update your Privilege Management for Windows software to version 5.5 or later.

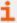

For information on how to upgrade Avecto signed application definitions, please see <u>"Upgrade Privilege Management for Windows" on page 1</u>

This template policy contains the following elements:

#### Workstyles

- All Users
- · High Flexibility
- · Medium Flexibility
- Low Flexibility

## **Application Groups**

- · Add Admin All Users (Business Apps)
- · Add Admin All Users (Windows Functions)
- · Add Admin High Flexibility
- Add Admin Medium Flexibility
- · Add Admin Low Flex (added)
- Allow Allowed Functions & Apps
- · Block Blocked Apps
- · Passive High Business Apps
- · Passive Medium Business Apps
- Passive Low Business Apps
- Passive All Users Functions & Apps

# Hidden Application Groups

- (Default) Any Application
- (Default) Any Trusted & Signed UAC Prompt
- . (Default) Any UAC Prompt
- (Default) Privilege Management Tools
- (Default) Child Processes of TraceConfig.exe
- . (Default) Signed UAC Prompt

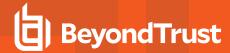

- . (Default) Software Deployment Tool Installs
- · (Recommended) Restricted Functions
- (Recommended) Restricted Functions (On-Demand)
- · (Default) Trusted Parent Processes

#### Messages

- Allow Message (Authentication & Reason)
- · Allow Message (Select Reason)
- · Allow Message (Support Desk)
- Allow Message (Yes / No)
- · Block Message
- Block Notification
- · Notification (Trusted)

#### **Custom Tokens**

BeyondTrust Support Token

## Windows QuickStart Policy Summary

By using and building on the QuickStart policy, you can quickly improve your organization's security without having to monitor and analyze your users' behavior first and then design and create your Privilege Management for Windows configuration.

After the QuickStart policy is deployed to groups within your organization, you can start to gather information on your users' behavior. This will provide you with a better understanding of the applications used within your organization, and whether they require admin rights, need to be blocked, or need authorizing for specific users.

This data can then be used to further refine the QuickStart policy to provide a more tailored Privilege Management for Windows solution for your organization.

#### **Windows Workstyles**

The QuickStart policy contains five Workstyles that should be used together to manage all users in your organization.

#### All Users

This Workstyle contains a set of default rules that apply to all standard users regardless of the level of flexibility they need.

The All Users Workstyle contains rules to:

- . Block any applications in the Block Blocklisted Apps group
- · Allow Privilege Management for Windows Support tools
- Allow standard Windows functions, business applications, and applications installed through trusted deployment tools to run with admin rights (Windows QuickStart template)
- Allow standard Mac functions, business applications, and applications installed through trusted deployment tools to run with admin rights (Mac QuickStart template)
- · Allow approved standard user applications to run passively

#### **High Flexibility**

This Workstyle is designed for users that require a lot of flexibility, such as developers.

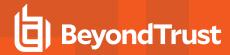

The High Flexibility Workstyle contains rules to:

- Allow known business applications and operating system functions to run.
- · Allow users to run signed applications with admin rights.
- Allow users to run unknown applications with admin rights once they confirm that the application should be elevated.
- . Allow applications that are in the Add Admin High Flexibility group to run with admin rights.
- Allow unknown business application and operating system functions to run on-demand.

#### **Medium Flexibility**

This Workstyle is designed for users that require some flexibility, such as sales engineers.

The Medium Flexibility Workstyle contains rules to:

- Allow known business applications and operating system functions to run.
- Allow users to run signed applications with admin rights once they confirm that the application should be elevated.
- Prompt users to provide a reason before they can run unknown applications with admin rights .
- Allow applications that are in the Add Admin Medium Flexibility group to run with admin rights.
- Allow unknown business application and operating system functions to run on-demand.
- Restricted OS functions that require admin rights are prevented and require support interaction.

#### Low Flexibility

This Workstyle is designed for users that don't require much flexibility, such as helpdesk operators.

The Low Flexibility Workstyle contains rules to:

- Prompt users to contact support if a trusted or untrusted application requests admin rights.
- Prompt users to contact support if an unknown application tries to run.
- · Allow known approved business applications and operating system functions to run (Windows only).

#### **Windows Workstyle Parameters**

The Privilege Management for Windows settings include a number of features allowing customization of text and strings used for end user messaging and auditing. If you want to include properties relating to the settings applied, the application being used, the user, or the installation of Privilege Management for Windows, then parameters may be used which are replaced with the value of the variable at runtime.

Parameters are identified as any string surrounded by brackets ([]), and if detected, the agent attempts to expand the parameter. If successful, the parameter is replaced with the expanded property. If unsuccessful, the parameter remains part of the string. The table below shows a summary of all available parameters and where they are supported.

| Parameter             | Description                                                                  |
|-----------------------|------------------------------------------------------------------------------|
| [PG_ACTION]           | The action which the user performed from an end user message                 |
| [PG_AGENT_VERSION]    | The version of Privilege Management for Windows                              |
| [PG_APP_DEF]          | The name of the Application Rule that matched the application                |
| [PG_APP_GROUP]        | The name of the Application Group that contained a matching Application Rule |
| [PG_AUTH_USER_DOMAIN] | The domain of the designated user who authorized the application             |
| [PG_AUTH_USER_NAME]   | The account name of the designated user who authorized the application       |

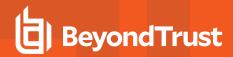

| Parameter                        | Description                                                      |
|----------------------------------|------------------------------------------------------------------|
| [PG_COM_APPID]                   | The APPID of the COM component being run                         |
| [PG_COM_CLSID]                   | The CLSID of the COM component being run                         |
| [PG_COM_NAME]                    | The name of the COM component being run                          |
| [PG_COMPUTER_DOMAIN]             | The name of the domain that the host computer is a member of     |
| [PG_COMPUTER_NAME]               | The NetBIOS name of the host computer                            |
| [PG_CONTENT_DEF]                 | The definition name of the matching content                      |
| [PG_CONTENT_FILE_DRIVE_<br>TYPE] | The drive type of the matching content                           |
| [PG_CONTENT_FILE_HASH]           | The SHA-1 hash of the matching content                           |
| [PG_CONTENT_FILE_IE_ZONE]        | The Internet Zone of the matching content                        |
| [PG_CONTENT_FILE_NAME]           | The file name of the matching content                            |
| [PG_CONTENT_FILE_OWNER]          | The owner of the matching content                                |
| [PG_CONTENT_FILE_PATH]           | The full path of the matching content                            |
| [PG_CONTENT_GROUP]               | The group name of a matching content definition                  |
| [PG_DOWNLOAD_URL]                | The full URL from which an application was downloaded            |
| [PG_DOWNLOAD_URL_DOMAIN]         | The domain from which an application was downloaded              |
| [PG_EVENT_TIME]                  | The date and time that the policy matched                        |
| [PG_EXEC_TYPE]                   | The type of execution method: Application Rule or shell rule     |
| [PG_GPO_DISPLAY_NAME]            | The display name of the GPO (Group Policy Object)                |
| [PG_GPO_NAME]                    | The name of the GPO that contained the matching policy           |
| [PG_GPO_VERSION]                 | The version number of the GPO that contained the matching policy |
| [PG_MESSAGE_NAME]                | The name of the custom message that was applied                  |
| [PG_MSG_CHALLENGE]               | The 8 digit challenge code presented to the user                 |
| [PG_MSG_RESPONSE]                | The 8 digit response code entered by the user                    |
| [PG_POLICY_NAME]                 | The name of the policy                                           |
| [PG_PROG_CLASSID]                | The ClassID of the ActiveX control                               |
| [PG_PROG_CMD_LINE]               | The command line of the application being run                    |
| [PG_PROG_DRIVE_TYPE]             | The type of drive where application is being executed            |
| [PG_PROG_FILE_VERSION]           | The file version of the application being run                    |
| [PG_PROG_HASH]                   | The SHA-1 hash of the application being run                      |
| [PG_PROG_NAME]                   | The program name of the application                              |
| [PG_PROG_PARENT_NAME]            | The file name of the parent application                          |
| [PG_PROG_PARENT_PID]             | The process identifier of the parent of the application          |
| [PG_PROG_PATH]                   | The full path of the application file                            |
| [PG_PROG_PID]                    | The process identifier of the application                        |
| [PG_PROG_PROD_VERSION]           | The product version of the application being run                 |
| [PG_PROG_PUBLISHER]              | The publisher of the application                                 |

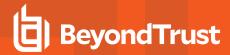

| Parameter                 | Description                                                     |
|---------------------------|-----------------------------------------------------------------|
| [PG_PROG_TYPE]            | The type of application being run                               |
| [PG_PROG_URL]             | The URL of the ActiveX control                                  |
| [PG_SERVICE_ACTION]       | The action performed on the matching service                    |
| [PG_SERVICE_DISPLAY_NAME] | The display name of the Windows service                         |
| [PG_SERVICE_NAME]         | The name of the Windows service                                 |
| [PG_STORE_PACKAGE_NAME]   | The package name of the Windows Store App                       |
| [PG_STORE_PUBLISHER]      | The package publisher of the Windows Store app                  |
| [PG_STORE_VERSION]        | The package version of the Windows Store app                    |
| [PG_TOKEN_NAME]           | The name of the built-in token or Custom Token that was applied |
| [PG_USER_DISPLAY_NAME]    | The display name of the user                                    |
| [PG_USER_DOMAIN]          | The name of the domain that the user is a member of             |
| [PG_USER_NAME]            | The account name of the user                                    |
| [PG_USER_REASON]          | The reason entered by the user                                  |
| [PG_USER_SID]             | The SID of the user                                             |
| [PG_WORKSTYLE_NAME]       | The name of the Workstyle                                       |

## **Windows Application Groups**

The Application Groups that are prefixed with (Default) or (Recommended) are hidden by default and do not need to be altered.

- Add Admin General (Business Apps): Contains applications that are approved for elevation for all users, regardless of their flexibility level.
- Add Admin General (Windows Functions): Contains operating system functions that are approved for elevation for all
  users.
- Add Admin High Flexibility: Contains the applications that require admin rights that should only be provided to the high flexibility users.
- Add Admin Low Flexibility: Contains the applications that require admin rights that should only be provided to the low flexibility users.
- Add Admin Medium Flexibility: Contains the applications that require admin rights that should only be provided to the
  medium flexibility users.
- Passive High Business Apps
- Passive Medium Business Apps
- · Passive Low Business Apps
- Block Blocklisted Apps: This group contains applications that are blocked for all users.
- Passive All Users Functions & Apps: Contains trusted applications, tasks and scripts that should execute as a standard user.
- (Default) Any Application: Contains all application types and is used as a catch-all for unknown applications.
- (Default) Any Trusted & Signed UAC Prompt: Contains signed (trusted ownership) application types that request admin
  rights.
- . (Default) Any UAC Prompt: This group contains applications types that request admin rights.

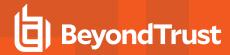

- (Default) Privilege Management Tools: This group is used to provide access to a BeyondTrust executable that collects Privilege Management for Windows troubleshooting information.
- (Default) Child Processes of TraceConfig.exe
- (Default) Signed UAC Prompt: Contains signed (trusted ownership) application types that request admin rights.
- (Default) Software Deployment Tool Installs: Contains applications that can be installed by deployment tools such as System Center Configuration Manager (SCCM).
- (Recommended) Restricted Functions: This group contains OS applications and consoles that are used for system administration and trigger UAC when they are executed.
- (Recommended) Restricted Functions (On Demand): This group contains OS applications and consoles that are used for system administration.
- (Default) Trusted Parent Processes

## **Windows Messages**

The following messages are created as part of the QuickStart policy and are used by some of the Application Rules:

- Allow Message (Authentication): Asks the user to provide a reason and enter their password before the application runs with admin rights.
- Allow Message (Select Reason): Asks the user to select a reason from a dropdown menu before the application runs with admin rights.
- Allow Message (Support Desk): Presents the user with a challenge code and asks them to obtain authorization from the support desk. Support can either provide a response code or a designated, authorized user can enter their login details to approve the request.
- . Allow Message (Yes / No): Asks the user to confirm that they want to proceed to run an application with admin rights.
- Block Message: Warns the user that an application has been blocked.
- Block Notification: Notifies the user that an application has been blocked and submitted for analysis.
- Notification (Trusted): Notifies the user that an application has been trusted.

## **Windows Custom Token**

A Custom Token is created as part of the QuickStart policy. The Custom Token is called **Privilege Management Support Token** and is only used to ensure an authorized user can gain access to Privilege Management for Windows troubleshooting information.

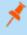

**Note:** We do not recommend using the **Privilege Management Support Token** for any other Application Rules in your Workstyles.

#### **Customize the Windows QuickStart Policy**

Before deploying the QuickStart policy to your users, you need to make some company-specific customizations to the standard template.

At a minimum you need to:

- Configure the users or groups that can authorize requests that trigger messages.
- · Assign users and groups to the high, medium, and low flexibility Workstyles.

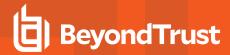

- Populate the Block Blocklisted Apps Application Group with any applications that you want to block for all users.
- Set your shared key so you can generate a Privilege Management for Windows Response code.

## **Discovery**

The **Discovery** policy contains Workstyles, Application Groups, and Messages to allow the discovery of applications that need administrative privileges to execute. This must be applied to administrator users and includes a pre-configured exclusion group (false positives) maintained by BeyondTrust.

This template policy contains the following configurations:

- Workstyles
  - o Discovery Workstyle
- · Application Groups
  - o (Default Rule) Any Application
  - o (Default Rule) Any UAC Prompts
  - Approved Standard User Apps
  - o Passive All Users & Apps
- Messages
- Allow Message (Yes / No)

#### Server Roles

The Server Roles policy contains Workstyles, Application Groups, and Content Groups to manage different server roles such as DHCP, DNS, IIS, and Print Servers.

This template policy contains the following elements:

- Workstyles
  - o Server Role Active Directory Template
  - Server Role DHCP Template
  - o Server Role DNS Template
  - o Server Role File Services Template
  - o Server Role Hyper V Template
  - o Server Role IIS Template
  - o Server Role Print Services Template
  - o Server Role Windows General Template
- · Application Groups
  - o Server Role Active Directory Server 2008R2
  - o Server Role DHCP Server 2008R2
  - Server Role DNS Server 2008R2
  - Server Role File Services Server 2008R2
  - o Server Role General Tasks Server 2008R2
  - Server Role Hyper V Server 2008R2

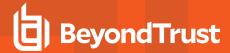

- Server Role IIS Server 2008R2
- Server Role Print Services Server 2008R2
- Content Groups
  - AD Management
  - Hosts Management
  - IIS Management
  - o Printer Management
  - o Public Desktop

## **Trusted App Protection (TAP)**

The Trusted App Protection (TAP) policies contain Workstyles, Application Groups, and Messages to offer an additional layer of protection against malware for trusted business applications, safeguarding them from exploitation attempts.

The TAP policies apply greater protection to key business applications including Microsoft Office, Adobe Reader, and web browsers, which are often exploited by malicious content. It works by preventing these applications from launching unknown payloads and potentially risky applications, such as PowerShell. It also offers protection by preventing untrusted DLLs being loaded by these applications, another common malware technique.

In our research, we discovered that malware attack chains commonly seek to drop and launch an executable or abuse a native Windows application such as PowerShell. Using a TAP policy prevents these attacks and compliments existing anti-malware technologies by preventing an attack from launching without relying on detection or reputation.

The Trusted Application Protection policy you have chosen is inserted at the top of the Workstyles, so it is, by default, the first Workstyle to be evaluated. Once a Workstyle action is triggered, subsequent Workstyles aren't evaluated for that process.

# Workstyles

- Trusted Application Protection High Flexibility (depends on the TAP policy you have chosen)
- Trusted Application Protection High Security (depends on the TAP policy you have chosen)

## **Application Groups**

- Browsers
- Browsers Trusted Exploitables
- · Browsers Untrusted child processes
- Content Handlers
- · Content Handlers Trusted Exploitables
- · Content Handlers Untrusted child processes

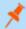

Note: Content Handlers are used to hold content rather than executables.

## Messages

· Block Message

## **Trusted Application Protection Policies Summary**

The TAP policies allow you to control the child processes which TAP applications can run.

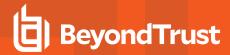

There are two policies to choose from:

- · High Flexibility
- · High Security

You should choose the High Flexibility policy if you have users who need to download and install or update software. You should choose the High Security policy if your users don't need to download and install or update software.

The High Security policy checks that all child processes have either a trusted publisher, a trusted owner, a source URL, or a BeyondTrust Zone Identifier tag, whereas the High Flexibility policy only validates the immediate child processes allowing a wider range installers to run<sup>1</sup>. If child processes don't have any of these four criteria, they are blocked from execution. Known exploits are also blocked by both TAP policies.

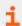

For more information, please see "Trusted Application Protection Blocklist" on page 51.

#### Trusted Publisher

· A trusted publisher must be signed. In addition, the publisher certificate must be valid, in date, and not revoked.

#### **Trusted Owner**

• A trusted owner is any owner that is in the default Windows groups Administrators, SystemUser, or TrustedInstaller.

#### SourceURL

• The source URL must be present. This is specific to browsers.

## BeyondTrust Zone Identifier tag

• The BeyondTrust Zone Identifier tag must be present. This is applied when the browser applies an Alternate Data Stream (ADS) tag. This is specific to browsers.

In addition, all processes on the blocklist are blocked irrespective of their publisher and owner.

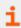

For a list of blocked processes, please see "Trusted Application Protection Blocklist" on page 51.

The TAP policy template affects the following applications:

- Microsoft Word
- Microsoft Excel
- · Microsoft PowerPoint
- Microsoft Publisher
- Adobe Reader 11 and lower
- Adobe Reader DC
- · Microsoft Outlook
- · Google Chrome
- Mozilla Firefox

<sup>&</sup>lt;sup>1</sup>Installers that spawn additional child processes are blocked by the TAP (High Security) policy if those child processes are using applications that are on the TAP blocklist, but would be allowed to run using the TAP (High Flexibility) policy. For more information, please see "Trusted Application Protection Blocklist" on page 51

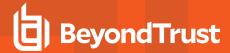

- · Microsoft Internet Explorer
- Microsoft Edge (Legacy and Chromium versions)

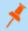

**Note:** TAP applications and their child processes **must match all the criteria** within the definitions provided in the Application Groups of the policy for the TAP policy to apply.

You can configure TAP process control by importing the TAP template. TAP also has Reporting.

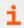

For more information, please see "Trusted Application Protection Reporting" on page 50.

## **Trusted Application Protection Precedence**

The TAP Workstyle you choose is placed at the top of your list of Workstyles when you import the policy template. This is because it runs best as a priority rule. This ensures child processes of TAP applications (policy dependent) that do not have a trusted publisher, trusted owner, a source URL, or a BeyondTrust Zone Identifier tag are blocked from execution and that known exploits are blocked.

The Trusted Application Protection Workstyle is the first to be evaluated by default. Once a Workstyle action is triggered, subsequent Workstyles aren't evaluated for that process.

## **Modify the Trusted Application Protection Policies**

Both the Trusted Application Protection (TAP) policies (High Flexibility and High Security) protect against a broad range of attack vectors. The approaches listed here can be used in either TAP policy if you need to modify the TAP policy to address a specific use case that is being blocked by a TAP policy.

The TAP (High Security) policy is, by design, more secure and less flexible, as it blocks all child processes of a Trusted Application that do not have a trusted owner, trusted publisher, source URL, or BeyondTrust Zone Identifier. It is for these reasons more likely to require modification.

The TAP policy that you choose should be based on your business requirements and existing policy. If using a TAP policy causes a legitimate use case to be blocked, there are some actions you can take to resolve this.

## Change the Policy to Passive and Audit

You can change the TAP (High Security) policy Application Rules **Action** to **Allow Execution** and change the **Access Token** to **Passive (No Change)**. Ensure **Raise an Event** is set to **On** and click **OK**.

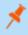

**Note:** Changing the TAP policy to **Allow Execution** effectively disables it. You will not get any protection from a TAP policy if you make this change.

If you make this change for the four Application Rules in the TAP (High Security) policy, TAP programs will be able to execute as if the TAP (High Security) policy wasn't applied, but you can see what events are being triggered by TAP and make policy adjustments accordingly.

The event details include information on the Application Group and TAP application. This allows you to gather details to understand if it's a legitimate use case. You can perform some actions to incorporate the legitimate use case into the TAP (High Security) policy.

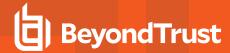

# Use the High Flexibility Policy

Both the TAP policies offer additional protection against a wide range of attack vectors. If you are using the TAP (High Security) policy you can change to the TAP (High Flexibility) policy. This is useful if you have a use case where additional child processes of TAP applications are being blocked by the TAP (High Security) policy.

## Edit the Matching Criteria

If your legitimate use case is running a specific command that is detailed in the event, you can add this to the matching criteria of the application that's being blocked. You can use the standard Privilege Management for Windows matching criteria, such as **Exact Match** or **Regular Expressions**.

#### Example

Webex uses an extension from Google Chrome. We have catered for this in the policy using matching criteria.

This criteria says:

If the Parent Process matches the (TAP) High Security - Browsers Application Group for any parent in the tree.

and

The Product Description contains the string Windows Command Processor

and

The Command Line does NOT contain \l.\pipe\chrome.nativeMessaging

The TAP policy (High Security) will block the process.

#### Edit the Trusted Exploitable List

If your legitimate use case is using an application that is listed on either the **Browsers - Trusted Exploitables** or the **Content Handlers - Trusted Exploitables** list, you can remove it.

If you remove it from either list, any browsers or content using that trusted exploitable to run malicious content won't be stopped by the TAP (High Security) policy.

#### Remove Application from Trusted Application Group

You can remove the application that is listed in the **Trusted Browsers** or **Trusted Content Handlers** groups from the list. This will mean that application no longer benefits from the protection offered by either of the TAP policies.

#### Create an Allow Rule

You can also add a Privilege Management for Windows **Allow** rule and place it higher in the precedence order than the TAP (High Security) policy. This will allow your use case to run but, it also overrides any subsequent rules that apply to that application so it should be used with caution.

## **Trusted Application Protection Reporting**

Trusted Application Protection (TAP) is reported in Reporting. You can use the top level TAP dashboard to view the TAP incidents over the time period, split by type of TAP application. In the same dashboard, you can also see the number of incidents, targets, users, and hosts for each TAP application.

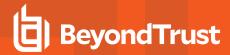

## **Trusted Application Protection Blocklist**

The following list contains all of the applications that are blocked from being launched by trusted applications when Trusted Application Protection (TAP) is enabled:

- Bash
- BG Info
- · Boot Configuration Data Editor
- CDB & NTSD
- . CMD Windows Command Processor
- · Command Line Interface for Microsoft® Volume Shadow Copy Service
- CScript Microsoft ® Console Based Script Host
- FSI
- FSI Any CPU
- IEExec
- KD & NTKD
- MSBuild
- mshta
- PSExec
- · Registry Console Tool
- Regsvr
- WinDBG
- · Windows PowerShell
- · Windows PowerShell ISE
- . WScript Microsoft ® Windows Based Script

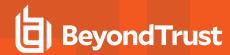

# **Privilege Management for Windows Policies for Windows**

A Privilege Management for Windows policy for Windows is built with the following optional components:

- Workstyles: A Workstyle is part of a policy. It's used to assign Application Rules for users. You can create Workstyles using the WorkStyle Wizard or import them.
- **Application Groups:** Application Groups are used by Workstyles to group applications together to apply certain Privilege Management for Windows behavior.
- Content Groups: Content groups are used by Workstyles to group content together to apply certain Privilege Management for Windows behavior.
- Messages: Messages are used by Workstyles to provide information to the end user when Privilege Management for Windows has applied certain behavior that you've defined and need to notify the end user.
- Custom Tokens: Custom tokens are used by Workstyles to assign custom privileges to content or Application Groups.

We have produced a pre-built QuickStart policy that is configured with Privilege Management for Windows and Application Control.

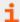

For more information, please see the following:

- "Workstyles" on page 54
- "Application Groups" on page 80
- "Content Groups" on page 111
- "Messages" on page 113
- "Custom Tokens" on page 125
- On the BeyondTrust QuickStart policy, "Windows QuickStart Policy Summary" on page 41

# **Policy Administration**

You can import prebuilt Privilege Management for Windows policies.

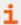

For more information on template policies, please see "Import Template" on page 35.

## **Advanced Agent Settings**

The **Advanced Agent Settings** section allows you to configure and deploy additional registry based settings to Privilege Management for Windows.

1. Right-click the top level Privilege Management Settings node and click Advanced Agent Settings.

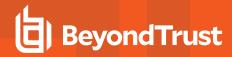

 Select either 32-bit Agent Values if you want to configure a 32-bit registry setting, or 64-bit Agent Values for a 64-bit registry setting.

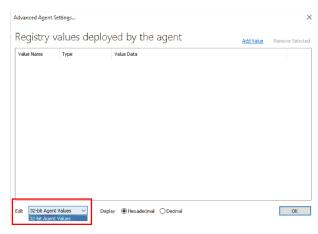

- 3. Click Add Value. A new line is added to the advanced agent settings list.
- 4. Double-click the Value Name for the new setting, and enter the value name.
- 5. Choose the correct Type, either DWORD, String, or Multi-String.
- 6. Double-click the **Value Data** for the new setting, and enter the value data. For DWORD values, you can toggle the display type between **Hexadecimal** and **Decimal**.
- 7. Click **OK** to save your changes.

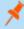

**Note:** Each advanced agent setting adheres to Group Policy precedence rules. If advanced agent settings are configured in multiple Group Policies, then the Group Policy with the highest precedence is applied (except for multi-string settings, which is merged and consolidated by Privilege Management for Windows).

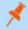

Note: Advanced Agent Settings should only be used when instructed to do so by BeyondTrust Technical Support.

## **Windows Policy Configuration Precedence**

Privilege Management for Windows supports a variety of deployment methods, and accepts multiple simultaneous configurations from any combination of the following:

- McAfee ePO Policy: A configuration that is stored in McAfee ePO, configured using the Privilege Management ePO Extension in the ePO Policy Catalog.
- Webservice Policy: A configuration that is served from an PMC webservice using HTTPS.
- Webserver Policy: A configuration located on a web server, accessible using HTTP, HTTPS, or FTP.
- **Group Policy:** Configurations that are stored in Group Policy Objects, configured using Active Directory Group Policy (GPMC) and GPEdit (Local Group Policy). Group Policy based configurations are evaluated according to GPO precedence rules.
- Local Policy: A standalone configuration, which is stored locally and is configured using the Privilege Management Policy Editor snap-in for the Microsoft Management Console.
- **BeyondInsight**: A web-based console where you configure and launch vulnerability assessment scans. As a scan completes, a report is automatically generated. Results can be navigated interactively in the console.

Privilege Management for Windows uses the following default precedence to evaluate each configuration for matching rules:

ePO > Webservice > BeyondInsight > Webserver > GPO > Local

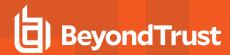

Configuration precedence settings can be configured either as part of the client installation, or using the Windows Registry once the client is installed.

To modify the configuration precedence at client installation, use one of the following command lines to install Privilege Management for Windows with a specific configuration precedence:

msiexec /i PrivilegeManagementForWindows\_xx (XX).msi
POLICYPRECEDENCE="EPO,WEBSERVICE,WEBSERVER,GPO,LOCAL"

PrivilegeManagementForWindows\_x(XX).exe /s /v"
POLICYPRECEDENCE=\"EPO,WEBSERVICE,WEBSERVER,GPO,LOCAL\""

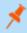

**Note:** In the command line argument above, (XX) represents 86 or 64 in relation to the 32-bit or 64-bit installation respectively.

To modify your configuration precedence using the Windows Registry, run **regedit.exe** with elevated privileges and an anti-tamper token disabled. Navigate to the following key and edit the string as required:

HKEY\_LOCAL\_MACHINE\Software\Avecto\Privilege Guard Client

REG\_SZ PolicyPrecedence = "EPO,WEBSERVICE,WEBSERVER,GPO,LOCAL"

Only deployment methods listed in the Privilege Management for Windows engineering key **PolicyEnabled** are applied, irrespective of the order listed in the **PolicyPrecedence** key. Both keys are located in the same place in the Windows registry.

## Workstyles

Privilege Management for Windows Workstyles are used to assign Application Groups for a specific user, or group of users. The Workstyle wizard can generate Application Rules depending on the type of Workstyle you choose.

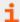

For more information, please also see:

- "Application Groups" on page 80
- "Create Workstyles" on page 56

## **Workstyle Properties**

To edit the advanced properties for a Workstyle:

1. Expand the Workstyles node and select the relevant Workstyle.

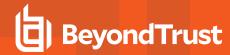

Right-click and select Edit Workstyle Options.

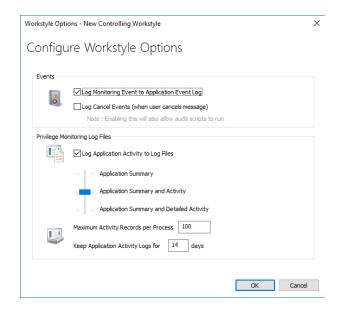

## **Privilege Monitoring**

Privilege Management for Windows can monitor the behavior of specific privileged applications and processes in Windows, a feature called privilege monitoring. Privilege monitoring is enabled as an auditing option in the properties of an Application Rule or an On-Demand Application Rule. When enabled, Privilege Management for Windows records all privileged operations performed by the application or process that would fail under a standard user account. These include file operations, registry operations, and any interactions with other components such as Windows services.

The application must be running under a privileged account, such as an administrator or power user. Alternatively, an application could be running with elevated privileges because you added it to the **Application Rules** or **On-Demand Application Rules** section of the Workstyle and assigned it to run with admin rights.

Privilege monitoring logs are recorded on each endpoint, and the logs can be accessed using the Privilege Management Reporting MMC snap-in. The configuration of privilege monitoring logs is applied to each Workstyle.

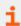

For more information about privilege monitoring contact your Beyond Trust consultant.

## **Privilege Monitoring Events**

- Log Monitoring Event to Application Event Log: This option logs an event to the Application EventLog the first time an application performs a privileged operation.
- Log Cancel Events (when user cancels message): This option raises an event when a user cancels an End User Message, either by clicking the Cancel button, Email button, or clicking a Hyperlink. The action performed by the user is available as a Policy Parameter [PG\_ACTION], which can be used by the script to perform different audit actions based on the user interaction. To log Cancel Events, enable Raise an Event for the rule that has been matched.

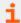

For more information, please see "Raise an Event" on page 1.

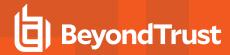

## Privilege Monitoring Log Files

The following **Privilege Monitoring** options are available:

- Log Application Activity to Log Files: This option enables logging of privileged activity to log files. The activity level can be set with the activity slider.
- Application Summary and Activity: This option logs information about the application and unique privileged activity (Default option).
- . Application Summary and Detailed Activity: This options logs information about the application and all privileged activity.
- Maximum Activity Records Per Process: This option determines the maximum number of records that are recorded per process (Default 100).
- **Keep Application Activity Logs for:** This option determines how long activity logs are kept before they are purged (Default 14 days).

## **Create Workstyles**

- 1. Navigate to the Windows > Workstyles node.
- 2. Right-click the Workstyles node, and then click Create Workstyle on the top-right. The Workstyle Wizard is displayed.
- 3. You can optionally enter a license code at this stage or you can enter it later once the Workstyle has been created.
- 4. You can choose from **Controlling** or **Blank** for your Workstyle. A controlling Workstyle allows you to apply rules for access to privileges and applications. A blank Workstyle allows you to create an empty Workstyle without any predefined elements. If you selected a blank Workstyle, the next screen is **Finish**, as there is nothing to configure.
- 5. **Filtering** (Controlling Workstyle only). This determines who receives this Workstyle. You can choose from Standard users only or everyone. If you apply it to everyone, it will apply to administrators. You can modify the filters and apply more detailed filtering once the Workstyle is created.
- 6. Capabilities (Controlling Workstyle only). Allows you to choose **Privilege Management** and/or **Application Control**. If you don't select either capabilities, the next screen is **Finish**. This Workstyle would only contain filtering information.
- 7. Privilege Management (Controlling Workstyle with the Privilege Management capability). Allows you to choose:
  - . If you want to display a notification to the user when applications are elevated by Privilege Management for Windows
  - . How you want to manage Windows User Account Control (UAC) prompts
  - Whether you want to allow the on-demand elevation of applications

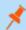

**Note:** If you select **Present users with a challenge code** from the dropdown, you are prompted to configure the Challenge and Response functionality at the end of creating your Workstyle, if your policy doesn't already have one.

- 8. Application Control (Controlling Workstyle with the Application Control capability). Allows you to choose:
  - How you want to apply application control. You can choose an allowlist or blocklist approach. We recommend you use an allowlist approach
  - As an allowlist: How you want to handle non-allowed applications
  - . As a blocklist: How you want to handle blocked applications
- 9. Finish. Allows you to enter a Name and Description for your new policy. If the Workstyle has been configured to use a Challenge/Response message and the policy doesn't have an existing key, you are asked to set a key. You can check the box on this screen to activate this Workstyle immediately or you can leave the box unchecked to continue to configure the Workstyle before you apply it to your endpoints.

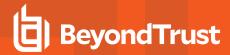

Depending on the type of Workstyle you created and any capabilities that are included, Privilege Managementfor Windows autogenerates certain Application Groups (containing rules), Content Groups, Messages, and Custom Tokens. Filters are applied and subsequently configured as part of the Workstyle.

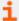

For more information, please see the following:

- "Challenge/Response Authorization" on page 120
- "Application Groups" on page 80
- "Content Groups" on page 111
- "Messages" on page 113
- "Custom Tokens" on page 125

## Disable/Enable Workstyles

You can enable or disable Workstyles to stop them being processed by Privilege Management for Windows.

- 1. Navigate to the policy and select the Workstyles node. You can see which policies are disabled and enabled in the list.
- Right-click on the Workstyle and click Disable Workstyle to disable it or Enable Workstyle to enable it.

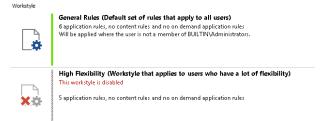

In the above example, the General Rules Workstyle is enabled and the High Flexibility Workstyle is disabled.

#### **Workstyle Precedence**

If you have multiple Workstyles, they are evaluated in the order in which they are listed. Workstyles that are higher in the list have a higher precedence. Once an application matches a Workstyle, no further Workstyles are processed for that application, so it is important that you order your Workstyles correctly, because it is possible for an application to match multiple Workstyles.

To change the precedence of a Workstyle:

- 1. Select Windows > Workstyles from the left pane.
- 2. Right-click and choose from the options Move Top, Move Up, Move Down, and Move Bottom as required.

Changes are automatically saved.

## **Workstyle Summary**

The **Workstyle Summary** shows you your Workstyle settings at a glance, and allows you to configure the following elements of a Workstyle.

The tabs are displayed across the topic. Some of these tabs may not be displayed if they've not been configured in your policy.

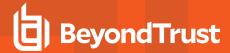

#### Overview

The **Overview** tab allows you to quickly access the following features of your policy:

#### General

Allows you to edit the description of your Workstyle and enable or disable it.

#### Totals

Allows you to configure the following types of rule:

- Application Rules
- o On-Demand Application Rules
- o Content Rules

## • Trusted Application Protection

Allows you to configure the following type of rule:

Trusted Application DLL Protection

#### General Rules

Allows you to configure the following General Rules:

- Collect User Information
- Collect Host Information
- Prohibit Privileged Account Management
- Enable Windows Remote Management Connections

#### Filters

Allows you to configure the following Filters:

- Account Filters
- Computer Filters
- Time Range Filters
- Expiry Filter
- o WMI (Windows Management information) Filters

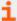

For more information, please see the following:

- "Application Rules" on page 59
- "On-Demand Application Rules" on page 69
- "Content Rules" on page 71
- "Trusted Application DLL Protection" on page 73
- "General Rules" on page 74
- "Account Filters" on page 77
- "Computer Filters" on page 78
- "Time Range Filters" on page 79

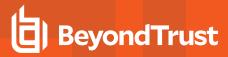

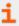

- "Expiry Filter" on page 79
- "WMI (Windows Management information) Filters" on page 79

## **Application Rules**

Application rules are applied to Application Groups. Application rules can be used to enforce allowlisting, monitoring, and assigning privileges to groups of applications. They are a set of rules that apply to the applications listed in the Application group.

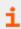

For more information, please see "Application Groups" on page 80.

You need an Application group before you can create an Application rule.

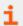

For more information, please see "Create Application Groups" at "Application Groups" on page 80.

Application rules are color coded in the interface:

• **Blue:** A Power Rule is assigned to the Application rule. This could be an Allow or Block action.

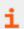

For more information, please see "Power Rules" on page 61.

- Green: The default action is Allow.
- Orange: The default action is Block.

#### Application Rule

7

#### Service Now

- Run 'Log-ServiceNowIncident' rule script
- Allow with 'Add Admin Rights' as default option
- 2

#### Any Signed Application

- Apply 'Add Admin Rights' token
- No end user message shown

# 3

#### **Any UAC Prompt**

- Block Execution
- Show 'Block Message' message

#### Insert an Application Rule

Click Application Rules to view, create, or modify the following for each Application Rule:

| Option                   | Description                                                                                                    |
|--------------------------|----------------------------------------------------------------------------------------------------|
| Target Application Group | Select from the Application Groups list.                                                                                                    |
|                          | For more information, please see "Application Groups" on page 80.                                                                                                    |
| Run a Rule Script        | This option allows you to assign a Rule Script that is run before the Application Rule triggers.                                                                          |
|                          | You need to use <b>Manage Scripts</b> from the dropdown to import your Rule Script before you can select it.                                                              |
|                          | Select the Rule Script you want to use from the dropdown list.                                                                                                    |
|                          | For more information, please see "Manage Scripts" on page 64.                                                                                                    |
| Action                   | Select from <b>Allow Execution</b> or <b>Block Execution</b> . This is what will happen if the application in the targeted Application Group is launched by the end user. |

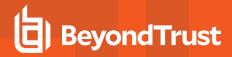

ePO Threat Events

| Option                                          | Description                                                                                                    |  |
|-------------------------------------------------|----------------------------------------------------------------------------------------------------|--|
| End User Message                                | Select if a message will be displayed to the user when they launch the application. We recommend using Messages if you're blocking the execution of the application so the end user has some feedback on why the application doesn't launch.                                                                |  |
| Password Safe Account Name                      | If you are deploying the BeyondInsight management console, you can integrate Password Safe with Privilege Management for Windows. These features are detailed in the <i>BeyondInsight Integration Guide</i> .                                                                                               |  |
|                                                 | For more information, please see the BeyondInsight Integration Guide at <a href="https://www.beyondtrust.com/docs/privilege-management/documents/windows-mac/pm-windows-bi-integration.pdf">https://www.beyondtrust.com/docs/privilege-management/documents/windows-mac/pm-windows-bi-integration.pdf</a> . |  |
| Access Token                                    | Select the type of token to pass to the target Application Group. You can select from:                                                                                                    |  |
|                                                 | <ul> <li>Passive (no change): Doesn't make any change to the user's token. This is essentially an audit feature.</li> </ul>                                                                                                    |  |
|                                                 | <ul> <li>Enforce User's default rights: Removes all rights and uses the user's default token. Windows UAC always tries to add administration rights to the token being used so if the user clicked on an application that triggers UAC, the user would cannot progress past the UAC prompt.</li> </ul>      |  |
|                                                 | Drop Admin Rights: Removes administration rights from the user's token.                                                                                                    |  |
|                                                 | Add Admin Rights: Adds administration rights to the user's token.                                                                                                    |  |
|                                                 | For more information on access tokens, please see <a href="https://docs.microsoft.com/en-us/windows/win32/secauthz/access-tokens">https://docs.microsoft.com/en-us/windows/win32/secauthz/access-tokens</a> .                                                                                               |  |
| Auditing                                        |                                                                                                    |  |
| Raise an Event                                  | Whether or not you want an event to be raised if this Application Rule is triggered. This will forward to the local event log file.                                                                                                    |  |
| Run an Audit Script                             | This option allows you to select an Audit Script to run after the Application Rule.                                                                                                    |  |
|                                                 | You need to use <b>Manage Scripts</b> from the dropdown to import your Audit Script before you can select it.                                                                                                    |  |
|                                                 | Select the Audit Script you want to use from the dropdown list.                                                                                                    |  |
|                                                 | For more information, please see "Manage Scripts" on page 64                                                                                                    |  |
| Privilege Monitoring                            | Raises a privileged monitoring event.                                                                                                    |  |
| McAfee ePO Reporting Options                    |                                                                                                    |  |
| Note: This option is only Management Policy Ed. | y available if you checked the McAfee integration box when you installed the Privilege itor.                                                                                                    |  |

Reporting events.

Select this option to raise an ePO Threat event. These are separate from Privilege Management

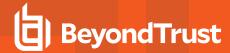

| Option                                     | Description                                                                                                    |
|--------------------------------------------|----------------------------------------------------------------------------------------------------|
| Privilege Management<br>Reporting (in ePO) | Select this option to raise a Privilege Management Reporting event. These are available in BeyondTrust Reporting. |
|                                            |                                                                                                    |
| BeyondInsight Reporting                    |                                                                                                    |
| BeyondInsight Events                       | When configured, sends BeyondInsight events to BeyondInsight.                                                     |
| Privilege Management<br>Reporting          | When configured, sends Privilege Management Reporting events to BeyondInsight.                                    |

## **Application Rule Precedence**

If you add more than one Application Rule to a Workstyle, entries that are higher in the list will have a higher precedence. Once an application matches an Application Rule, no further rules or Workstyles will be processed. If an application could match more than one Workstyle or rule, then it is important that you order both your Workstyles and rules correctly. You can move Application Rules up and down to change the precedence.

#### **Power Rules**

A Power Rule is a PowerShell based framework that lets you change the outcome of an Application Rule, based on the outcome of a PowerShell script.

Instead of a fixed Default Rule that can either be set to **Allow**, **Elevate**, **Audit**, or **Block** for the applications in the targeted Application Group, a Power Rule lets you determine your own outcome based on any scenario you can build into a PowerShell script.

Any existing Default Rule within a Workstyle can be updated to a Power Rule by setting the action to a Power Rule script, and importing the PowerShell script you want to use. Privilege Management for Windows provides a PowerShell module with an interface to collect information about the user, application, and policy. The module can then send a resulting action back to Privilege Management for Windows to apply.

The Power Rules module also provides a variety of message options that allow you to collect additional information to support your PowerShell script logic and provide updates to the user as to the status, progress, or outcome of your rule. The messages that are supported include:

- · Authentication message
- · Business Justification message
- · Information message
- Pass code message
- · Vaulted credential message
- Asynchronous progress dialog for long running tasks

Power Rules is a highly flexible feature with unlimited potential. If you can do it in PowerShell, you can do it in a Power Rule. Here are some example use cases for Power Rules:

- Environmental Factors: Collecting additional information about the application, user, computer, or network status to influence whether an application should be allowed to run, or run with elevated privileges.
- Service Management: Automatically submitting tickets to IT Service Management solutions, and determining the outcome of a service ticket.
- File Reputation: Performing additional checks on an application by looking up the file hash in an application store, reputation service, or a vulnerability database.

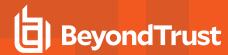

• Privileged Access Management: Checking out credentials from a password safe or vault, and passing them back to Privilege Management for Windows to run the application in that context.

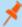

Note: Power Rules are best used for exception handling and in conjunction with static policy.

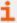

For more information, please see the following:

- On creating your own Power Rule, the <u>Core Scripting Guide</u> at <u>www.beyondtrust.com/docs/privilege-management/windows.htm</u>
- On using the BeyondTrust-supported integration with ServiceNow, the <u>ServiceNow Scripting Guide</u> at <u>www.beyondtrust.com/docs/privilege-management/windows.htm</u>
- "Power Rules Additional Guidance" on page 62

#### **Power Rules Additional Guidance**

You can use the PowerShell **get-help** command to get help on any cmdlet in PowerShell. You can also use the following arguments to get additional guidance on the cmdlet: **-examples**, **-detailed**, **-full**, and **-online**.

## Compatibility

Power Rules requires PowerShell 3.0 or later. Run the following command to check the version of PowerShell you are running:

\$PSVersionTable.PSVersion

If you attempt to edit an Application Rule containing a Power Rule in a Privilege Management Policy Editor older than v5.3.x, the **PowerRuleScript** attribute (that is linked to the Power Rule) is removed from the Application Rule.

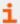

For more information about compatibility with other Privilege Management for Windows versions, please see the <u>Release Notes</u> for each version, at <a href="https://www.beyondtrust.com/docs/release-notes/">https://www.beyondtrust.com/docs/release-notes/</a>.

## Third Party Integration Security

When you integrate with a third party, you should ensure you use the most secure mechanism possible. For example, if a vendor offers both HTTP and HTTPS, you should use HTTPS.

#### Supported Application Types

All application types are supported, with the following exceptions:

- · Remote PowerShell Script
- Remote PowerShell Command
- · Windows Service
- · Windows Store Application

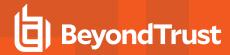

If you try to use these application types with a Power Rule, the Rule Script is not executed and the event states:

Script execution skipped: Application Type not supported.

#### **Validation**

Some restrictions are enforced by the Privilege Management Policy Editor but cannot be enforced in a scripting environment. The following is guidance for creating your Power Rule. If Privilege Management for Windows cannot determine the correct course of action, it applies the default rule.

All Messages and Tokens must exist in your policy configuration prior to being referenced in a Power Rule script.

- The Action must match the Message. For example, if the Action is Allow, the message must be of type Allow.
- If you set the Action to **Allow**, we assume a passive token but you can add a different token such a Custom Token that you have created.
- Tokens cannot be used when the Action is Block.
- If you specify an account to run as, your Action must be Allow.

If the script fails, a local audit event 801 is triggered.

If you use **Set-PRRunAsProperty**, you need to use **Set-PRRuleProperty** and set the **-Action** argument to **Allow**. You can optionally set the **-Token** argument. If you don't define a token, then a passive token is applied.

The values for the -Action and -Token are case sensitive.

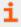

For more information, please see "Power Rules Additional Guidance" on page 62.

## **Script Restrictions**

There are some restrictions that you need to be aware of when you are creating your own integrations.

#### **Block Comments**

Single line comments are supported but block comments are not. Block comments take the form:

```
<# block comment #>
```

PowerShell single line comments are supported.

# comment

## #Requires

The **#Requires** notation is not supported.

#### Script Audit Failure Event

If a rule script fails, then a local Windows event is created, and the Privilege Management for Windows event number is 801. This event is always created, even when auditing is turned off. The following fields are shown in the event:

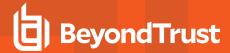

| Variable Name          | Description                                                               |
|------------------------|---------------------------------------------------------------------------|
| RuleScriptFileName     | Name attribute of the script in the config                                |
| RuleScriptName         | Set by script properties                                                  |
| RuleScriptVersion      | Set by script properties                                                  |
| RuleScriptPublisher    | The publisher of the script                                               |
| RuleScriptRuleAffected | Whether a rule script changed a Privilege Management for Windows rule     |
| RuleScriptStatus       | Timeout, Exception                                                        |
| RuleScriptResult       | Script timeout exceeded: X seconds, Set Rule Properties failed validation |
| ExceptionType          | Any valid .NET exception type                                             |
| ExceptionMessage       | The short exception message                                               |
| ProcessId              | PID of the process matching the rule                                      |
| ParentProcessId        | PID of the parent process matching the rule                               |
| ProcessStartTime       | Time the process started                                                  |
| Event Time             | Time the script started                                                   |
| UniqueProcessId        | GUID of process to link this data to associated audit process event       |

## **PowerShell Scripts Execution Policy**

We recommend using one PowerShell script for each integration you create. If you create a Power Rule script that in turn calls an additional PowerShell script, you need to distribute that PowerShell script independently and may need to change your PowerShell execution policy to ensure it can run.

#### **Encodings**

If you want to maintain signed scripts, you must ensure they are encoded in UTF-16 LE prior to importing them into Privilege Management for Windows. Rule script files exported from the Privilege Management Policy Editor are always encoded in UTF-16 LE.

Settings files are encrypted at the endpoint. Settings files must be encoded in UTF-8.

## Manage Scripts

The Manage Scripts option is available from the Run a Rule Script dropdown or Run an Audit Script dropdown on the Edit Application Rule dialog box.

There are two types of scripts that you can use:

- Rule Scripts: PowerShell scripts and optional associated settings files allow you to modify the outcome of a Privilege Management for Windows rule, once a script has been run. These scripts can only be run in the User context.
- Audit Scripts: VB, Javascript, or PowerShell scripts run after the Privilege Management for Windows rule. These are for auditing purposes. These scripts can be run in the User or System context.

Both rules can be imported into Privilege Management for Windows using this dialog box.

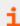

For more information, please see the following:

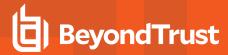

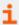

- "Rule Scripts" on page 65
- "Audit Scripts" on page 67

## Rule Scripts

Rule Scripts are PowerShell scripts that can dynamically change the Privilege Management for Windows Default Rule.

You can perform the following functions on Rule Scripts:

- · Manage Rule Scripts
- · Import a Rule Script
- · Add a Settings File
- · Exporting a Rule Script
- · Delete a Rule Script

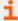

For more information, please see the following:

- "Power Rules" on page 61
- "Manage Rule Scripts" on page 65
- "Import a Rule Script" on page 65
- "Add a Settings File" on page 66
- "Export a Rule Script" on page 66
- "Delete a Rule Script" on page 67

#### Manage Rule Scripts

The **Rule Script** node contains all the rule scripts in your policy. If a rule script is assigned to the Application Rule you are currently editing, the icon displays a green tick on it.

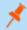

Note: You cannot delete a Rule Script if it is assigned to an Application Group or an On-Demand Application Group.

If you previously imported Rule Scripts, they are listed on the Rule Script node on the left side of the Script Manager.

Rule Scripts must be created outside the Privilege Management Policy Editor and imported. You cannot create a new Rule Script using the **Script Manager**. Click **Import Script** at the bottom of the **Script Manager** to import a new Rule Script.

## Import a Rule Script

There are two components to Rule Scripts:

- Rule Script
- . (Optional) Settings file

BeyondTrust-supported integrations are available from BeyondTrust.

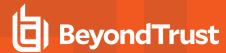

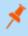

**Note:** You should not edit BeyondTrust-supported integrations, as this may affect the level of support we are able to provide.

While you can edit a Rule Script in the Script Manager, we recommend you import the completed script into the Script Manager.

To import a Rule Script:

- Copy the PowerShell Rule Script (\*.ps1) and associated settings (\*.json) file somewhere locally so you locate them from the policy editor.
- 2. Click the Run a Rule Script dropdown and select Manage Scripts.
- 3. Select the Rule Scripts node and click Import Script at the bottom of the dialog box.
- 4. Navigate to your PowerShell (\*.ps1) file and click Open.
- 5. The script is loaded into the Script Manager and displayed.

You can edit the Rule Script here if required. When you click Close, your changes are automatically saved.

Each **Rule Script** can have an optional associated **Settings** file which must be in a valid \*.json format. Settings files are encrypted at the endpoint. They are useful for managing credentials required for integrations and other sensitive information.

After you import a **Rule Script**, you can change the **Timeout** settings. This is the time that Privilege Management for Windows will wait from the start of script execution for the script to complete before running the default rule.

# Add a Settings File

After you add a Rule Script (\*.ps1), you can optionally add an associated **Settings** file (\*.json) if one is required for the integration. The **Settings** file contains any information that is specific to your integration environment, such as URLs, usernames, and passwords. The **Settings** file is encrypted on the endpoint using SHA1.

- 1. Go to Settings > Import Settings.
- 2. Navigate to and select your Settings file.
- 3. Click **Open**. The **Settings** file is displayed. Before you proceed, we recommend you review and make any necessary edits to the **Settings** file in this window. Click **Save** to associate this **Settings** file with your rule script.
- 4. The name of the **Settings** file that is associated with your rule script is shown next to the **Settings** button. Click **Settings** to view the contents of your settings file at any time.

You can click **Delete Settings** at any time if you want to clear the **Settings** window. Importing a new script overwrites the existing one.

After you associate a settings (\*.json) file with a rule script (\*.ps1), it is always associated with that rule script wherever you use it. For example, if you associate a settings file with a rule script for an Application Rule and select the same rule script in an On-Demand Application Rule, the same settings file is used. Changes to the settings or rule script file in either location are applied wherever it's used.

#### Export a Rule Script

If you need to share the rule script you can export it. You cannot export the settings file because it is linked to the rule script.

To export an existing rule script:

- 1. From the Script Manager, click Export Script.
- 2. Navigate to where you want to save the script to and click Save. The rule script is now exported.

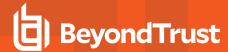

#### Delete a Rule Script

You can delete an existing rule script, provided that it is not assigned to an Application Rule or On-Demand Application Rule.

To delete a rule script:

- 1. From the Script Manager, select the rule script you want to delete and click Delete Script.
- 2. Provided that the script is not in use by an Application Rule or an On-Demand Application Rule, you are prompted to confirm the deletion. The script is deleted.

If the rule script is assigned to an Application Rule or On-Demand Application Rule, you receive a message stating that it cannot be deleted.

A rule script is only assigned to an Application Group after you click **Close** on the **Script Manager** dialog box and clicked **OK** on the **Edit Application Rule** dialog box. Clicking **Close** on only the **Script Manager** does not associate a rule script with that Application Group.

# **Audit Scripts**

Audit scripts allow you so audit behavior you may want to capture.

You can perform the following functions on audit scripts:

- Manage Audit Scripts
- · Create an Audit Script
- · Import an Audit Script
- Export an Audit Script
- Delete an Audit Script

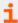

For more information, please see the following:

- "Audits and Reports" on page 138
- "Manage Audit Scripts" on page 67
- "Create an Audit Script" on page 68
- "Import an Audit Script" on page 68
- "Export an Audit Script" on page 68
- "Delete an Audit Script" on page 68

#### Manage Audit Scripts

The **Audit Script** node contains all the audit scripts in your policy. If an audit script is assigned to the Application Rule you are currently editing, the icon displays a green tick on it.

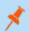

Note: You cannot delete a rule script if it is assigned to an Application Group or an On-Demand Application Group.

If you previously imported rule scripts, they are listed on the rule script node on the left side of the Script Manager.

Click **Import Script** at the bottom of the Script Manager to import a new rule script. Alternatively, you can create a new audit script in the Privilege Management Policy Editor.

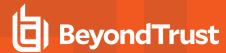

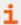

For more information, please see "Create an Audit Script" on page 68.

#### Create an Audit Script

You can create audit scripts using the Privilege Management Policy Editor.

To create an audit script:

- Click New in the Audit Scripts node in the Script Manager to create a new audit Script. You can now choose the following options and enter your script directly into the policy editor.
  - Script Language: Choose from VB Script, Javascript, or PowerShell Script. Switching between languages will clear all code in the script editor window.
  - Script Context: An audit script can run in the User or System context.
  - **Timeout:** The time that Privilege Management for Windows waits from the start of script execution for the script to complete before activating the default rule options.

You can edit the audit script here. Your changes are automatically saved when you click Close.

#### Import an Audit Script

Audit scripts can be imported in the Policy Editor.

To import an audit script:

- 1. Copy the audit script (\*.vbs, \*.js, or \*.ps1) file somewhere locally so you can locate it from the Policy Editor.
- 2. Click either the Run a Rule Script or Run an Audit Script dropdown and click Manage Scripts.
- 3. Select the **Audit Scripts** node and click **Import Script** at the bottom of the dialog box.
- 4. Navigate to the audit script file and click Open.
- 5. The script is loaded into the Script Manager and displayed.

You can edit the audit script here if required. Your changes are automatically saved when you click Close.

#### **Export an Audit Script**

You can export an existing audit script if you need to share it.

To export an existing audit script:

- 1. From the Script Manager, click Export Script.
- 2. Navigate to where you want to save the script to and click Save. The audit script has now been exported.

# Delete an Audit Script

You can delete an existing audit script, even if it is assigned to an existing Application Rule.

To delete an audit script:

- 1. From the Script Manager, select the audit script you want to delete and click Delete Script.
- Provided the script is not in use by an Application Rule or an On-Demand Application Rule, you are prompted to confirm the deletion. The script is now deleted.

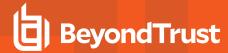

## **On-Demand Application Rules**

The **On-Demand Application Rules** tab of the Workstyle allows you create rules to launch applications with specific privileges (usually admin rights), on demand from a right-click Windows context menu.

#### Enable and Configure On-Demand Integration

To enable On-Demand Application Rules, select the **On-Demand Application Rules** Workstyle tab. The first check box applies to all versions of Windows that have the **Run as administrator** option. The second two check boxes apply to the Classic Windows Shell only. They do not apply to the Windows Modern UI that is available in Windows 8 and Windows 10.

| On-Demand Integration Options     |                                                                                            |   |
|-----------------------------------|--------------------------------------------------------------------------------------------|---|
| ☑ Apply the on-demand application | on rules to the "Run as administrator" option                                              |   |
| Classic Shell Context Menu Op     | ption                                                                                      |   |
| Add a custom on-demand optic      | on to the Classic Shell context menu (this won't affect the "Run as administrator" option) |   |
| Custom Classic Shell menu opti    | m Run with Privilege Management                                                            | - |
| Hide "Run as" and "Run as a       | administrator" commands in the Classic theil context menu                                  |   |

#### Windows Modern UI

If an On-Demand Application Rule is triggered, Privilege Management for Windows references the check box labeled **Apply the On-Demand Application Rules to the "Run as administrator"**. If the box is checked, Privilege Management for Windows intercepts the **Run as administrator option** in the right-click context menu and overrides it. The labeling of the option doesn't change in this instance. If the box is unchecked, Privilege Management for Windows does not intercept the option to **Run as Administrator**.

Privilege Management for Windows also references the check box labeled **Hide "Run as" and "Run as administrator" commands in the Classic Shell context menu**. If it is checked, these options, where present, are hidden from the right-click context menu. Privilege Management for Windows does not continue process additional Application Rules.

## Windows Classic Shell

If an On-Demand Application Rule is triggered, Privilege Management for Windows references the check box in the Classic Shell Context Menu Options section labeled Apply custom on-demand option to the Classic Shell context menu (this won't affect the "Run as administrator" option). If the box is checked, Privilege Management for Windows adds a new option to the right-click context menu that you configured in the Classic Shell Context Menu Option section, for example, Run with Privilege Management.

Privilege Management for Windows also references the check box labeled **Hide "Run as" and "Run as administrator" commands in the Classic Shell context menu**. If it is selected, these options, where present, are hidden from the right-click context menu. Privilege Management for Windows does not continue to process additional Application Rules.

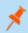

**Note:** Unlike Application rules, the On-Demand rules list only receives the assigned privileges if the user launches a relevant application using the context menu.

Application Groups for On Demand Application Rules are added and managed in the same way as Application Groups for Application Rules. Right-click anywhere on the lower section of the page and select **Insert Application Rule**.

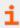

For more information, please see "Application Rules" on page 1.

## Manage Languages

The menu option that is displayed can be configured for multiple languages. Privilege Management for Windows detects the regional language of the end user, and if a message in that language is configured, the correct translation is displayed.

To add a new menu option translation:

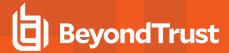

- 1. In the **On-Demand Application** rules, click the **Add Language** button.
- 2. The Add Language dialog box appears. Select the correct language, and then click OK.
- 3. A new text box for the selected language appears.
- 4. Enter your own translation for the selected language and click Save in the left pane.

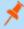

**Note:** If a language cannot be matched for the region of the end user, then the default language is displayed. To change the default language, select the language and click **Set As Default**.

#### Create an On-Demand Rule

On-Demand rules are not checked by Privilege Management for Windows unless you enabled them in the top section.

1. Right-click and select Insert Application Rule to view, create, or modify the following for each On-Demand Application Rule:

| Option                   | Description                                                                                                    |
|--------------------------|----------------------------------------------------------------------------------------------------|
| Target Application Group | Select from the Application Groups list.                                                                                                    |
| Run a Rule Script        | This option allows you to assign a Rule Script that is run before the Application Rule triggers.                                                                                                    |
|                          | You need to use <b>Manage Scripts</b> from the dropdown to import your Rule Script before you can select it.                                                                                                    |
|                          | Select the Rule Script you want to use from the dropdown list.                                                                                                    |
| Action                   | Select from <b>Allow Execution</b> or <b>Block Execution</b> . This is what will happen if the application in the targeted Application Group is launched by the end user.                                                                                                   |
| End User Message         | Select if a message will be displayed to the user when they launch the application. We recommend using Messages if you're blocking the execution of the application, so the end user has some feedback on why the application doesn't launch.                               |
| Access Token             | Select the type of token to be passed to be used for the target Application Group. You can select from:                                                                                                    |
|                          | <ul> <li>Passive (no change): Doesn't make any change to the user's<br/>token. This is essentially an audit feature.</li> </ul>                                                                                                    |
|                          | Enforce User's default rights: Removes all rights and uses the user's default token. Windows UAC always tries to add administration rights to the token being used so if the user clicked on a application that triggers UAC, the user cannot progress past the UAC prompt. |
|                          | <ul> <li>Drop Admin Rights: Removes administration rights from the<br/>user's token.</li> </ul>                                                                                                    |
|                          | Add Admin Rights: Adds administration rights to the user's token.                                                                                                    |
| Auditing                 |                                                                                                    |
| Raise an Event           | Whether or not you want an event to be raised if this Application Rule is triggered. This will forward to the local event log file.                                                                                                    |

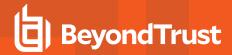

| Option                                                                       | Description                                                                                                    |
|------------------------------------------------------------------------------|----------------------------------------------------------------------------------------------------|
| Run an Audit Script                                                          | This option allows you to select an Audit Script to run after the Application Rule.                               |
|                                                                              | You need to use <b>Manage Scripts</b> from the dropdown to import your Audit Script before you can select it.     |
|                                                                              | Select the Audit Script you want to use from the dropdown list.                                                   |
| Privilege Monitoring                                                         | Raises a privileged monitoring event.                                                                             |
| McAfee ePO Reporting Options                                                 |                                                                                                    |
| Note: This option is only available if you selecte Management Policy Editor. | d the McAfee integration check box when you installed the Privilege                                               |
| ePO Queries and Reports                                                      | Select this option to raise an ePO Threat event. These are separate from Privilege Management Reporting events.   |
| BeyondTrust Reporting (in ePO)                                               | Select this option to raise a Privilege Management Reporting event. These are available in BeyondTrust Reporting. |

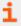

For more information, please see the following:

- "Enable and Configure On-Demand Integration" on page 69
- "Application Groups" on page 80
- "Manage Scripts" on page 64
- Access Tokens at https://docs.microsoft.com/en-us/windows/win32/secauthz/access-tokens

#### **Content Rules**

Content rules define the actions Privilege Management for Windows takes when content, such as a file, is launched by the user.

You need a Content Group before you can create a Content Rule.

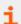

For more information, please see "Content Groups" on page 111.

## **Insert a Content Rule**

Click Content Rules to view, create, or modify the following for each Application Rule:

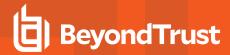

| Option                                                    | Description                                                                                                    |  |
|-----------------------------------------------------------|----------------------------------------------------------------------------------------------------|--|
| Target Content Group                                      | Select from the Content Groups list.                                                                                                    |  |
|                                                           | For more information, please see "Content Groups" on page 111.                                                                                                    |  |
| Action                                                    | Select from <b>Allow Modification</b> or <b>Block Access</b> . This is what will happen if the user tries to access the content.                                                                                                    |  |
| End User Message                                          | Select if a message is displayed to the user when they try to access the content. We recommend using Messages if you're blocking content from being accessed, so the end user has some feedback.                                                                                                 |  |
| Access Token                                              | Select the type of token to pass to the target Application Group. You can select from:                                                                                                    |  |
|                                                           | <ul> <li>Passive (no change): Doesn't make any change to the user's token. This is essentially an audit feature.</li> </ul>                                                                                                    |  |
|                                                           | <ul> <li>Enforce User's default rights: Removes all rights and uses the user's default token. Windows UAC always tries to add administration rights to the token being used so if the user clicked on an application that triggers UAC, the user cannot progress past the UAC prompt.</li> </ul> |  |
|                                                           | Drop Admin Rights: Removes administration rights from the user's token.                                                                                                    |  |
|                                                           | Add Admin Right: Adds administration rights to the user's token.                                                                                                    |  |
|                                                           | For more information on access tokens, please see <a href="https://docs.microsoft.com/en-us/windows/win32/secauthz/access-tokens">https://docs.microsoft.com/en-us/windows/win32/secauthz/access-tokens</a> .                                                                                    |  |
| Auditing                                                  |                                                                                                    |  |
| Raise an Event                                            | Whether or not you want an event to be raised if this content rule is triggered. This will forward to the local event log file.                                                                                                    |  |
| Run an Audit Script                                       | You can choose to run an Audit Script if required.                                                                                                    |  |
| McAfee ePO Reporting Options                              |                                                                                                    |  |
| Note: This option is only Management Policy Ed            | ly available if you selected the McAfee integration check box when you installed the Privilege<br>litor.                                                                                                    |  |
| ePO Queries and Reports                                   | Select this option to raise an ePO Threat event. These are separate from Privilege Management Reporting events.                                                                                                    |  |
| BeyondTrust Privilege<br>Management Reporting (in<br>ePO) | Select this option to raise a Privilege Management Reporting event. These are available in BeyondTrust Privilege Management Reporting.                                                                                                    |  |

## **Built-in Groups**

Privilege Management for Windows includes a number of built-in groups that may be used in any Application Rule or content rule. They provide a simple and convenient way for the application of broad rules to applications and content, in particular when defining *catch-all* rules. Built-in groups also help to simplify your configurations by reducing the amount of groups.

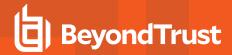

| Group                                   | Criteria                                                                                                    | Valid Types                                                                                                    |
|-----------------------------------------|----------------------------------------------------------------------------------------------------|----------------------------------------------------------------------------------------------------|
| Any Application  Any Signed Application | Matches any application that executed. Will also match any child applications.  Matches any application that executed which has been signed by a publisher. Will also match any child applications of signed applications. | Executables     Control Panel Applets     Installer Packages     Privilege Management Policy Editors     Windows Scripts     PowerShell Scripts     Batch Scripts     Registry Scripts      Executables |
|                                         |                                                                                                    | <ul> <li>Control Panel Applets</li> <li>Installer Packages</li> <li>Privilege Management Policy<br/>Editors</li> <li>Windows Scripts</li> <li>PowerShell Scripts</li> </ul>                             |
| Any Signed UAC Prompt                   | Matches any application that triggers a Windows UAC Prompt, which has been signed by a publisher. Will also match any child applications.                                                                                  | <ul><li>Executables</li><li>Installer Packages</li><li>COM Classes</li></ul>                                                                                                    |
| Any UAC Prompt                          | Matches any application that triggers a Windows UAC prompt. Will also match any child applications.                                                                                                    | <ul><li>Executables</li><li>Installer Packages</li><li>COM Classes</li></ul>                                                                                                    |

# **Trusted Application DLL Protection**

Privilege Management for Windows can dynamically evaluate DLLs for trusted applications for each Workstyle. The first Workstyle to have DLL Control **Enabled** or **Disabled** causes any configuration of DLL Control in subsequent Workstyles to be ignored.

Unless a DLL has a trusted publisher and a trusted owner, it is not allowed to run within the Trusted Application Protection (TAP) application.

- Trusted Publisher: A trusted publisher must be signed. In addition, the publisher certificate must be valid, in date, and not revoked.
- Trusted Owner: A trusted owner is any owner that is in the default Windows groups Administrators, SystemUser, or TrustedInstaller.

TAP DLL control affects the following applications:

 Microsoft Word, Microsoft Excel, Microsoft PowerPoint, Microsoft Publisher, Adobe Reader 11 and earlier, Adobe Reader DC, Microsoft Outlook, Google Chrome, Mozilla Firefox, Microsoft Internet Explorer, Microsoft Edge

You can turn on the monitoring of DLLs for TAP applications in any Workstyle. However, the first Workstyle to have DLL Control **Enabled** or **Disabled** causes any configuration of DLL Control in subsequent Workstyles to be ignored.

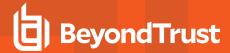

# **Configure Trusted Application DLL Protection**

Click Trusted Application DLL Protection enabled, click to Configure to administer how DLLs are handled for TAP applications.

| Option                                | Description                                                                                                    |  |  |
|---------------------------------------|----------------------------------------------------------------------------------------------------|--|--|
| Trusted Application Protection (DLL)  | Select <b>Enabled</b> , <b>Disabled</b> , or <b>Not Configured</b> from the dropdown list. The first Workstyle to be evaluated that has DLL Control <b>Enabled</b> or <b>Disabled</b> is matched by Privilege Management for Windows, meaning subsequent Workstyles are not evaluated by Privilege Management for Windows.                                                      |  |  |
| Action                                | Select from <b>Passive (No Change)</b> or <b>Block Execution</b> . This is what will happen if the DLL in the TAP application tries to run.                                                                                                    |  |  |
| End User Message                      | Select if a message will be displayed to the user when the DLL tries to run (regardless of it's allowed to run). We recommend using Messages if you're blocking a DLL from running, so the end user has some feedback.                                                                                                    |  |  |
| Auditing                              |                                                                                                    |  |  |
| Raise an Event                        | Whether or not you want an event to be raised if the TAP application tries to run a DLL. This will forward to the local event log file.                                                                                                    |  |  |
| McAfee ePO Reporting Options          |                                                                                                    |  |  |
| ePO Threat Events                     | Select this option to raise an ePO Threat event. These are separate from Privilege Management Reporting events.                                                                                                    |  |  |
| Privilege Management Reporting Events | Select this option to raise a Privilege Management Reporting event. These are available in BeyondTrust Privilege Management Reporting.                                                                                                    |  |  |
| Exclusions                            |                                                                                                    |  |  |
| Exclude DLLs from Rule                | Enter DLLs here that you want to exclude from DLL Control for TAP Applications. These are DLLs that have either an untrusted owner or an untrusted publisher, but you still want to be allowed to run with DLL Control for TAP enabled in the Workstyle. This list of DLLs is not validated. If the DLL name listed isn't matched by the client, then nothing will be excluded. |  |  |

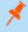

**Note:** Third party applications may give error messages that aren't immediately clear to the end user when a DLL is blocked from running in a TAP application by Privilege Management for Windows.

# **General Rules**

To view or edit the General Rules of a Workstyle, select **Windows > Workstyles > 'Workstyle Name' > General Rules** from the policy tree.

### **Collect User Information**

This rule, when enabled, raises an audit event each time a user logs onto the client machine. The audit event collects the following information, which is reported through the Reporting pack:

- Logon Time: The date and time the user logged on.
- Is Administrator: The client checks whether the user account has been granted local administrator rights either directly or through group membership.

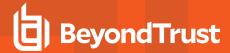

- Session Type: The type of logon session, for example, console, RDP, or ICA.
- Session Locale: The regional settings of the user session/profile.
- Logon Client Session Hostname: The hostname of the client the user is logging on from. This is either the local computer (for Console sessions) or the remote device name (for remote sessions).
- Logon Client Session IP Address: The IP address of the client the user is logging on from. This is either the local computer (for console sessions) or the remote device name (for remote sessions).

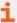

For more information on user information reporting, please see the <u>BeyondTrust Privilege Management Reporting guides</u> at <u>www.beyondtrust.com/docs/privilege-management/windows.htm</u>.

#### Collect Host Information

This rule, when enabled, raises an audit event on computer start-up or when the Privilege Management for Windows service is started. The audit event collects the following information, which is reported through the Reporting pack:

- Instance ID: A unique reference identifying a specific service start event.
- OS Version: The name and version of the operating system, including service pack.
- Chassis Type: The type of chassis of the client, for example, workstation, mobile, server, or VM.
- Language: The default system language.
- Location: The current region and time zone of the device.
- Client Version: The version of the Privilege Management for Windows.
- Client Settings: The type of installation and current settings of the Privilege Management for Windows.
- System Uptime: Time since the computer booted.
- Unexpected Service Start: Only added if the service has unexpectedly started (that is, a previous start was not proceeded by a service stop).

An additional event is raised if the computer shuts down, or if the Privilege Management for Windows service is stopped:

- Instance ID: A unique reference identifying the last service start event.
- Computer Shutdown: Value identifying whether the service stopped as part of a computer shutdown event.

This option is only available in policies set under the Computer Configuration Group policy.

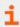

For more information on computer information reporting, please see the BeyondTrust Privilege Management Reporting guides.

## **Prohibit Privileged Account Management**

This rule, when enabled, blocks users from modifying local privileged group memberships. This prevents real administrators, or applications which have been granted administrative rights through Privilege Management for Windows, from adding and/or removing and/or modifying a privileged account.

The list of local privileged groups that are prohibited from modification when this rule is enabled is:

- · Built-in administrators
- · Power users

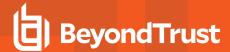

- Account operators
- Server operators
- · Printer operators
- · Backup operators
- · RAS servers group
- · Network configuration operators

This rule provides three options:

- Not Configured: This Workstyle will be ignored.
- Enabled: The user cannot add, remove, or modify user accounts in local privileged groups.
- Disabled: Default behavior based on the users rights or those of the application.

## **Enable Windows Remote Management Connections**

This rule, when enabled, authorizes standard users who match the Workstyle to connect to a computer remotely using WinRM, which would normally require local administrator rights. This general rule supports remote PowerShell command management, and must be enabled in order to allow a standard user to execute PowerShell scripts and/or commands.

To allow remote network connections, you may be required to enable the Windows Group Policy setting access this computer from the network.

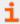

For more information, please see the following:

- "Insert Remote PowerShell Commands" on page 102
- Access this Computer from the Network on <a href="https://docs.microsoft.com/en-us/previous-versions/windows/it-pro/windows-server-2003/cc740196">https://docs.microsoft.com/en-us/previous-versions/windows/it-pro/windows-server-2003/cc740196</a>(v=ws.10)

#### **Filters**

To view or edit the general properties of a Workstyle, select **Windows** > **Workstyles** > **'Workstyle Name'** > **Filters** from the policy tree. The **Filters** section is last in the list on the right.

| Filters                                                       |  |
|---------------------------------------------------------------|--|
| Filters can be used to control who the policy should apply to |  |
| There is 1 Account Filter                                     |  |
| There is 1 Computer Filter                                    |  |
| There is 1 Time Range Filter                                  |  |
| There is 1 Expiry Filter                                      |  |
| There is 1 WMI Filter                                         |  |

The Filters tab of a Workstyle can be used to further refine when a Workstyle is actually applied.

By default, a Workstyle applies to all users and computers who receive it. However, you can add one or more filters that restrict the application of the Workstyle:

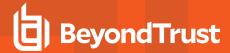

- Account Filter: This filter restricts the Workstyle to specific users or groups of users.
- Computer Filter: This filter restricts the Workstyle to specific computers (names or IP addresses), or Remote Desktop clients.
- Time Filter: This filter restricts the Workstyle to being applied at particular days of the week and times of the day.
- Expiry Filter: This filter expires a Workstyle at a set date and time.
- WMI Filter: This filter restricts the Workstyle based on the success or failure of a WMI query.

If you want the Workstyle to apply only if *all* filters match, select the option **ALL filters must match** from the dropdown menu. If you want the Workstyle to apply when *any* filter matches, select the option **ANY filter can match** from the dropdown menu.

Filters can also be configured to apply if there are no matches. This is referred to as an *exclude* filter. To set an exclude filter, right-click the filter and check the option **Apply this filter if it does NOT match** (This does not apply to Time and Expiry filters).

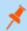

Note: Time filters and Expiry filters can only be used once in a Workstyle.

#### **Account Filters**

Account filters specify the users and groups the Workstyle will be applied to.

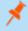

**Note:** When a new Workstyle is created, a default account filter will be added to target either **Standard users only**, or **Everyone (including administrators)**, depending on your selection in the Workstyle Wizard.

## Configure Account Filters

- 1. On the **Filter** tab, click **Add a filter**.
- 2. Click Add an Account Filter > Add a new account.
- 3. Select the following to add groups:
  - From Local or Domain AD: Add an account or group name on the AD object dialog box. Enter the name and click Check Names to validate.
  - From Azure AD: Add a group name on the Select Groups from Azure AD dialog box. Enter the name and click Check Names to validate.
- 4. The group name is underlined when the name matches on an Active Directory or Azure AD group name. Otherwise, an error message is displayed.

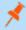

**Note:** When no filters exist on a Workstyle it will apply to all. Azure AD group filters depend on Privilege Management for Windows agent version 21.1 or later. Earlier Privilege Management for Windows agent versions will ignore Azure AD filters.

Domain and well known accounts will display a Security Identifier (SID). The SID will be used by Privilege Management for Windows, which will avoid account lookup operations. For local accounts, the name will be used by Privilege Management for Windows, and the SID will be looked up when the Workstyle is loaded by the client. Local Account will appear in the SID column of the accounts list for local accounts.

By default, an account filter will apply if any of the user or group accounts in the list match the user. If you have specified multiple user and group accounts within one account filter, and want to apply the Workstyle only if all entries in the account filter match, then check the option **All items below should match**.

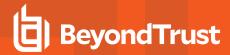

You can add more than one account filter if you want the user to be a member of more than one group of accounts for the Workstyle to be applied.

If an account filter is added, but no user or group accounts are specified, a warning will be displayed advising *No accounts added*, and the account filter will be ignored.

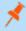

**Note:** If **All items below should match** is enabled, and you have more than one user account listed, the Workstyle will never apply, as the user cannot match two different user accounts.

# **Computer Filters**

A computer filter can be used to target specific computers and remote desktop clients. You can specify a computer using either its host/DNS name, or by an IP address.

To restrict the Workstyle to specific computers by IP address:

- 1. Select the Filters tab, and then click Add a new filter.
- 2. Click Add a Computer Filter > Add a new IP rule. The Add IP rule dialog box appears.
- 3. Enter the IP address manually, in the format 123.123.123.123.
- Click Add.

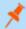

**Note:** If the computer filter is intended for matching the IP address of remote computers using remote desktop sessions, check the option **Match the remote desktop (instead of the local computer)**.

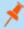

**Note:** You can also use the asterisk wildcard (\*) in any octet to include all addresses in that octet range, for example, **192.168.\*.**\*. Alternatively, you can specify a particular range for any octet, for example, **192.168.0.0-254**. Wildcards and ranges can be used in the same IP Address, but not in the same octet.

To restrict the Workstyle to specific computers by hostname:

- 1. Select the Filters tab, and then click Add a Filter.
- 2. Click Add a Computer Filter > Add a new hostname rule. The Add hostname rule dialog box appears.
- 3. Enter one or more hostnames, separated by semicolons, or alternatively browse for one or more computers. You can use the \* and ? wildcard characters in hostnames.
- 4. Click Add.
- 5. If the computer filter is intended for matching the hostname of remote computers using remote desktop sessions, check the option **Match the remote desktop (instead of the local computer)**.

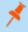

**Note:** By default, a computer filter is applied if any of the computers or IP Addresses in the list match the computer or client. If you specified multiple entries, and want to apply the Workstyle only if all entries in the computer filter match, then check the option **All items below should match**.

If a computer filter is added, but no host names or IP addresses are specified, a warning is displayed advising *No rules added*, and the computer filter is ignored.

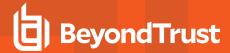

# **Time Range Filters**

A time range filter can specify the hours of a day and days of week for a Workstyle to be applied.

To restrict a Workstyle to a specific date/time period of activity:

- 1. Select the Filters tab, and click Add a new filter.
- 2. Click on Add a Time Filter > Edit time restrictions. The Time Restrictions dialog box appears.
- 3. Select **Active** and **Inactive** times in the time grid by either selecting individual elements or dragging over areas with the left mouse button held down.
- 4. Click OK.

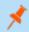

Note: Only one time filter can be added to a Workstyle.

The time filter is applied based on the user's timezone by default. Uncheck the **Use timezone of user for time restrictions** (otherwise use UTC) box to use UTC for the timezone.

# **Expiry Filter**

An expiry filter specifies an expiry date and time for a Workstyle.

To restrict a Workstyle to an expiry date and time:

- 1. Select the Filters tab, and click Add a new filter.
- 2. Click on Add an Expiry Filter.
- Set the date and time that you want the Workstyle to expire.

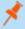

Note: Only one expiry filter can be added to a Workstyle.

The expiry time is applied based on the user's timezone by default. Uncheck the **Use timezone of user for Workstyle expiry** (otherwise use UTC) box to use UTC for the timezone.

## WMI (Windows Management information) Filters

A WMI filter specifies if a Workstyle should be applied, based on the outcome of a WMI query.

The filter allows you to specify the following:

- Description: Free text to describe the WMI query.
- Namespace: Set the namespace that the query will execute against. By default, this is root\CIMV2.
- Query: The WMI Query Language (WQL) statement to execute.
- **Timeout:** The time (in seconds) the client will wait for a response before terminating the query. By default, no timeout is specified.

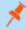

**Note:** Long running WMI queries will result in delayed application launches. Therefore, we recommend a timeout is specified to ensure that queries are terminated in a timely manner.

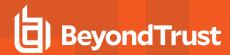

When you execute a WMI query, the client will check if any rows of data are returned. If any data is returned, then the WMI query will be successful. If no data is returned or an error is detected in the execution, the WMI query will be unsuccessful.

It is possible for a WMI query to return many rows of data, in which case you can create more complex WQL statements using WHERE clauses. The more clauses you add to your statement, the fewer rows are likely to return, and the more specific your WMI query will be.

The WMI filter includes several default templates for common WMI queries. To add a new WMI query from a template, click **Add a WMI template** and use the instant search box to quickly find a template.

WQL statements can include parameterized values, which allow you to execute queries including select user, computer, and Privilege Management for Windows properties.

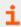

For more information on how to use parameters, please see "Windows Workstyle Parameters" on page 42.

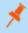

**Note:** WMI queries are always run as SYSTEM, and cannot be executed against remote computers or network resources. WMI filters do not support impersonation levels, and can only be used with SELECT queries.

By default, a WMI filter will apply if any of the WMI queries in the list return true. If you specified multiple WMI queries, and want to apply the Workstyle only if ALL queries return true, then check the option **All items below should match**.

If a WMI filter is added, but no WMI queries are specified, a warning is displayed advising *No queries added* and the WMI filter is ignored.

# **Application Groups**

Application Groups are used to define logical groupings of applications.

Application Groups are assigned to Workstyles, so you must define Application Groups for all of the applications you want to assign to a Workstyle.

# **Create Application Groups**

To create an Application Group:

- 1. Navigate to Privilege Management Settings > Windows > Application Groups.
- 2. Right-click **Application Groups** and click **New Application Group**. This creates an Application Group with the default name **Application Group x**, where **x** increments numerically.
- 3. Right-click on the new Application Group and click **Rename**. Enter the new name you want and press **Return** to save your new Application Group.

## View or Edit the Properties of an Application Group

Each Application Group has a name, an optional description, and can be hidden from the policy navigation tree. You can edit these in the properties for the Application Group.

To view the properties of an Application Group:

- 1. Navigate to Privilege Management Settings > Windows > Application Groups.
- 2. Right-click the Application Group and select **Properties** to view its properties. Enter or change the description and click **OK** to save the new properties.

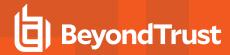

You can also choose to hide your Application Group in this menu by checking the Hidden box.

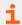

For more information, please see "Show Hidden Groups" on page 36.

# **Delete an Application Group**

Application Groups are usually mapped to one or more Application Rule in a Workstyle. If you attempt to delete an Application Rule that is mapped to an Application Group, you are notified of this before you continue. If you continue to delete the Application Group, the associated Application Rule in the Workstyle is also deleted.

To delete an Application Group:

- 1. Navigate to Privilege Management Settings > Windows > Application Groups.
- 2. Right-click on the Application Group you want to delete and click Delete.
- 3. If there aren't any Application Rules in the Workstyle using that Application Group, then it is deleted. If there are Application Rules in the Workstyle that reference that Application Group, then you are prompted to check the reference before you continue. If you click **Resolve All**, then both the Application Group and the Application Rule that references it are deleted from your policy. If you don't want to do this, click **Cancel**.

### **Duplicate an Application Group**

You can duplicate an Application Group if you need a new Application Group that contains the same applications as an existing Application Group. You can edit a duplicated Application Group independently of the Application Group it was duplicated from.

To duplicate an Application Group:

- 1. Navigate to Privilege Management Settings > Windows > Application Groups.
- 2. Right-click on the Application Group you want to duplicate and click Copy.
- 3. Select the **Application Groups** node, right-click, and select **Paste**. This will make a new copy of the Application Group and all the Application Rules it contained.

A new duplicate Application Group with an incremental number in brackets appended to the name will be created that you can add applications to.

### **Rule Precedence**

If you add more than one Application Rule or content rule to a Workstyle, then entries that are higher in the list will have a higher precedence. Once a target matches a rule, no further rules or Workstyles will be processed for that target. If a target could match more than one Workstyle or rule, then it is important that you order both your Workstyles and rules correctly.

To change the precedence of a rule in a Workstyle:

- 1. Expand the relevant Workstyle, and then select the rule type tab: Application, On-Demand, or Content.
- 2. Right-click on the rule and use the following options to change the rule precedence: **Move Top**, **Move Up**, **Move Down**, and **Move Bottom**.

## **Application Definitions**

Privilege Management for Windows must match every enabled criteria in an application definition before it will trigger a match (the rules are combined with a logical AND).

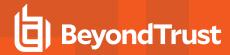

Application definitions that require a match can also be negated. To target applications that do not match the definition, select **does NOT match** from the dropdown.

#### **ActiveX Codebase matches**

When inserting ActiveX controls, this is enabled by default and we recommend you use this option in most circumstances. You must enter the URL to the codebase for the ActiveX control. You can choose to match based on the following options (wildcard characters ? and \* may be used):

- Exact Match
- · Starts With
- Ends With
- Contains
- · Regular Expressions

Although you can enter a relative codebase name, we strongly recommend you enter the full URL to the codebase, as it is more secure.

#### **ActiveX Version matches**

If the ActiveX control you entered has a version property, then you can choose **Check Min Version** and/or **Check Max Version** and edit the respective version number fields.

# App ID matches

This option allows you to match the App ID of the COM class, which is a GUID used by Windows to set properties for a CLSID. Applds can be used by 1 or more CLSIDs.

The available operators are identical to the File or Folder Name definition.

## Application Requires Elevation (UAC)

This option can be used to check if an executable requires elevated rights to run and would cause UAC (User Account Control) to trigger. This is a useful way to replace inappropriate UAC prompts with Privilege Management for Windows end user messages to either block or prompt the user for elevation.

#### **Application Requires Elevation (UAC)**

This option can be used to check if an MSI requires elevated rights to run and would cause User Account Control (UAC) to trigger.

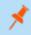

Note: This is supported on install only.

# Uninstaller

This option allows you to match on any uninstaller type (msi or exe).

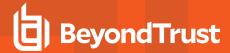

# **BeyondTrust Zone Identifier exists**

This options allows you to match on the BeyondTrust Zone Identifier tag, where present. If an Alternate Data Stream (ADS) tag is applied by the browser, we also apply a BeyondTrust Zone Identifier tag to the file. The BeyondTrust Zone Identifier tag can be used as matching criteria if required.

#### **CLSID** matches

This option allows you to match the class ID of the ActiveX control or COM class, which is a unique GUID stored in the registry.

### **COM Display Name matches**

If the class you entered has a Display Name, then it will automatically be extracted and you can choose to match on this property. By default, a substring match is attempted (Contains). Alternatively, you may choose to pattern match based on either a wildcard match (? and \*) or a regular expression. The available operators are identical to File or Folder Name definition.

#### **Command Line matches**

If the filename is not specific enough, you can match the command line, by checking this option and entering the command line to match. By default, a substring match is attempted (Contains). Alternatively, you may choose to pattern match based on either a wildcard match (? and \*) or a regular expression. The available operators are identical to File or Folder Name definition.

PowerShell removes double quotes from command strings prior to transmitting to the target. Therefore, we do not recommend that Command Line definitions include double quotes, as they will fail to match the command.

#### **Controlling Process matches**

This option allows you to target content based on the process (application) that will be used to open the content file. The application must be added to an Application Group. You can also define whether any parent of the application will match the definition.

## **Drive matches**

This option can be used to check the type of disk drive where the file is located. Choose from one of the following options:

- Fixed disk: Any drive that is identified as being an internal hard disk.
- Network: Any drive that is identified as a network share.
- RAM disk: Any drive that is identified as a RAM drive.
- Any Removable Drive or Media: If you want to target any removable drive or media, but are unsure of the specific drive type, choose this option which will match any of the removable media types below. Alternatively, if you want to target a specific type, choose from one of the following removable media types:
  - Removable Media: Any drive that is identified as removable media.
  - **USB:** Any drive that is identified as a disk connected by USB.
  - o CD/DVD: Any drive that is identified as a CD or DVD drive.
  - eSATA Drive: Any drive that is identified as a disk connected by eSATA.

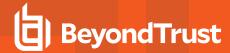

### File or Folder Name matches

Applications are validated by matching the file or folder name. You can choose to match based on the following options (wildcard characters ? and \* may be used):

- Exact Match
- . Starts With
- · Ends With
- Contains
- Regular Expressions

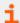

For more information, please see "Regular Expressions Syntax" on page 142.

Although you can enter relative filenames, we strongly recommend you enter the full path to a file or the COM server. Environment variables are also supported.

We do not recommend you use the definition File or Folder Name **does NOT Match** in isolation for executable types, as it will result in matching every application, including hosted types, such as installer packages, scripts, batch files, registry files, management consoles, and Control Panel applets.

When creating blocking rules for applications or content, and the **File or Folder Name** is used as matching criteria against paths which exist on network shares, this should be done using the UNC network path and not by the mapped drive letter.

# File Hash (SHA-1 Fingerprint) matches

If a reference file was entered, then a SHA-1 hash of the PowerShell script will be generated. This definition ensures the contents or the script file (which can normally be edited by any user) remain unchanged, as changing a single character in the script will cause the SHA-1 Hash to change.

## File Version matches

If the file, service executable, or COM server you entered has a **File Version** property, then it will automatically be extracted and you can choose **Check Min Version** and/or **Check Max Version**, and edit the respective version number fields.

# **Parent Process matches**

This option can be used to check if an application's parent process matches a specific Application Group. You must create an Application Group for this purpose or specify an existing Application Group in the **Parent Process** group. Setting match all parents in tree to **True** will traverse the complete parent/child hierarchy for the application, looking for any matching parent process, whereas setting this option to **False** will only check the application's direct parent process.

#### **Product Code matches**

If the file you entered has a Product Code, then it will automatically be extracted and you can choose to check this code.

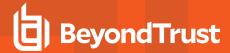

# **Product Description matches**

If the file you entered has a **Product Description** property, then it will automatically be extracted, and you can choose to match on this property. By default, a substring match is attempted (Contains). Alternatively, you may choose to pattern match based on either a wildcard match (? and \*) or a Regular Expression. The available operators are identical to the File or Folder Name definition.

#### **Product Name matches**

If the file, COM server, or service executable you entered has a **Product Name** property, then it will automatically be extracted and you can choose to match on this property. By default, a substring match is attempted (Contains). Alternatively, you may choose to pattern match based on either a wildcard match (? and \*) or a Regular Expression. The available operators are identical to the File or Folder Name definition.

#### **Product Version matches**

If the file, COM server, or service executable you entered has a **Product Version** property, then it will automatically be extracted and you can choose **Check Min Version** and/or **Check Max Version** and edit the respective version number fields.

## **Publisher matches**

This option can be used to check for the existence of a valid publisher. If you browsed for an application, then the certificate subject name will automatically be retrieved, if the application is signed. For Windows system files, the Windows security catalog is searched, and if a match is found, the certificate for the security catalog is retrieved. Publisher checks are supported on Executables, Control Panel Applets, Installer Packages, Windows Scripts, and PowerShell Scripts. By default, a substring match is attempted (Contains). Alternatively, you may choose to pattern match based on either a wildcard match (? and \*) or a Regular Expression. The available operators are identical to the File or Folder Name definition.

# **Service Actions match**

This option allows you to define the actions which are allowed. Choose from:

- Service Stop: Grants permission to stop the service.
- Service Start: Grants permission to start the service.
- Service Pause / Resume: Grants permission to pause and resume the service.
- Service Configure: Grants permission to edit the properties of the service.

# **Service Display Name matches**

This option allows you to match the name of the Windows service, for example, **W32Time**. You may choose to match based on the following options (wildcard characters ? and \* may be used):

- Exact Match
- · Starts With
- · Ends With
- Contains
- Regular Expressions

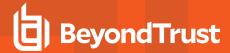

### Service Name matches

This option allows you to match the name of the Windows service, for example, **W32Time**. You may choose to match based on the following options (wildcard characters ? and \* may be used):

- Exact Match
- Starts With
- Ends With
- Contains
- Regular Expressions

### Source URL matches

If an application was downloaded using a web browser, this option can be used to check where the application or installer was originally downloaded from. The application is tracked by Privilege Management for Windows at the point it is downloaded, so that if a user decided to run the application or installer at a later date, the source URL can still be verified. By default, a substring match is attempted (Contains). Alternatively, you may choose to pattern match based on either a wildcard match (? and \*) or a Regular Expression. The available operators are identical to the File or Folder Name definition.

### **Trusted Ownership matches**

This option can be used to check if an application's file is owned by a trusted owner (the trusted owner accounts are SYSTEM, Administrators, or Trusted Installer).

### **Upgrade Code matches**

If the file you entered has an Upgrade Code, then it will automatically be extracted and you can choose to check this code.

## **Windows Store Application Version**

This option allows you to match the version of the Windows Store application, for example, **16.4.4204.712**. You can choose **Check Min Version** and/or **Check Max Version** and edit the respective version number fields.

### Windows Store Package Name

This option allows you to match the name of the Windows Store Application, for example, **microsoft.microsoftskydrive**. You can choose to match based on the following options (wildcard characters **?** and \* may be used):

- Exact Match
- Starts With
- · Ends With
- Contains
- Regular Expressions

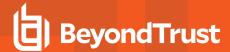

### Windows Store Publisher

This option allows you to match the publisher name of the Windows Store Application, for example, **Microsoft Corporation**. By default, a substring match is attempted (Contains). Alternatively, you may choose to pattern match based on either a wildcard match (? and \*) or a Regular Expression. The other available operators are:

- Exact Match
- Starts With
- . Ends With
- Contains
- Regular Expressions

The **Browse File** and **Browse Apps** options can only be used if configuring Privilege Management for Windows settings from a Windows 8 client

# **Advanced Options**

# Allow child processes will match this application definition

If this box is checked, then any child processes that are launched from this application (or its children) will also match this rule. The rules are still processed in order, so it's still possible for a child process to match a higher precedence rule (or Workstyle) first. Therefore, this option will prevent a child process from matching a lower precedence rule. It should also be noted that if an application is launched by an on-demand rule and this option is selected, then its children will be processed against the on-demand rules, and not the Application Rules. If this option is not selected, then the children will be processed against the Application Rules in the normal way. You can further refine this option by restricting the child processes to a specific Application Group. The default is to match <a href="#">Any Application</a>>, which will match any child process.

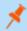

**Note:** If you want to exclude specific processes from matching this rule, then click ...match... to toggle the rule to ...does not match....

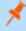

**Note:** Child processes are evaluated in the context that the parent executed. For example, if the parent executed through on-demand shell elevation, then Privilege Management for Windows will first attempt to match On-Demand Application Rules for any children of the executed application.

# Force standard user rights on File Open/Save common dialogs

If the application allows a user to open or save files using the common Windows open or save dialog box, then selecting this option ensures the user does not have admin privileges within these dialog boxes. These dialog boxes have Explorer-like features, and allow a user to rename, delete, or overwrite files. If an application is running with elevated rights and this option is disabled, the open/save dialog boxes will allow a user to replace protected system files.

Where present, this option is selected by default to ensure Privilege Management for Windows forces these dialog boxes to run with the user's standard rights, to prevent the user from tampering with protected system files.

When enabled, this option also prevents processes launched from within these dialog boxes from inheriting the rights of an elevated application.

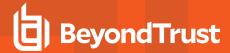

### **Environment Variables**

Privilege Management for Windows supports the use of the following environment variables in file path and command line application definitions:

#### System Variables

- %ALLUSERSPROFILE%
- %COMMONPROGRAMFILES(x86)%
- %COMMONPROGRAMFILES%
- %PROGRAMDATA%
- %PROGRAMFILES(x86)%
- %PROGRAMFILES%
- %SYSTEMROOT%
- %SYSTEMDRIVE%

#### **User Variables**

- %APPDATA%
- %USERPROFILE%
- %HOMEPATH%
- %HOMESHARE%
- %LOCALAPPDATA%
- %LOGONSERVER%

To use any of the environment variables above, enter the variable, including the % characters, into a file path or command line. Privilege Management for Windows will expand the environment variable prior to attempting a file path or command line match.

# **Insert ActiveX Controls**

Unlike other application types, Privilege Management for WindowsPMC only manages the privileges for the installation of ActiveX controls. ActiveX controls usually require administrative rights to install, but once installed, they will run with the standard privileges of the web browser.

#### Matching critieria:

- ActiveX Codebase matches
- CLSID matches
- ActiveX Version matches

Unlike other application types, Privilege Managementfor Windows only manages the privileges for the installation of ActiveX controls. ActiveX controls usually require administrative rights to install, but once installed, they will run with the standard privileges of the web browser.

- 1. Select the Application Group you want to add the ActiveX control to.
- 2. Right-click and select Insert Application > ActiveX Control.
- 3. Enter the Codebase (URL) if required. This is a full or partial URL that specifies the location of the ActiveX control.
- 4. Enter a description if required. By default, this is the name of the application you're inserting.

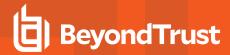

- 5. You need to configure the matching criteria for the executable and then click Next. You can configure:
  - ActiveX Codebase matches
  - CLSID matches
  - · ActiveX Version matches
- 6. You need to configure the Advanced Options for the application. You can configure:
  - · Allow child processes will match this application definition
  - · Force standard user rights on File Open/Save common dialogs

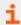

For more information, please see "Advanced Options" on page 87.

7. Click **OK** . The Active X Control is added to the Application Group.

#### Insert Batch Files

Matching criteria

- · File or Folder Name matches
- Command Line matches
- Drive matches
- File Hash (SHA-1 Fingerprint) matches
- · Trusted Ownership matches
- · Application Requires Elevation (UAC)
- Parent Process matches
- · Source URL matches
- · BeyondTrust Zone Identifier exists
- 1. Select the Application Group you want to add the application to.
- 2. Right-click and select Insert Application > Batch File .
- 3. You can leave the **File or Folder Name** blank to match on all applications of this type, type in a specific name or path manually, or click **Browse File**, **Browse Folder**, or **Template**.

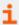

For more information, please see "Insert Applications from Templates" on page 108.

- 4. Enter a description, if required. By default, this is the name of the application you're inserting.
- 5. You need to configure the matching criteria for the executable. You can configure:
  - File or Folder Name matches
  - Command Line matches
  - Drive matches
  - File Hash (SHA-1 Fingerprint) matches
  - Trusted Ownership matches
  - Application Requires Elevation (UAC)
  - Parent Process matches

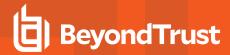

- Source URL matches
- BeyondTrust Zone Identifier exists

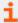

- "File or Folder Name matches" on page 84
- "Command Line matches" on page 83
- "Drive matches" on page 83
- "File Hash (SHA-1 Fingerprint) matches" on page 84
- "Trusted Ownership matches" on page 86
- "Application Requires Elevation (UAC)" on page 82
- "Parent Process matches" on page 84
- "Source URL matches" on page 86
- "BeyondTrust Zone Identifier exists" on page 83
- 6. You need to configure the Advanced Options for the application. You can configure:
  - Allow child processes will match this application definition
  - · Force standard user rights on File Open and Save common dialogs

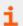

For more information, please see "Advanced Options" on page 87.

7. Click **OK**. The Active X Control is added to the Application Group.

#### Insert COM Classes

COM elevations are a form of elevation which are typically initiated from Explorer, when an integrated task requires administrator rights. Explorer uses COM to launch the task with admin rights, without having to elevate Explorer. Every COM class has a unique identifier, called a CLSID, that is used to launch the task.

COM tasks usually trigger a Windows UAC prompt because they need administrative privileges to proceed. Privilege Management for Windows allows you to target specific COM CLSIDs and assign privileges to the task without granting full administration rights to the user. COM based UAC prompts can also be targeted and replaced with custom messaging, where COM classes can be allowed and/or audited.

- 1. Select the Application Group you want to add the COM Class to.
- 2. Right-click and select Insert Application > COM Class.
- 3. Enter a Class ID (CLSID) if required. Privilege Management for Windows will extract information from this for the criteria if required, or click **Browse Class**, or **Template**.

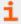

For more information, please see "Insert Applications from Templates" on page 108.

- 4. Enter a description if required. By default, this is the name of the application you're inserting.
- 5. You need to configure the matching criteria for the executable. COM classes are hosted by a COM server DLL or EXE, so COM classes can be validated from properties of the hosting COM server. You can configure:

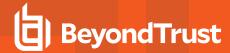

- File or Folder Name matches
- Drive matches
- File Hash (SHA-1 Fingerprint) matches
- Product Name matches
- Publisher matches
- CLSID matches
- App ID matches
- COM Display Name matches
- Product Description matches
- Product Version matches
- File Version matches
- Trusted Ownership matches
- Application Requires Elevation (UAC): Match if Application Requires Elevation (User Account Control) is always enabled, as COM classes require UAC to elevate
- Source URL matches

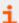

- "File or Folder Name matches" on page 84
- "Drive matches" on page 83
- "File Hash (SHA-1 Fingerprint) matches" on page 84
- "Product Name matches" on page 85
- "Publisher matches" on page 85
- "CLSID matches" on page 83
- "App ID matches" on page 82
- "COM Display Name matches" on page 83
- "Product Description matches" on page 85
- "Product Version matches" on page 85
- "File Version matches" on page 84
- "Trusted Ownership matches" on page 86
- "Application Requires Elevation (UAC)" on page 82
- "Source URL matches" on page 86
- 6. You need to configure the **Advanced Options** for the application. You can configure:
  - · Allow child processes will match this application definition
  - Force standard user rights on File Open/Save common dialogs

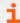

For more information, please see "Advanced Options" on page 87.

7. Click **OK** . The application is added to the Application Group.

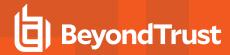

# **Insert Control Panel Applets**

- 1. Select the Application Group you want to add the application to.
- 2. Right-click and select Insert Application > Control Panel Applet.
- 3. You can leave the **File or Folder Name** blank to match on all applications of this type, type in a specific name or path manually, or click **Browse File**, **Browse Folder**, or **Template**.
- i

For more information, please see "Insert Applications from Templates" on page 108.

- 4. Enter a description, if required. By default, this is the name of the application you're inserting.
- 5. You need to configure the matching criteria for the control panel applet. You can configure:
  - File or Folder Name matches
  - Command Line matches
  - Drive matches
  - File Hash (SHA-1 Fingerprint) matches
  - Product Name matches
  - Publisher matches
  - Product Description matches
  - Product Version matches
  - File Version matches
  - Trusted Ownership matches
  - Application Requires Elevation (UAC)
  - Parent Process matches
  - Source URL matches
  - BeyondTrust Zone Identifier exists
- i

For more information, please see the following:

- "File or Folder Name matches" on page 84
- "Command Line matches" on page 83
- "Drive matches" on page 83
- "File Hash (SHA-1 Fingerprint) matches" on page 84
- "Product Name matches" on page 85
- "Publisher matches" on page 85
- "Product Description matches" on page 85
- "Product Version matches" on page 85
- "File Version matches" on page 84
- "Trusted Ownership matches" on page 86
- "Application Requires Elevation (UAC)" on page 82
- "Parent Process matches" on page 84

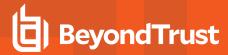

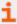

- "Source URL matches" on page 86
- "BeyondTrust Zone Identifier exists" on page 83
- 6. You need to configure the Advanced Options for the application. You can configure:
  - Allow child processes will match this application definition
  - Force standard user rights on File Open/Save common dialogs

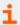

For more information, please see "Advanced Options" on page 87.

7. Click **OK**. The Application is added to the Application Group.

#### **Insert Executables**

- 1. Select the Application Group you want to add the application to.
- 2. Right-click and select Insert Application > >Executable.
- 3. You can leave the **File or Folder Name** blank to match on all applications of this type, type in a specific name or path manually, or click **Browse File**, **Browse Folder**, or **Template**.

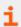

For more information, please see "Insert Applications from Templates" on page 108.

- 4. Enter a description, if required. By default, this is the name of the application you're inserting.
- 5. You need to configure the matching criteria for the executable. You can configure:
  - · File or Folder Name matches
  - · Command Line matches
  - Drive matches
  - File Hash (SHA-1 Fingerprint) matches
  - Product Name matches
  - Publisher matches
  - Product Description matches
  - Product Version matches
  - File Version matches
  - Trusted Ownership matches
  - Application Requires Elevation (UAC)
  - Parent Process matches
  - Source URL matches
  - BeyondTrust Zone Identifier exists

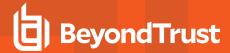

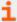

- "File or Folder Name matches" on page 84
- "Command Line matches" on page 83
- "Drive matches" on page 83
- "File Hash (SHA-1 Fingerprint) matches" on page 84
- "Product Name matches" on page 85
- "Publisher matches" on page 85
- "Product Description matches" on page 85
- "Product Version matches" on page 85
- "File Version matches" on page 84
- "Trusted Ownership matches" on page 86
- "Application Requires Elevation (UAC)" on page 82
- "Parent Process matches" on page 84
- "Source URL matches" on page 86
- "BeyondTrust Zone Identifier exists" on page 83
- 6. You need to configure the Advanced Options for the application. You can configure:
  - · Allow child processes will match this application definition
  - · Force standard user rights on File Open/Save common dialogs

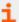

For more information, please see "Advanced Options" on page 87.

7. Click**OK**. The application is added to the Application Group.

# **Insert Installer Packages**

Privilege Managementfor Windows allows standard users to install and uninstall Windows Installer packages that normally require local admin rights. Privilege Management for Windows supports the following package types:

- · Microsoft Software Installers (MSI)
- · Microsoft Software Updates (MSU)
- Microsoft Software Patches (MSP)

When a Windows Installer package is added to an Application Group, and assigned to an Application Rule or On-Demand Application Rule, the action will be applied to both the installation of the file, and also uninstallation when using **Add/Remove Programs** or **Programs and Features**.

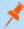

**Note:** The publisher property of an MSx file may sometimes differ to the publisher property once installed in **Programs** and **Features**. We therefore recommend applications targeted using the **Match Publisher** validation rule are tested for both installation and uninstallation, prior to deployment, using the Privilege Management for Windows Activity Viewer.

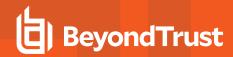

Installer packages typically create child processes as part of the overall installation process. Therefore, we recommend when elevating MSI, MSU, or MSP packages, that the advanced option **Allow child processes will match this application definition** is enabled.

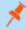

**Note:** If you want to apply more granular control over installer packages and their child processes, use the **Child Process** validation rule to allowlist or blocklist those processes that will or will not inherit privileges from the parent software installation.

- 1. Select the Application Group you want to add the installer package to.
- 2. Right-click and select Insert Application > Installer Package.
- 3. You can leave the **File or Folder Name** blank to match on all applications of this type, type in a specific name or path manually, or click **Browse File**, **Browse Folder** or **Template**.
- i

For more information, please see "Insert Applications from Templates" on page 108.

- 4. Enter a description, if required. By default, this is the name of the application you're inserting.
- 5. You need to configure the matching criteria for the installer package. You can configure:
  - File or Folder Name matches
  - Command Line matches
  - Drive matches
  - File Hash (SHA-1 Fingerprint) matches
  - Product Name matches
  - · Publisher matches
  - Product Version matches
  - Product Code matches
  - Upgrade Code matches
  - Trusted Ownership matches
  - Application Requires Elevation (UAC)
  - Parent Process matches
  - Source URL matches
  - BeyondTrust Zone Identifier exists

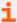

For more information, please see the following:

- "File or Folder Name matches" on page 84
- "Command Line matches" on page 83
- "Drive matches" on page 83
- "File Hash (SHA-1 Fingerprint) matches" on page 84
- "Product Name matches" on page 85
- "Publisher matches" on page 85
- "Product Version matches" on page 85
- "Product Code matches" on page 84

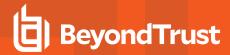

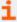

- "Upgrade Code matches" on page 86
- "Trusted Ownership matches" on page 86
- "Application Requires Elevation (UAC)" on page 82
- "Parent Process matches" on page 84
- "Source URL matches" on page 86
- "BeyondTrust Zone Identifier exists" on page 83
- 6. You need to configure the **Advanced Options** for the application. You can configure:
  - · Allow child processes will match this application definition
  - · Force standard user rights on File Open/Save common dialogs
- i

For more information, please see "Advanced Options" on page 87.

7. Click **OK**. The application is added to the Application Group.

# Insert Privilege Management Policy Editor Snap-ins

- 1. Select the Application Group you want to add the application to.
- Right-click and select Insert Application > Executable.
- 3. You can leave the **File or Folder Name** blank to match on all applications of this type, type in a specific name or path manually, or click **Browse File**, **Browse Folder**, or **Template**.
- i

For more information, please see "Insert Applications from Templates" on page 108.

- 4. Enter a description, if required. By default, this is the name of the application you're inserting.
- 5. You need to configure the matching criteria for the management console snap-ins. You can configure:
  - · File or Folder Name matches
  - . Command Line matches
  - Drive matches
  - File Hash (SHA-1 Fingerprint) matches
  - Publisher matches
  - Trusted Ownership matches
  - Application Requires Elevation (UAC)
  - Parent Process matches
  - Source URL matches
  - BeyondTrust Zone Identifier exists

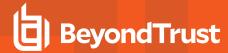

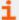

- "File or Folder Name matches" on page 84
- "Command Line matches" on page 83
- "Drive matches" on page 83
- "File Hash (SHA-1 Fingerprint) matches" on page 84
- "Publisher matches" on page 85
- "Trusted Ownership matches" on page 86
- "Application Requires Elevation (UAC)" on page 82
- "Parent Process matches" on page 84
- "Source URL matches" on page 86
- "BeyondTrust Zone Identifier exists" on page 83
- 6. You need to configure the **Advanced Options** for the application. You can configure:
  - · Allow child processes will match this application definition
  - Force standard user rights on File Open/Save common dialogs

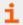

For more information, please see "Advanced Options" on page 87.

7. Click **OK**. The application is added to the Application Group.

# **Insert PowerShell Scripts**

Privilege Management for Windows allows you to target specific PowerShell scripts and assign privileges to the script without granting local administration rights to the user. Scripts can also be blocked if they are not authorized or allowed.

- 1. Select the Application Group you want to add the PowerShell script to.
- 2. Right-click and select Insert Application > PowerShell Script .
- 3. You can leave the **File or Folder Name** blank to match on all applications of this type, type in a specific name or path manually, or click **Browse File**, **Browse Folder** or **Template**.

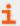

For more information, please see "Insert Applications from Templates" on page 108.

- 4. Enter a description, if required. By default, this is the name of the application you're inserting.
- 5. You need to configure the matching criteria for the PowerShell script. You can configure:
  - File or Folder Name matches
  - Command Line matches
  - Drive matches
  - File Hash (SHA-1 Fingerprint) matches
  - · Publisher matches
  - Trusted Ownership matches
  - Parent Process matches

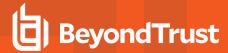

- Source URL matches
- BeyondTrust Zone Identifier exists

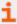

- "File or Folder Name matches" on page 84
- "Command Line matches" on page 83
- "Drive matches" on page 83
- "File Hash (SHA-1 Fingerprint) matches" on page 84
- "Publisher matches" on page 85
- "Trusted Ownership matches" on page 86
- "Parent Process matches" on page 84
- "Source URL matches" on page 86
- "BeyondTrust Zone Identifier exists" on page 83
- 6. You need to configure the **Advanced Options** for the application. You can configure:
  - Allow child processes will match this application definition
  - Force standard user rights on File Open/Save common dialogs

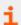

For more information, please see "Advanced Options" on page 87.

7. Click **OK**. The application is added to the Application Group.

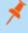

**Note:** PowerShell scripts that contain only a single line are interpreted and matched as a PowerShell command, and will not match a PowerShell script definition. We recommend PowerShell scripts contain at least two lines of commands to ensure they are correctly matched as a PowerShell script. This cannot be achieved by adding a comment to the script.

## **Example PowerShell Configurations**

# **Create New Configuration, Save to Local File**

```
# Import both Defendpoint cmdlet module
Import-Module 'C:\Program Files\Avecto\Privilege Guard
Client\PowerShell\Avecto.Defendpoint.Cmdlets\Avecto.Defendpoint.Cmdlets.dll'
# Create a new variable containing a new Defendpoint Configuration Object
$PGConfig = New-Object Avecto.Defendpoint.Settings.Configuration

## Add License ##
# Create a new license object
$PGLicence = New-Object Avecto.Defendpoint.Settings.License
# Define license value
$PGLicence.Code = "5461E0D0-DE30-F282-7D67-A7C6-B011-2200"
```

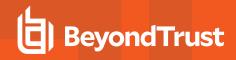

```
# Add the License object to the local PG Config file
$PGConfig.Licenses.Add($PGLicence)
## Add Application Group ##
# Create an Application Group object
$AppGroup = new-object Avecto.Defendpoint.Settings.ApplicationGroup
# Define the value of the Application Group name
$AppGroup.name = "New App Group"
# Add the Application Group object to the local PG Config file
$PGConfig.ApplicationGroups.Add($AppGroup)
## Add Application ##
# Create an application object
$PGApplication = new-object Avecto.Defendpoint.Settings.Application $PGConfig
# Use the Get-DefendpointFileInformation to target Windows Calculator
$PGApplication = Get-DefendpointFileInformation -Path C:\windows\system32\calc.exe
# Add the application to the Application group
$PGConfig.ApplicationGroups[0].Applications.AddRange($PGApplication)
## Add Message ##
# Create a new message object
$PGMessage = New-Object Avecto.Defendpoint.Settings.message $PGConfig
#Define the message Name, Description and OK action and the type of message
$PGMessage.Name = "Elevation Prompt"
$PGMessage.Description = "An elevation message"
$PGMessage.OKAction = [Avecto.Defendpoint.Settings.Message+ActionType]::Proceed
$PGMessage.Notification = 0
# Define whether the message is displayed on a secure desktop
$PGMessage.ShowOnIsolatedDesktop = 1
# Define How the message contains
$PGMessage.HeaderType = [Avecto.Defendpoint.Settings.message+MsgHeaderType]::Default
$PGMessage.HideHeaderMessage = 0
$PGMessage.ShowLineOne = 1
$PGMessage.ShowLineTwo = 1
$PGMessage.ShowLineThree = 1
$PGMessage.ShowReferLink = 0
$PGMessage.ShowCancel = 1
$PGMessage.ShowCRInfoTip = 0
# Define whether a reason settings
$PGMessage.Reason = [Avecto.Defendpoint.Settings.message+ReasonType]::None
$PGMessage.CacheUserReasons = 0
# Define authorization settings
$PGMessage.PasswordCheck =
Avecto.Defendpoint.Settings.message+AuthenticationPolicy]::None
$PGMessage.AuthenticationType = [Avecto.Defendpoint.Settings.message+MsgAuthenticationType]::Any
$PGMessage.RunAsAuthUser = 0
# Define Message strings
$PGMessage.MessageStrings.Caption = "This is an elevation message"
$PGMessage.MessageStrings.Header = "This is an elevation message header"
$PGMessage.MessageStrings.Body = "This is an elevation message body"
$PGMessage.MessageStrings.ReferURL = "http://www.bbc.co.uk"
$PGMessage.MessageStrings.ReferText = "This is an elevation message refer"
$PGMessage.MessageStrings.ProgramName = "This is a test Program Name"
$PGMessage.MessageStrings.ProgramPublisher = "This is a test Program Publisher"
$PGMessage.MessageStrings.PublisherUnknown = "This is a test Publisher Unknown"
```

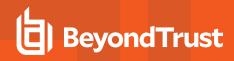

```
$PGMessage.MessageStrings.ProgramPath = "This is a test Path"
$PGMessage.MessageStrings.ProgramPublisherNotVerifiedAppend = "This is a test verification failure"
$PGMessage.MessageStrings.RequestReason = "This is a test Request Reason"
$PGMessage.MessageStrings.ReasonError = "This is a test Reason Error"
$PGMessage.MessageStrings.Username = "This is a test Username"
$PGMessage.MessageStrings.Password = "This is a test Password"
$PGMessage.MessageStrings.Domain = "This is a test Domain"
$PGMessage.MessageStrings.InvalidCredentials = "This is a test Invalid Creds"
$PGMessage.MessageStrings.OKButton = "OK"
$PGMessage.MessageStrings.CancelButton = "Cancel"
# Add the PG Message to the PG Configuration
$PGConfig.Messages.Add($PGMessage)
## Add custom Token ##
# Create a new custom Token object
$PGToken = New-Object Avecto.Defendpoint.Settings.Token
# Define the Custom Token settings
$PGToken.Name = "Custom Token 1"
$PGToken.Description = "Custom Token 1"
$PGToken.ClearInheritedPrivileges = 0
$PGToken.SetAdminOwner = 1
$PGToken.EnableAntiTamper = 0
$PGToken.IntegrityLevel = Avecto.Defendpoint.Settings.Token+IntegrityLevelType]::High
# Add the Custom Token to the PG Configuration
$PGConfig.Tokens.Add($PGToken)
## Add Policy ##
# Create new policy object
$PGPolicy = new-object Avecto.Defendpoint.Settings.Policy $PGConfig
# Define policy details
$PGPolicy.Disabled = 0
$PGPolicy.Name = "Policy 1"
$PGPolicy.Description = "Policy 1"
# Add the policy to the PG Configurations
$PGConfig.Policies.Add($PGPolicy)
## Add Policy Rule ##
# Create a new policy rule
$PGPolicyRule = New-Object Avecto.Defendpoint.Settings.ApplicationAssignment PGConfig
# Define the Application rule settings
$PGPolicyRule.ApplicationGroup = $PGConfig.ApplicationGroups[0]
$PGPolicyRule.BlockExecution = 0
$PGPolicyRule.ShowMessage = 1
$PGPolicyRule.Message = $PGConfig.Messages[0]
$PGPolicyRule.TokenType = [Avecto.Defendpoint.Settings.Assignment+TokenTypeType]::AddAdmin
$PGPolicyRule.Audit = [Avecto.Defendpoint.Settings.Assignment+AuditType]::On
$PGPolicyRule.PrivilegeMonitoring = [Avecto.Defendpoint.Settings.Assignment+AuditType]::Off
$PGPolicyRule.ForwardEPO = 0
$PGConfig.Policies[0].ApplicationAssignments.Add($PGPolicyRule)
## Set the Defendpoint configuration to a local file and prompt for user confirmation ##
Set-DefendpointSettings -SettingsObject $PGConfig -Localfile -Confirm
```

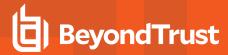

# Open Local User Policy, Modify then Save

```
# Import the Defendpoint cmdlet module
Import-Module 'C:\Program Files\Avecto\Privilege Guard
Client\PowerShell\Avecto.Defendpoint.Cmdlets\Avecto.Defendpoint.Cmdlets.dll'
# Get the local file policy Defendpoint Settings
$PGConfig = Get-DefendpointSettings -LocalFile
# Disable a policy
$PGPolicy = $PGConfig.Policies[0]
$PGPolicy.Disabled = 1
$PGConfig.Policies[0] = $PGPolicy
# Remove the PG License
$TargetLicense = $PGConfig.Licenses[0]
$PGConfig.Licenses.Remove($TargetLicense)
# Update an existing application definition to match on Filehash
$UpdateApp = $PGConfig.ApplicationGroups[0].Applications[0]
$UpdateApp.CheckFileHash = 1
$PGConfig.ApplicationGroups[0].Applications[0] = $UpdateApp
# Set the Defendpoint configuration to the local file policy and prompt for user confirmation
Set-DefendpointSettings -SettingsObject $PGConfig -LocalFile -Confirm
```

# Open Local Configuration and Save to Domain GPO

```
# Import the Defendpoint cmdlet module
Import-Module 'C:\Program Files\Avecto\Privilege Guard
Client\PowerShell\Avecto.Defendpoint.Cmdlets\Avecto.Defendpoint.Cmdlets.dll'
# get the local Defendpoint configuration and set this to the domain computer policy, ensuring the
user is prompted to confirm the change
Get-DefendpointSettings -LocalFile | Set-DefendpointSettings -Domain -LDAP "LDAP://My.Domain/CN=
{GUID},CN=Policies,CN=System,DC=My,DC=domain" -Confirm
```

## **Insert Registry Settings**

- 1. Select the Application Group you want to add the application to.
- 2. Right-click and select Insert Application > Registry Settings.
- 3. You can leave the **File or Folder Name** blank to match on all applications of this type, type in a specific name or path manually, or click **Browse File**, **Browse Folder**, or **Template**.

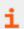

For more information, please see "Insert Applications from Templates" on page 108.

- 4. Enter a description, if required. By default, this is the name of the application you're inserting.
- 5. You need to configure the matching criteria for the application. You can configure:
  - . File or Folder Name matches
  - . Command Line matches
  - Drive matches
  - File Hash (SHA-1 Fingerprint) matches
  - Trusted Ownership matches

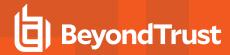

- Application Requires Elevation (UAC)
- Parent Process matches
- Source URL matches
- BeyondTrust Zone Identifier exists

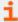

- "File or Folder Name matches" on page 84
- "Command Line matches" on page 83
- "Drive matches" on page 83
- "File Hash (SHA-1 Fingerprint) matches" on page 84
- "Trusted Ownership matches" on page 86
- "Application Requires Elevation (UAC)" on page 82
- "Parent Process matches" on page 84
- "Source URL matches" on page 86
- "BeyondTrust Zone Identifier exists" on page 83
- 6. You need to configure the Advanced Options for the application. You can configure:
  - · Allow child processes will match this application definition
  - Force standard user rights on File Open/Save common dialogs

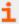

For more information, please see "Advanced Options" on page 87.

7. Click **OK**. The application is added to the Application Group.

## **Insert Remote PowerShell Commands**

Privilege Management for Windows provides an additional level of granularity for management of remote PowerShell cmdlets to ensure you can execute these commands without local administrator privileges on the target computer.

```
Get-service -Name *time* | restart-Service -PassThru
```

Privilege Management for Windows allows you to target specific command strings and assign privileges to the command without granting local admin rights to the user. Commands can also be blocked if they are not authorized or allowed. All remote PowerShell commands are fully audited for visibility.

To allow standard users to connect to a remote computer with Windows Remote Management, or WinRM (a privilege normally reserved for local administrator accounts), it is necessary to enable the General rule **Enable Windows Remote Management**Connections. This rule grants standard users, who match the Privilege Management for Windows Workstyle, the ability to connect using WinRM, and can be targeted to specific users, groups of users, or computers using Workstyle filters.

- 1. Select the Application Group you want to add the application to.
- 2. Right-click and select Insert Application > Remote PowerShell Command.
- 3. You can leave the **Select reference script file** blank to match on all applications of this files, type in a specific name or path manually, or click **Browse Cmdlets**. This lists the PowerShell cmdlets for the version of PowerShell that you installed. If the cmdlet you want to use is not listed because the target version of PowerShell is different, you can manually enter it.

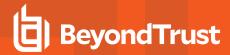

- 4. Enter a description, if required. By default, this is the name of the application you're inserting.
- 5. You need to configure the matching criteria for the PowerShell command. You can configure:
  - Command Line matches: PowerShell removes double quotes from the Command Line before it is sent to the target.
     Command Line definitions that include double quotes are not matched by Privilege Management for Windows for remote PowerShell commands.

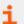

For more information, please see "Command Line matches" on page 83.

6. Click **OK**. The application is added to the Application Group.

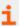

If you want to manage remote PowerShell scripts instead of a single cmdlet, please see "Insert Remote PowerShell Scripts" on page 103 for more information.

# Messaging

Privilege Management for Windows end user messaging includes limited support for remote PowerShell sessions; block messages can be assigned to Workstyle rules, which block remote PowerShell scripts and commands. If a block message is assigned to a Workstyle, which blocks a script or command, then the body message text of an assigned message will be displayed in the remote console session as an error.

# **Insert Remote PowerShell Scripts**

From within a remote PowerShell session, a script (.PS1) can be executed from a remote computer against a target computer. Normally this requires local administrator privileges on the target computer, with little control over the scripts that are executed, or the actions that the script performs. For example:

Invoke-Command -ComputerName RemoteServer -FilePath c:\script.ps1 -Credential xxx

Privilege Management for Windows allows you to target specific PowerShell scripts remotely and assign privileges to the script without granting local administration rights to the user. Scripts can also be blocked if they are not authorized or allowed. All remote PowerShell scripts executed are fully audited for visibility.

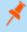

**Note:** You must use the **Invoke-Command** cmdlet to run remote PowerShell scripts. Privilege Management for Windows cannot target PowerShell scripts that are executed from a remote PowerShell session. Remote PowerShell scripts must be matched by either a SHA-1 File Hash or a Publisher (if the script has been digitally signed).

Privilege Management for Windows allows you to elevate individual PowerShell scripts and commands which are executed from a remote machine. This eliminates the need for users to be logged on with an account which has local admin rights on the target computer. Instead, elevated privileges are assigned to specific commands and scripts which are defined in Application Groups, and applied by a Workstyle.

PowerShell scripts and commands can be allowed to block the use of unauthorized scripts, commands, and cmdlets. Granular auditing of all remote PowerShell activity provides an accurate audit trail of remote activity.

PowerShell definitions for scripts and commands are treated as separate application types, which allows you to differentiate between pre-defined scripts authorized by IT, and session-based ad hoc commands.

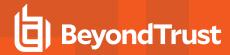

To allow standard users to connect to a remote computer with Windows Remote Management, or WinRM (a privilege normally reserved for local administrator accounts), it is necessary to enable the General rule **Enable Windows Remote Management**Connections. This rule grants standard users who match the Privilege Management for Windows Workstyle the ability to connect using WinRM, and can be targeted to specific users, groups of users, or computers using Workstyle filters.

- 1. Select the Application Group you want to add the Remote PowerShell script to.
- Right-click and select Insert Application > Remote PowerShell Script.
- 3. You can leave the **Select reference script file** blank to match on all applications of this files, type in a specific name or path manually, or click **Browse File**.
- 4. Enter a description, if required. By default, this is the name of the application you're inserting.
- 5. You need to configure the matching criteria for the PowerShell script. You can configure:
  - File Hash (SHA-1 Fingerprint) matches
  - Publisher matches

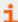

For more information, please see the following:

- "File Hash (SHA-1 Fingerprint) matches" on page 84
- "Publisher matches" on page 85
- 6. Click **OK**. The application is added to the Application Group.

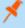

**Note:** Remote PowerShell scripts that contain only a single line will be interpreted and matched as a Remote PowerShell Command, and will fail to match a PowerShell script definition. We therefore recommend PowerShell scripts contain at least two lines of commands to ensure they are correctly matched as a script. This cannot be achieved by adding a comment to the script.

# Messaging

Privilege Management for Windows end user messaging includes limited support for remote PowerShell sessions; block messages can be assigned to Workstyle rules which block remote PowerShell scripts and commands. If a block message is assigned to a Workstyle which blocks a script or command, then the body message text of an assigned message will be displayed in the remote console session as an error.

## Insert Uninstaller (MSI or EXE)

Privilege Management for Windows allows standard users to uninstall Microsoft Software Installers (MSIs) and executables (EXEs) that would normally require local admin rights.

When the **Uninstaller** application type is added to an Application Group and assigned to an Application Rule in the Privilege Managementfor Windows policy, the end user can uninstall applications using **Programs and Features** or, in Windows 10, **Apps and Features**.

The **Uninstaller** Application Type allows you to uninstall any EXE or MSI when it is associated with an Application Rule. As the process of uninstalling a file requires admin rights, you need to ensure when you target the Application Group in the Application Rules you set the Access Token to **Add Admin Rights**.

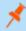

**Note:** The **Uninstaller** type must be associated with an Application Rule. It does not apply to On-Demand Application Rules.

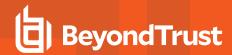

You cannot use the **Uninstaller** Application Type to uninstall the BeyondTrust Privilege Management for Windows or the BeyondTrustPMC Adapter using Privilege Managementfor Windows, irrespective of your user rights. The anti-tamper mechanism built into Privilege Management for Windows prevents users from uninstalling Privilege Management for Windows, and the uninstall will fail with an error message.

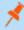

**Note:** If a user attempts to use Privilege Management for Windows to modify the installation of Privilege Management for Windows, for example, uninstall it, and they do not have an anti-tamper token applied, the default behavior for the user is used. For example, if Windows UAC is configured, the associated Windows prompt will be displayed.

If you want to allow users to uninstall either BeyondTrust's Privilege Management for Windows or the BeyondTrustPMC Adapter, you can do this by either:

- · Logging in as a full administrator
- Elevating the **Programs and Features** control panel (or other controlling application) using a **Custom** Access Token that has anti-tamper disabled.

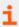

For more information, please see "Anti-Tamper Protection" on page 126.

# **Upgrade Considerations**

Any pre 5.7 Uninstaller Application Groups which matched all uninstallations will be automatically upgraded when loaded by the Policy Editor to File or Folder Name matches \*. These will be honored by Privilege Management for Windows.

Pre 5.7 versions of Privilege Management for Windows will no longer match the upgraded rules, the behavior will be that of the native operating system in these cases.

If you do not want the native operating system behavior for uninstallers; please ensure that your clients are upgraded to the latest version before you deploy any policy which contains upgraded Uninstaller rules.

- 1. Select the Application Group you want to add the uninstaller to.
- 2. Right-click and select Insert Application > Uninstaller.
- 3. Enter a description, if required. By default, this is the name of the application you're inserting.
- 4. Click Browse File to select an uninstaller file and populate the available matching criteria for the selected uninstaller file.
- 5. Configure the matching criteria for the executable. You can configure:
  - File or Folder Name matches
  - Product Name matches
  - · Publisher matches
  - Upgrade Code matches

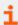

For more information, please see the following:

- "File or Folder Name matches" on page 84
- "Product Name matches" on page 85
- "Publisher matches" on page 85
- "Upgrade Code matches" on page 86

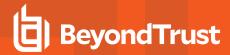

#### Insert Windows Services

The Windows service type permits individual service operations to be allowed, so that standard users are able to start, stop, and configure services without the need to elevate tools such as the Service Control Manager.

- 1. Select the Application Group you want to add the application to.
- 2. Right-click and select Insert Application > Window Service.
- You can leave the Service Name blank to match on all applications of this type, type in a specific name or path manually, or click Browse Services to browse the services on the local computer.
- 4. Enter a description, if required. By default, this is the name of the application you're inserting.
- 5. You need to configure the matching criteria for the windows services. You can configure:
  - · File or Folder Name matches
  - Command Line matches
  - Drive matches
  - File Hash (SHA-1 Fingerprint) matches
  - Product Name matches
  - · Publisher matches
  - Product Description matches
  - Product Version matches
  - · File Version matches
  - Service Name matches
  - Service Display Name matches
  - Service Actions match

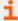

# For more information, please see the following:

- "File or Folder Name matches" on page 84
- "Command Line matches" on page 83
- "Drive matches" on page 83
- "File Hash (SHA-1 Fingerprint) matches" on page 84
- "Product Name matches" on page 85
- "Publisher matches" on page 85
- "Product Description matches" on page 85
- "Product Version matches" on page 85
- "File Version matches" on page 84
- "Service Name matches" on page 86
- "Service Display Name matches" on page 85
- "Service Actions match" on page 85
- 6. You need to configure the Advanced Options for the application. You can configure:
  - · Allow child processes will match this application definition
  - Force standard user rights on File Open/Save common dialogs

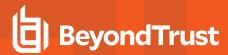

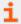

For more information, please see "Advanced Options" on page 87.

7. Click **OK**. The application is added to the Application Group.

# **Insert Windows Store Applications**

The **Windows Store** application type permits the installation and execution of Windows Store applications on Windows 8 and later to be allowed, so that users are prevented from installing or using unknown or unauthorized applications within the Windows Store.

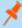

**Note:** Privilege Management for Windows can only be used to block Windows Store Applications. When you use Privilege Management for Windows to block a Windows Store Application and assign a Privilege Management for Windows block message to the Application Rule, the native Windows block message overrides the Privilege Management for Windows block message, meaning it is not displayed. Event number 116 is still triggered if you have events set up in your Application Rule.

- 1. Select the Application Group you want to add the application to.
- 2. Right-click and select Insert Application > Windows Store Application.
- 3. You can leave the **File or Folder Name** blank to match on all applications of this type, type in a specific name or path manually, or click **Browse File**, **Browse Folder**, or **Template**.
- i

For more information, please see "Insert Applications from Templates" on page 108.

- 4. Enter a description, if required. By default, this is the name of the application you're inserting.
- 5. You need to configure the **Advanced Options** for the application. You can configure:
  - Allow child processes will match this application definition
  - Force standard user rights on File Open/Save common dialogs
- i

For more information, please see "Advanced Options" on page 87.

6. Click **OK**. The application is added to the Application Group.

#### **Insert Windows Scripts**

- 1. Select the Application Group you want to add the application to.
- 2. Right-click and select Insert Application > Windows Script.
- 3. You can leave the **File or Folder Name** blank to match on all applications of this files, type in a specific name or path manually, or click **Browse File**, **Browse Folder**, or **Template**.
- i

For more information, please see "Insert Applications from Templates" on page 108.

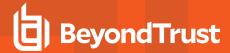

- 4. Enter a description, if required. By default, this is the name of the application you're inserting.
- 5. You need to configure the matching criteria for the executable. You can configure:
  - · File or Folder Name matches
  - Command Line matches
  - Drive matches
  - File Hash (SHA-1 Fingerprint) matches
  - · Publisher matches
  - Trusted Ownership matches
  - Application Requires Elevation (UAC)
  - Parent Process matches
  - Source URL matches
  - BeyondTrust Zone Identifier exists

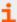

- "File or Folder Name matches" on page 84
- "Command Line matches" on page 83
- "Drive matches" on page 83
- "File Hash (SHA-1 Fingerprint) matches" on page 84
- "Publisher matches" on page 85
- "Trusted Ownership matches" on page 86
- "Application Requires Elevation (UAC)" on page 82
- "Parent Process matches" on page 84
- "Source URL matches" on page 86
- "BeyondTrust Zone Identifier exists" on page 83
- 6. You need to configure the **Advanced Options** for the application. You can configure:
  - Allow child processes will match this application definition
  - Force standard user rights on File Open/Save common dialogs

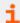

For more information, please see "Advanced Options" on page 87.

7. Click **OK**. The application is added to the Application Group.

# **Insert Applications from Templates**

Application templates provide a simple way to pick from a list of known applications. A standard set of templates is provided that covers basic administrative tasks for all supported operating systems, common ActiveX controls, and software updaters.

There are two ways you can insert applications into Application Groups. If you want to insert multiple applications from the BeyondTrust templates, you need to add the applications from the template menu.

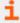

For more information, please see "Use the Add Apps to Template Menu" on page 109.

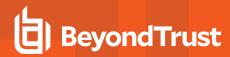

If you use the Template functionality, once you select your application type, the list from BeyondTrust is filtered to just those applications and you can only add one at a time.

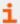

For more information, please see "Use the Template Option in Matching Criteria" on page 109.

## Use the Add Apps to Template Menu

- 1. Select the Application Group you want to add the application to.
- Right-click and select Insert Applications > Application Templates. Choose one or more applications to add to the Application Group. You can select multiple rows using standard Windows functionality.
- 3. Click Save to add the applications or click Finish to exit without adding any applications.

## Use the Template Option in Matching Criteria

- 1. Select the Application Group you want to add the application to.
- 2. Right-click and select Insert Applications > Application Templates.
- 3. Click **Template** next to the **Description** and choose the application you selected to add to the Application Group.
- 4. Select the applications you want to add to the Application Group. Each application is highlighted once selected. Use the filter options Filter Text or Type, at the top of the page to refine the number of applications displayed.
- 5. Select Save.

You can click on an application description to modify the settings of the application definitions and/or the Advanced Options.

#### **Windows Application Templates**

Privilege Management for Windows ships with some standard application templates to simplify the definition of applications that are part of the operating system, common ActiveX controls, and software updaters. The standard application templates are split into categories:

- Browsers
- COM Classes for 3rd Party Software
- · Com Classes for file, folder and drive operations
- COM Classes for general Windows operations
- · COM Classes for security features and configurations
- · COM Classes for software installation, uninstallation, and updates
- . COM Classes for network device settings, sharing options, and configurations
- Common ActiveX controls
- Content Handler Untrusted
- Content Handlers
- Installers for common printer driver manufacturers
- Software updaters
- · Tools and utilities for administrators and developers
- · Windows 10 Default Apps
- Windows 7/8 and Windows Server 2008 R2 / 2012 / 2012 R2

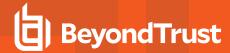

- · Windows 8.0 Default Apps
- Windows 8.1 Default Apps
- Windows Server 2008 R2

Each category then has a list of applications for that category. Picking an application will cause the application or ActiveX control dialog boxes to be pre-populated with the appropriate information.

## **Insert Applications from Running Processes**

- 1. Select the relevant Application Group.
- 2. Right-click the applications list in the details pane to access the context menu.
- 3. Select Insert Application and then select the Running Process from the sub-menu.
- 4. The Running Process dialog box appears.
- 5. Select **Show processes from all users** if you want to select a process from another user's session.
- 6. Select the relevant process from the list. Click **OK**.

## **Insert Applications from Events**

The **Event Import** Wizard allows you to search from in any Privilege Management for Windows event source, and create application definitions based on the properties collected by an audit event. The wizard provides a simple and convenient way to find specific applications based on any or all of the following search criteria:

- Event Source: Where the event is collected (Local or remote EventLog, Forwarded EventLog, or Enterprise reporting Pack database).
- Event Type: The type of event you are interested in. Choose Any application or choose from one of the following:
  - Applications that performed privileged operations
    - Event number 100
  - Applications that triggered UAC
    - If the UACTriggered flag on the event was set to 1
  - Applications that were blocked
    - Event number 116
  - Applications that were launched by the Shell Menu
    - Event numbers 101, 104, 107, 110, 114 and 119
- Timeframe: The period of time to search for applications. Choose from one of the following:
  - From: Pick a range starting from a predefined time period. From here you can also choose Anytime, to include all
    events
  - Specific period: Pick an optional From and To date to include events collected during that period of time.

Once the search criteria is entered, the wizard returns a list of unique applications that were audited, matching the criteria you specified. From here you can browse the list (which is grouped by **Publisher**), or to find a particular application you can type into the **Search publisher\Description** field to instantly filter the list based on the text you enter.

Applications that are already members of the Application Group will be highlighted and displayed with a check mark.

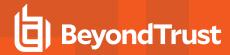

After you find an application or applications, select (or multi-select by holding down the **Control** or **Shift** key while selecting) and then click **OK** to create new application definitions from your selection.

Once the definitions are created, you can edit the definition and modify the matching criteria. All matching criteria will be prepopulated with values collected from the application.

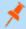

**Note:** A unique application is based on the product description of the application. So if two or more audited applications share the same product description, they will be displayed as a single application.

# **Content Groups**

Content control allows you to control the accessibility of privileged content. Content groups provide a means of targeting specific types of content, based on file or folder, drive, or controlling process. Rules determining the behavior for that content are applied to each Content Group in a Workstyle.

There are two main use cases for applying content control:

- 1. To allow standard users to modify privileged content, without having to assign admin rights to either the user, or the application used to modify the content.
  - Content groups can be added to content rules where the content can be assigned admin rights. When this is done, any user who receives the Workstyle can modify matching content without requiring an administrator account.
- To block access to content or directories.
  - Content groups can be added to content rules where the ability to open the content can be controlled with a *Block* Action. When this is done, any user who can normally open and read the content is blocked from opening the content.

The following sections explain how to create Content Groups including content definitions, and how to assign groups to content rules to apply the specific content control rules that meet your requirements.

## **Create Content Groups**

To create a Content Group:

- 1. Navigate to Privilege Management Settings > Windows > Content Groups.
- 2. Right-click and select **New Content Group**. This creates a Content Group with the default name **Content Group x**, where **x** increments numerically.
- Right-click on the new Content Group and select Rename. Enter the new name you want and press Return to save your new Content Group.

## **Duplicate Content Groups**

You can duplicate a Content Group if you need a new Content Group that contains the same content as an existing Content Group. You can edit a duplicated Content Group independently of the Content Group it was duplicated from.

To duplicate a Content Group:

- 1. Navigate to Privilege Management Settings > Windows > Content Groups.
- 2. Right-click on the Content Group you want to duplicate and select Copy.
- 3. Select the **Content Groups** node, right-click, and select **Paste**. This makes a new copy of the Content Group and all the Content rules it contains.

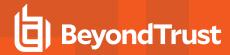

A new duplicate Content Group with an incremental number in brackets appended to the name is created that you can add content to.

## **Target Content Definitions**

The **Content** dialog box provides various **Content Definitions**. Privilege Management for Windows must match every definition you configure before it triggers a match (the rules are combined with a logical AND). The following definitions are available:

#### File or Folder Name

Applications are validated by matching the file or folder name. You can choose to match based on the following options (wildcard characters ? and \* may be used):

- Exact Match
- Starts With
- Ends With
- Contains
- Regular Expressions

Although you can enter relative filenames, we strongly recommend you enter the full path to a file or the COM server. Environment variables are also supported.

We do not recommend the definition **File or Folder Name does NOT Match** be used in isolation for executable types, as it would result in matching every application, including hosted types such as Installer packages, scripts, batch files, registry files, management consoles, and Control Panel applets.

When creating blocking rules for applications or content, and the **File or Folder Name** is used as matching criteria against paths which exist on network shares, this should be done using the UNC network path and not by the mapped drive letter.

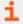

For more information, please see "Regular Expressions Syntax" on page 142.

#### Drive

This option can be used to check the type of disk drive where the file is located. Choose from one of the following options:

- Fixed disk: Any drive that is identified as being an internal hard disk.
- Network: Any drive that is identified as a network share.
- RAM disk: Any drive that is identified as a RAM drive.
- Any Removable Drive or Media: If you want to target any removable drive or media, but are unsure of the specific drive type, this option will match any of the removable media types below. Alternatively, if you want to target a specific type, choose from one of the following removable media types:
  - Removable Media: Any drive that is identified as removable media.
  - USB: Any drive that is identified as a disk connected by USB.
  - o CD/DVD: Any drive that is identified as a CD or DVD drive.
  - **eSATA Drive:** Any drive that is identified as a disk connected by eSATA.

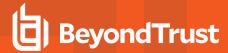

## **Controlling Process**

This option allows you to target content based on the process (application) used to open the content file. The application must be added to an Application Group. You can also define whether any parent of the application matches the definition.

#### **Insert Content**

To insert a content rule:

- 1. Select the Content Group you want to add the content control to.
- 2. Right-click and select Insert Content.
- 3. Enter a description, if required.
- 4. You need to configure the matching criteria for the executable and then click Next. You can configure:
  - File or Folder Name
  - Drive
  - Controlling Process
- 5. Click **Finish**. The content is added to the Content Group.

## Messages

You can define any number of end user messages and notifications. Messages and notifications are displayed when a user's action triggers a rule (application/on-demand or content rule). Rules can be triggered by an application *launch* or *block*, or when content is modified.

Messages provide an effective way of alerting the user before an action is performed. For example, before elevating an application or allowing content to be modified, or advising that an application launch or content modification is blocked.

Messages give the user information about the application or content, the action taken, and can be used to request information from the user. Messages also allow authorization and authentication controls to be enforced before access to an application is granted.

Messages are customizable with visual styles, corporate branding, and display text, so you are offered a familiar and contextual experience. Messages are assigned to Application Rules. A message will display different properties, depending on which of these targets it is assigned to. To view the differences, a **Preview** option allows you to toggle between the **Application Preview** and the **Content Preview**. This is available from the **Preview** dropdown menu, located in the top-right corner of the details pane.

Once defined, a message may be assigned to an individual rule in the **Workstyles Rules** tab by editing the rule. Depending on the type of Workstyle you've created, Privilege Management for Windows may auto-generate certain messages for you to use.

### Types of Messages

You can choose from **Messages** or **Notifications**. Messages take focus when they're displayed to the user. Message notifications appear on the user's task bar.

Message notification text is fully customizable, so that users are given concise and relevant information about the action performed. You can edit the strings in the **Message Text** tab.

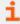

For more information, please see "Message Text" on page 122.

Message notifications are displayed either as a systray bubble (Windows 7), or as a toast notification (Windows 8 and higher).

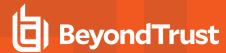

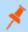

Note: Message notifications are not supported for SYSTEM processes.

#### **Create Messages**

You can create two types of messages:

- · Message or Notification
- ActiveX Message

#### Message or Notification

To create a message or notification:

- 1. Navigate to Privilege Management Settings > Windows > Messages.
- 2. Right-click and click New Message.

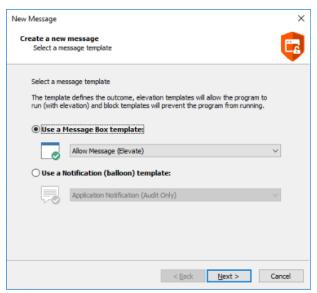

 Select a message template from either the Use a Message Box template or Use a Notification (balloon) dropdown menus and click Next.

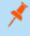

**Note:** Messages can be interactive (the user may be asked to input information before an action occurs). Notifications are descriptive (displaying information about an action that has occurred).

- 4. Customize the message (more advanced message configuration can be performed after the message is created).
- 5. Click Finish.

A new message will be created. You can further refine the message by selecting it and editing the **Design** and the **Text** options available beneath each message.

## **ActiveX Message**

When Privilege Management for Windows is configured to elevate the installation of an ActiveX control, a built-in progress dialog box of the installation process appears. You can create and configure this message in the **Messages** node.

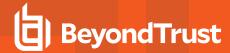

- 1. Navigate to Privilege Management Settings > Windows > Messages.
- 2. Right-click and click Manage ActiveX Message text.
  - Title: The title text of the progress dialog box.
  - Download Message: The text displayed during the download phase.
  - Install Message: The text displayed during the installation phase.

The display text can be configured for multiple languages. Privilege Management for Windows will detect the regional language of the end user, and if ActiveX strings in that language are configured, the correct translation will be displayed.

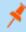

**Note:** If language settings for the region of the end user are not configured, then the default language text will be displayed. To change the default language, select the desired language and click **Set Default**.

## **Set ActiveX Message Text**

When Privilege Management for Windows is configured to elevate the installation of an ActiveX control, a built-in progress dialog box of the installation process appears. You can create and configure this message in the **Messages** node.

- 1. Right-click on the Messages node and select Manage ActiveX Message text.
  - Title: The title text of the progress dialog box.
  - Download Message: The text displayed during the download phase.
  - Install Message: The text displayed during the installation phase.
  - Cancel Button: The text displayed for the button that cancels the ActiveX installation.

The display text can be configured for multiple languages. Privilege Management for Windows detects the regional language of the end user, and if ActiveX strings in that language are configured, the correct translation is displayed.

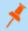

**Note:** If language settings for the region of the end user are not configured, then the default language text is displayed. To change the default language, select the desired language and click **Set Default**.

## Message Name and Description

You may edit a message name or description by clicking on either element:

- 1. Select the **Message** (in either the left or right pane).
- 2. Select either the Message Design tab or the Message Text tab to make further changes to your message.

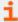

For more information, please see the following:

- "Message Design" on page 115
- "Message Text" on page 122

### Message Design

Messages have a wide array of configuration options, which are detailed below.

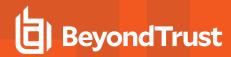

As you change the various message options, the preview message will automatically be updated. To test the message box, use the preview facility (program and content information will contain appropriate placeholders).

Once you configure the message options, you should configure the **Message Text** for the message, which includes full multi-lingual support.

- Miscellaneous Settings
- Message Header Settings
- Message Body Settings
- User Reason Settings
- User Authorization
- · Challenge/Response Authorization
- Authorization Settings
- Email Settings

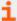

For more information, please see the following:

- "Miscellaneous Settings" on page 116
- "Message Header Settings" on page 116
- "Message Body Settings" on page 117
- "User Reason Settings" on page 118
- "User Authorization" on page 118
- "Challenge/Response Authorization" on page 118
- "Authorization Settings" on page 119
- "Email Settings" on page 119

### Miscellaneous Settings

• Show message on secure desktop: Select this option to show the message on the secure desktop. We recommend this if the message is being used to confirm the elevation of a process, for enhanced security.

## Message Header Settings

- Header Style: Select the type of header, which can be No header, Privilege Management, Warning, Question, or Error.
- Show Title Text: Determines whether to show the title text.
- Text Color: Select the color for the title text (the automatic color is based on the Header Style).
- Background Type: Set the background of the header, which can be Solid background, Gradient background, or Custom image (the default Background Type is Custom Image, making the Color 1 and Color 2 options initially unavailable).
- Color 1: Select the color for a Solid background or the first color for a Gradient background (the automatic color is based on the Header Style).
- Color 2: Select the second color for a Gradient background (the automatic color is based on the selected Header Style).
- Custom Image: Select the image for a Custom image background. This option is only enabled if you have selected Custom Image for the Background Type. Click the ellipsis (...) button to import, export, modify, or delete images using the Image Manager.

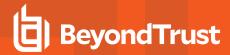

## **Image Manager**

The Image Manager associated with message creation allows you to **Add**, **Modify**, **Export**, and **Delete** images that are referenced in message headers. All images are stored inside the Workstyles as compressed and encoded images.

We recommend you delete any unused images to minimize the size of the policies, as Privilege Management for Windows does not automatically delete unreferenced images.

The **Image Manager** is accessible from the **Message Design** tab. Click the **Manage Images** button next to the **Custom Image** dropdown menu.

To upload an image:

- 1. Click Upload Image. The Import Image status dialog box appears. Click Choose file and browse to the location of the file.
- 2. Select the image and enter an Image Description. Click OK.
- 3. The image will be uploaded into Image Manager.

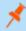

Note: Images must be \*.png format. The recommended size is 450x50.

To edit an image:

- In the Custom Image field, select Manage Images.
- 2. Select the image in the list and click Edit.
- 3. The Image Properties dialog box appears.
- 4. Alter the description and click OK.

To delete an image:

- 1. Select the image in the list and click **Delete**.
- 2. When prompted, click Yes to delete the image.

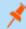

Note: If an image is referenced by any messages, you will not be allowed to delete it.

## Message Body Settings

The **Message Body Settings** display specific information about the program or content. These can be configured on the **Message Text** tab; they can display **Automatic** default values or **Custom** values. The **Automatic** default values are:

- Show Line One: The Program Name or the Content Name.
- Show Line Two: The Program Publisher or the Content Owner.
- Show Line Three: The Program Path or the Content Program.

Custom values are configured on the Message Text tab.

• Show reference Hyperlink: This option determines whether to show a hyperlink in the message below the body settings (the hyperlink is configured on the Message Text tab).

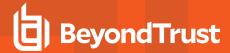

## **User Reason Settings**

This option determines whether to prompt the end user to enter a reason before an application launches (**Allow Execution** message type) or to request a blocked application (**Block Execution** message type).

- Show User Reason Prompt: Select between Text box and dropdown menu. The Text Box allows users to write a reason or request. The dropdown allows users to select a pre-defined reason or request from a dropdown menu. The pre-defined dropdown entries can be configured on the Message Text tab.
- Remember User Reasons (per-application): Reasons are stored per-user in the registry.

#### **User Authorization**

- Authorization Type: Set this option to User must authorize to force the user to re-authenticate before proceeding. If you want to use this option for over the shoulder administration, then set this option to Designated user must authorize.
- Authentication Method: Set this option to Any to allow authentication using any method available to the user. If you want to enforce a specific authentication method, then set to either Password only or Smart card only.

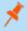

Note: If you select a method that is not available to the user, then the user will be unable to authorize the message.

- Designated Users: If the Authorization Type is set to Designated user must authorize, then click the ellipsis (...) button to add one more user accounts or groups of users that will be allowed to authorize the message.
- Run application as Authorizing User: If the Authorization Type is set to Designated user must authorize, then this option determines whether the application runs in the context of the logged on user or in the context of the authorizing user. The default is to run in the context of the logged on user as opposed to the authorizing user.

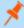

**Note:** When **Run application as Authorizing User** is set to **Yes**, Privilege Management for Windows will attempt to match a Workstyle of the same type (Application Rule or on-demand rule) for the authorizing user. If no Workstyle is matched, Privilege Management for Windows will fall back to the original user Workstyle.

#### Designated User Must Authorize

When this option is enabled, a designated user, such as a system administrator, can authorize the elevation in place of (or in addition to) a Challenge Response code.

| Input                                                                                           | Outcome                              |
|-------------------------------------------------------------------------------------------------|--------------------------------------|
| Valid Challenge/Response code only is provided                                                  | Application runs as logged on user   |
| Valid Challenge/Response code is provided and valid (but not required) credentials are provided | Application runs as logged on user   |
| Invalid Challenge/Response code is provided but valid credentials are provided                  | Application runs as authorizing user |
| No Challenge/Response code is provided but valid credentials are provided                       | Application runs as authorizing user |

### Challenge/Response Authorization

• **Enabled:** Set this option to **Yes** to present the user with a challenge code. For the user to proceed, they must enter a matching response code. You can click **Edit Key** to change the shared key for this message.

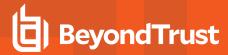

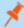

Note: When this option is enabled for the first time, you will be requested to enter a shared key.

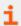

For more information, please see "Challenge/Response Authorization" on page 120.

- Authorization Period (per-application): Set this option to determine the length of time a successfully returned challenge code is active for. Choose from:
  - o One use Only: A new challenge code is presented to the user on every attempt to run the application.
  - Entire Session: A new challenge code is presented to the user on the first attempt to run the application. After a valid
    response code is entered, the user will not be presented with a new challenge code for subsequent uses of that
    application until they next log on.
  - **Forever:** A new challenge code is presented to the user on the first attempt to run the application. After a valid response code is entered, the user will not be presented with a new challenge code again.
  - As defined by helpdesk: A new challenge code is presented to the user on the first attempt to run the application. If this option is selected, the responsibility of selecting the authorization period will be delegated to the helpdesk user at the time of generating the response code. The helpdesk user can select one of the three above authorization periods. After a valid response code is entered, the user will not receive a new challenge code for the duration of time specified by the helpdesks.
- Suppress messages once authorized: If the Authorization Period is not set to One Use Only the Suppress messages once authorized option is enabled and configurable.
- Show Information tip: This option determines whether to show an information tip in the challenge box.
- i

For information on how to configure the text of the information tip, please see "Message Text" on page 122.

Maximum Attempts: This option determines how many attempts the user has to enter a successful response code for each
new challenge. Set this option to Three Attempts to restrict the user to three attempts, otherwise set this option to Unlimited.

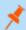

**Note:** After the third failure to enter a valid response code, the message will be canceled and the challenge code will be rejected. The next time the user attempts to run the application, they will be presented with a new challenge code. Failed attempts are accumulated even if the user clicks **Cancel** between attempts.

## **Authorization Settings**

If Authorization Type has been set to Designated user must authorize, this field becomes active. It allows you to choose between either:

- Yes Both required: Both the challenge/response and the designated user credentials are required.
- No Either one sufficient: Either the challenge/response or the designated user credentials are required.

# **Email Settings**

The email settings are only enabled for blocking messages.

• Allow user to email an application request: Select this option to allow the user to email a request to run an application (only available for the Block Execution message type).

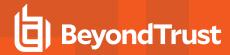

- Mail To: Email address to send the request to (separate multiple email addresses with semicolons).
- Subject: Subject line for the email request.

The Mail To and Subject fields can include parameterized values, which can be used with email based automated helpdesk systems.

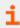

For information on using parameters, please see "Windows Workstyle Parameters" on page 42.

## Challenge/Response Authorization

Challenge/Response authorization provides an additional level of control for access to applications and privileges, by presenting users with a *challenge* code in an end user message. For the user to progress, they must enter a corresponding *response* code into the message.

Any policy that has a message in with challenge/response needs a shared key. This key is defined when you set up the first challenge/response message in your policy, although you can change it later if required. If you create a Workstyle containing a challenge/response message or you create a new challenge/response message and you are not prompted to create a shared key, then there is already a shared key for the policy. You cannot view this shared key, however you can change it if required in the **Design** page of a Message.

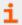

For more information, please see "Shared Key" on page 120.

Challenge/Response authorization is configured as part of an end user message, and can be used in combination with any other authorization and authentication features of Privilege Management for Windows messaging.

Authorization is applied per user, per token, per application, meaning that each user is presented with challenge codes that when authorized, only apply to them, the token used to request access, and the specific application.

If there is still a valid Privilege Management for Windows response code available to the endpoint when the user runs the application with a Power Rule assigned to it, the application will open using the existing Privilege Management for Windows response code and the Rule Script is not run.

Challenge and response codes are presented as 8 digit numbers, to minimize the possibility of incorrect entry. When a user is presented with a challenge code, the message may be canceled without invalidating the code. If the user runs the same application, they will be presented with the same challenge code. This allows users to request a response code from IT helpdesks who may not be immediately available to provide a response.

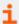

For more information on configuring challenge/response authorization enabled end user messages, please see "Message Design" on page 115.

### Shared Key

The first time you create a Privilege Management for Windows end user message with a challenge, you are asked to create a shared key. The shared key is used by Privilege Management for Windows to generate challenge codes at the endpoint.

Once you enter a shared key, it will be applied to all end user messages that have challenge/response authorization enabled in the same Privilege Management for Windows settings.

To change the shared key:

- 1. Right-click the Messages node of a Workstyle and select Set Challenge/Response Shared Key.
- 2. In the Challenge/Response Shared Key dialog box, edit the Enter Key and Confirm Key with the new Shared Key.

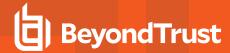

3. Click **OK** to complete. If the key entered is not exact, you will be presented with a warning message.

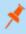

**Note:** We recommend your shared key is at least 15 characters and includes a combination of alphanumeric, symbolic, upper, and lowercase characters. As a best practice, the shared key should be changed periodically.

#### Generate a Response Code

There are two ways to generate a response code. You can either use the **PGChallengeResponseUl.exe** utility that is installed as part of the Privilege Management Policy Editor, or you can generate them in the MMC.

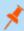

**Note:** To generate a response code, you must have set a Challenge/Response Shared key. You are prompted to do this when you create any policy that has a Challenge/Response message assigned to it. Alternatively, you can set the Challenge/Response Shared Key from the home page of the **Privilege Management Settings** node by clicking **Set Challenge/Response Shared Key**.

You can generate a response code from the Privilege Management Policy Editor. This launches a tool called **PGChallengeResponseUl.exe**. This tool is part of your installation and can be used independently of the Privilege Management Policy Editor. The tool is installed to the <Installation Dir>\Avecto\Privilege Guard Management Consoles\ path:

To generate a response code in the Privilege Management Policy Editor:

- Click the Privilege Management Settings node and then Tools on the right side.
- 2. Click Response Code Generator.
- 3. Enter the shared key you defined, and the challenge code from the end user.
- 4. The response code is generated once both the **Shared Key** and the 8 character challenge code are entered.

The response value can then be sent to the end user to enter into their challenge dialog box.

## Generate a Response Code from the Command Line

Response codes can also be generated from the command line using the **PGChallengeResponse.exe** command line utility, which is installed as part of the Privilege Management Policy Editor installation, and is located in the **Installation Dir>\Avecto\Privilege**Guard Management Consoles\ directory:

To generate a response code from the command line:

- 1. Open the Command Prompt by clicking the Start Menu and typing cmd.exe.
- 2. In the Command Prompt, type the following command, then press Enter:

cd "\program files\avecto\privilege guard management consoles"

 Once you open the privilege guard management consoles directory, type the following command (where <challenge> is the challenge code presented to a user):

pgchallengeresponse.exe <challenge>

4. At the **Shared Key** prompt, enter the correct shared key, then press **Enter**.

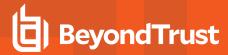

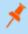

**Note: PGChallengeResponseUI.exe** is a standalone utility and can be distributed separately from the Privilege Management Policy Editor.

## **Automating Response Code Generation**

The **PGChallengeResponse.exe** utility supports full command line use, allowing it to be easily integrated into any third party workflow that supports the execution of command line executables. The command line is as follows:

PGChallengeResponse.exe <challenge code> <shared key> <duration>

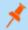

**Note:** The duration parameter is optional.

In the command line argument above, **<challenge code>** is the code presented to the user and **<shared key>** is the key that was configured within the Privilege Management for Windows settings which presented the end user message.

The utility will return the response code as an exit code, so it can be captured from within a custom script or wrapper application. The options for the optional **<duration>** parameter are **once | session | forever**.

Below is an example VBScript:

```
Dim WshShell, oExec

Dim strChallenge, strKey, strExecutable, strType

strExecutable = "C:\Program Files\Avecto\Privilege Guard Privilege Management Policy

Editors\PGChallengeResponse.exe"

strChallenge = InputBox("Enter Challenge Code from user", "Challenge")

strType = InputBox("Would you like a Once, Session, or Forever key?", "Type")

strKey = InputBox("Enter Authorization Key from policy", "Key")

Set WshShell = WScript.CreateObject("WScript.Shell")

Set oExec = WshShell.Exec(strExecutable & " " & strChallenge & " " & strType & " " & strKey )

Do While oExec.Status = 0

WScript.Sleep 100

Loop

msgbox "Response Code: " & oExec.ExitCode

Set WshShell = Nothing

Set oExec = Nothing
```

#### Message Text

All of the text in the message can be configured in the **Message Text** section. You can add an additional language here and localize the text that you enter for the message text.

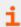

For more information, please see "Languages" on page 123.

We recommend you change the default text strings, as they are all English placeholders. After you change the message text, click **Update** to see your changes applied to the preview message.

The text in any text string can include parameterized values which provide more personalized messages for users.

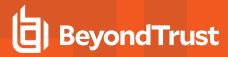

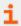

For information on how to use parameters, please see "Windows Workstyle Parameters" on page 42.

#### Languages

You can configure the text in the messages to display a language of your choice. To add a new language, click **Add Languages** and select the language you want to use from the dropdown list. You can set this language to be the default language by clicking **Set As Default**.

Privilege Management for Windows checks the locale of the user's language and tries to match it to a language in Privilege Management for Windows that you've set up. If it finds a match, the strings for that language are displayed for the message text. If it doesn't find a match, the language you have assigned to be the default language is used.

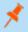

**Note:** Privilege Management for Windows doesn't localize the text into the language you selected. You need to edit the message text in your chosen language.

If you have more than one language, you can set the default language. This is the language that will be used if an end user is using a language that is not defined. The default language is set to English, but you may change the default language:

- 1. Select the language you want to set as the default language.
- 2. Click Set As Default.

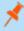

**Note:** If you delete a language that has been set to the default language, the language at the top of the language list is set to the default language. You must always have at least one language defined.

#### General

- Caption controls the text at the top of the dialog box.
- Header Message controls the text to the right of the icon in the header if it's shown.
- Body Message controls the text at the top of the main message.
- Refer URL controls the hyperlink for the Reference URL if you selected to show it in the Message Design.
- Refer Text controls the text of the hyperlink for Reference URL if you selected to show it in the Message Design.

#### Information

- Message Mode determines where the message can be assigned. Messages can be assigned to Application Rules, On-Demand Application Rules, and content rules. Select Automatic to allow the rule type to determine the information that is displayed (Application or Content). Select Manual to enter your own information in the Custom fields. This information is displayed irrespective of the type of rule.
- Application Line One Label controls the first line. For Automatic mode, this is the Application Program Name.
- Application Line Two Label controls the second line. For Automatic mode, this is the Application Program Publisher.
- Application Line Three Label controls the third line. For Automatic mode, this is the Application Program Path.
- Content Line One Label controls the first line. For Automatic mode, this is the Control Content Name.
- Content Line Two Label controls the second line. For Automatic mode, this is the Content Owner.
- Content Line Three Label controls the third line. For Automatic mode, this is the Control Program.

TC: 3/23/2021

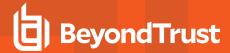

#### **Publisher**

- Program Publisher (Unknown) controls the text that is displayed for the variable [PG\_PROG\_PUBLISHER] if it's not known.
- Verification Failure controls the text that is displayed next to Publisher if the publisher verification fails.

Privilege Management for Windows verifies the publisher by checking that there is a publisher and also checking that the certificate associated with that publisher is signed. Privilege Management for Windows does not check to see if the certificate has been revoked due to the length of the lookup process that would rely on network connectivity. Instead, Privilege Management for Windows relies on the Certificate Store to be kept up to date with revoked certificates, which would be a standard operation as the full chain should be in the local certificate store.

#### User Reason

- Reason controls the text above the field where the end user can enter their reason.
- Reason Error Message controls the text that is displayed if the end user clicks Yes and doesn't enter a reason.
- . dropdown list prompt controls the text above the user reason prompt.
- User Reason List allows you to select from the user reasons. You can modify the User Reason List using the Add, Edit, and Delete buttons.

#### User Authentication

- User name controls the text adjacent to the field where the user enters their user name.
- Password controls the text adjacent to the field where the user enters their password.
- **Domain** controls the text below the password field that introduces the domain.
- Unauthorized credentials controls the text that is displayed if the end user enters credentials that aren't valid for the
  requested operation.

#### Challenge / Response Authorization

- Header text controls the text that introduces the challenge/response authorization.
- Hint text controls the text that is in the response code field for challenge/response messages.
- Information Tip Text controls the text above the challenge and response code fields.
- Error Message Text controls the text that is displayed to the end user if they enter an incorrect response code and click Yes.
- Maximum Attempts Exceeded Message Text controls the text that is displayed to the end user if they exceed the allowed number of challenge/response attempts.

## **Smart Card Authorization**

- Card Prompt controls the text that introduces the card prompt.
- Card Reading controls the text that is displayed when the card is being read.
- Card Pin controls the text that is displayed when the card pin is provided.
- Card Error controls the text that is displayed if there is an error reading the card.
- No Certificate Error controls the text that is displayed when there is no certificate.
- Incorrect Certificate Error controls the text that is displayed when there is an incorrect certificate.

#### **Buttons**

Depending on the message options the message box will have either one or two buttons:

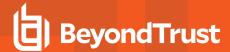

- . For a prompt, the message box will have OK and Cancel buttons.
- For a blocking message with Allow user to email an application request enabled, the message box will have OK and
  Cancel buttons. We recommend you change the OK button text to Email, unless you make it clear in the message text that the
  OK button will send an email request.
- For a blocking message with Allow user to email an application request disabled, the message box will only have an OK button.

You can change the **OK Button** and **Cancel Button** text. For instance, you can change it to **Yes** and **No** if you are asking the end user a question.

## **Custom Tokens**

Access tokens (and Custom Tokens) are assigned to an application, or when content is being edited, to modify the privileges of that activity. Within an access token is a collection of settings that specify the group memberships, associated privileges, integrity level, and process access rights.

Privilege Management for Windows includes a set of built-in access tokens that can be used to add administrator rights, remove administrator rights, or enforce the users default privileges. A **passive** access token is also available that does not change the privileges of the activity, but still applies anti-tamper protection.

Access tokens are assigned to applications or content through rules within a Workstyle. For more advanced configurations, Custom Tokens can be created where group memberships, privileges, permissions, and integrity can be manually specified. You can optionally define any number of Custom Tokens.

#### **Create Custom Tokens**

To create a new Custom Token:

- 1. Navigate to Privilege Management Settings > Windows > Custom Tokens.
- 2. Right-click and select New Custom Token. Select from the following options:
  - · Create a token which adds Administrator rights
  - Create a token which removes Administration rights
  - Create a blank token
- 3. For the first two options, the Windows privileges that are assigned to that token are preselected for you, although you can change them if required. You can enter text in the **Filter** box to filter the list in real time.
- 4. Click Finish when you have assigned the required privileges to the token.

The new Custom Token is displayed beneath the **Custom Tokens** node. Click the new token to display the **Token Summary**.

You may now define the Groups, Privileges, Integrity Level, and Process Access Rights for the Custom Token.

#### **Edit Custom Tokens**

#### Groups

The **Groups** section of the Custom Token specifies the groups that will be added or removed from the token.

To insert a group:

- 1. Select **Groups** from the top tab. The Token groups appear in the right pane.
- 2. Right-click and select Add a new account.

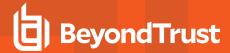

- 3. Enter the object names and click Check Names to validate it.
- 4. By default, when you insert a group, the Add Account box is checked, and the group is added to the Custom Token. If you want to remove the group from the Custom Token, check the Remove box instead.

Domain and well-known groups display a **Security Identifier (SID)**. The SID is used by Privilege Management for Windows, which avoids account lookup operations. For local groups, the name is used by Privilege Management for Windows, and the SID is looked up when the Custom Token is created by the client. **Local Account** appears in the SID column of the groups list for local groups.

#### Setting the Token Owner

By default, the owner of a Custom Token that includes the administrators group has the owner set to the administrators group. If the administrators group is not present in the Custom Token, then the user is set as the owner.

If you want the user to be the owner, regardless of the presence of the administrators group, check the **Ensure the User is always** the **Token Owner** box.

## **Anti-Tamper Protection**

By default, Privilege Management for Windows prevents elevated processes from tampering with the files, registry, and service that make up the client installation. It also prevents any elevated process from reading or writing to the local Privilege Management for Windows policy cache.

If you want to disable anti-tamper protection, uncheck the Enable anti-tamper protection box.

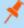

**Note:** Under normal circumstances, this option should remain enabled, except in scenarios where elevated tasks require access to protected areas. For instance, if you are using an elevated logon script to update the local Privilege Management for Windows policy.

### **Privileges**

The **Privileges** section of the Custom Token specifies the privileges that are added to or removed from the Custom Token.

If you want to add a privilege to the Custom Token, then check the **Add** box for the relevant privilege. If you want to remove a privilege from the Custom Token, check the **Remove** box for the relevant privilege.

You can also select multiple privileges and use the following options on the right-click menu:

- Reset Privilege
- Add Privilege
- · Remove Privilege
- Add Admin Privileges
- Remove Admin Privileges

To clear all of the privileges in the Custom Token before applying privileges, check the **Remove all existing privileges in access token before applying privileges** box. If this box is left unchecked, the privileges are added or removed from the user's default Custom Token.

### Integrity Level

The Integrity Level section of the Custom Token specifies the integrity level for the Custom Token.

To set the integrity level:

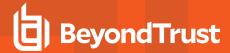

- 1. Select the Integrity Level node in the left pane. The integrity levels appear in the right pane as radio buttons.
- 2. Set the appropriate integrity level.

The integrity level should be set as follows:

| Integrity Level | Description                                                                                                    |
|-----------------|----------------------------------------------------------------------------------------------------|
| System          | Included for completion and should not be required                                                                    |
| High            | Set the integrity level associated with an administrator                                                              |
| Medium          | Set the integrity level associated with a standard user                                                               |
| Low             | Set the integrity level associated with protected mode (an application may fail to run or function in protected mode) |
| Untrusted       | Included for completion and should not be required                                                                    |

## **Process Access Rights**

The **Process Access Rights** section of a Custom Token allows you to specify which rights other processes has over a process launched with that Custom Token.

Tokens that include the administrators group have a secure set of access rights applied by default, which prevents code injection attacks on elevated processes initiated by processes running with standard user rights in the same session.

Check or uncheck the Access Right Name box to enable or disable a specific access right.

You can also select multiple privileges and use the following options on the right-click menu:

- · Reset all to default
- Add Right
- · Remove Right

The access rights should be set as follows:

| Access Rights                         | Description                                                                                                 |
|---------------------------------------|----------------------------------------------------------------------------------------------------|
| GENERIC_HEAD                          | Read access.                                                                                                |
| PROCESS_CREATE_<br>PROCESS            | Required to create a process.                                                                               |
| PROCESS_CREATE_<br>THREAD             | Required to create a thread.                                                                                |
| PROCESS_DUP_HANDLE                    | Required to duplicate a handle using <b>DuplicateHandle</b> .                                               |
| PROCESS_QUERY_<br>INFORMATION         | Required to retrieve certain information about a process, such as its token, exit code, and priority class. |
| PROCESS_QUERY_LIMITED_<br>INFORMATION | Required to retrieve certain information about a process.                                                   |
| PROCESS_SET_<br>INFORMATION           | Required to set certain information about a process, such as its priority class.                            |
| PROCESS_SET_QUOTA                     | Required to set memory limits using SetProcessWorkingSetSize.                                               |
| PROCESS_SUSPEND_<br>RESUME            | Required to suspend or resume a process.                                                                    |

TC: 3/23/2021

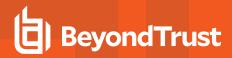

| Access Rights        | Description                                                                                                    |
|----------------------|----------------------------------------------------------------------------------------------------|
| PROCESS_TERMINATE    | Required to terminate a process using <b>TerminateProcess</b> .                                                    |
| PROCESS_VM_OPERATION | Required to perform an operation on the address space of a process.                                                |
| PROCESS_VM_READ      | Required to read memory in a process using <b>ReadProcessMemory</b> .                                              |
| PROCESS_VM_WRITE     | Required to write to memory in a process using WriteProcessMemory.                                                 |
| READ_CONTROL         | Required to read information in the security descriptor for the object, not including the information in the SACL. |
| SYNCHRONIZE          | Required to wait for the process to terminate using the wait functions.                                            |

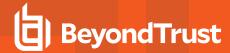

# **Deploy Privilege Management for Windows Policy**

There are several ways to deploy a Privilege Management for Windows policy to your endpoints. This section discusses the various ways that this can be achieved.

# **Group Policy Management**

## **Create Privilege Management for Windows Settings**

Privilege Management for Windows is implemented as an extension to Group Policy, enabling policy settings to be managed through the standard Group Policy management tools. Privilege Management for Windows also supports Advanced Group Policy Management (AGPM) from versions 2.5 to 4.0.

Group Policy Objects (GPOs) are usually managed through the Group Policy Management Console (GPMC). GPMC is a scriptable Microsoft Management Console (MMC) snap-in, providing a single administrative tool for managing Group Policy across the enterprise. GPMC is the standard tool for managing Group Policy.

Privilege Management for Windows also supports Local Computer Policy, which can be edited in the Group Policy Editor, but this is only recommended for small environments or for test purposes.

You may add Privilege Management for Windows settings to existing GPOs or create new GPOs for this purpose.

To edit a GPO from the GPMC:

- 1. Launch the GPMC (gpmc.msc).
- In the GPMC tree, double-click Group Policy Objects in the forest and domain containing the GPO you want to edit.
- Right-click the GPO and click Edit.

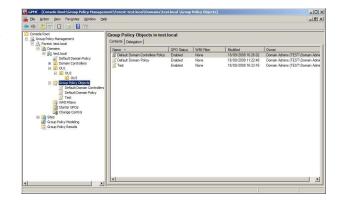

The Group Policy Management Editor appears. **Privilege Management Settings** are available in both the **Computer Configuration** and the **User Configuration** nodes, which allow you to set either computer or user settings, respectively. Computer settings are updated when a computer starts up, whereas user settings are updated when a user logs on. In addition, a background refresh occurs every 90 minutes by default, which will update settings while the user is logged on.

Once a client updates its Privilege Management for Windows settings through Group Policy, the settings are applied dynamically. Any logged on users do not need to log off for the changes to take effect.

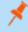

**Note: Privilege Management Settings** will either appear directly under the **Computer Configuration** and **User Configuration** nodes, or under the **Policies** sub-node, if it exists.

To create Privilege Management for Windows settings for a GPO:

 In the Group Policy Management Editor, select the Privilege Management Settings node for either the Computer Configuration or the User Configuration section, as appropriate.

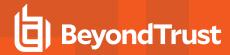

- 2. On the Group Policy Management Editor Action menu, click Create Privilege Management Settings.
- 3. Right-click the **Workstyles** node and select **Create Workstyle**. Choose a controlling or a blank Workstyle. Click **Finish** to create a Workstyle based on your selection.

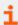

For information about Workstyles, please see "Workstyles" on page 54.

## **Privilege Management Settings Scope**

When deploying Privilege Management for Windows settings with Active Directory Group Policy, there are two factors to consider: the management scope of the GPO you selected and the user or group accounts listed on the account filter section of a Privilege Management for Windows Workstyle.

When you create a new Privilege Management for Windows Workstyle, you are given the option of applying a filter that will either target **Standard users only** or **Everyone, including administrators**.

Subsequently, you can further refine a subset of users that the Workstyle will target by adding account filters. These are defined on the **Filters** tab of a Workstyle where you add groups and users (either domain or local) to the filter. Do not leave the account filters empty or the Workstyle will still apply to everyone.

Multiple account filters can be added to a Workstyle, if you need add AND logic to your filtering. For example, if you want to target a user who is a member of **GroupA** AND **GroupB**, then add two account filters to an account filter, and select the box **All items below must match**.

You can also use computer filters to apply the Workstyle to specific computers and connecting client devices. These can be used in combination with account filters to provide more specific targeting of user and computer combinations, if required.

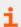

For more information, please see "Filters" on page 76.

#### **GPO Precedence and Inheritance Rules**

Privilege Management for Windows settings are associated with an Active Directory GPO and are distributed to all the computers and users under the management scope of the GPO. As a result, Privilege Management for Windows settings are subject to the same Group Policy processing and precedence rules as standard Active Directory GPOs.

#### Order of Processing

Group Policy settings are processed in the following order:

- 1. **Local Group Policy Object:** Each computer has exactly one GPO that is stored locally. This applies to both computer and user Group Policy processing.
- 2. **Site:** Any GPOs that are linked to the site that the computer belongs to are processed next. Processing is in the order that is specified by the administrator, on the **Linked Group Policy Objects** tab for the site in GPMC. The GPO with the lowest link order is processed last, and therefore has the highest precedence.
- 3. **Domain:** Processing of multiple domain-linked GPOs is in the order specified by the administrator, on the **Linked Group Policy Objects** tab for the domain in GPMC. The GPO with the lowest link order is processed last, and therefore has the highest precedence.
- 4. **Organizational Units:** GPOs that are linked to the organizational unit that is highest in the Active Directory hierarchy are processed first, then GPOs that are linked to its child organizational unit, and so on. Finally, the GPOs that are linked to the organizational unit that contains the user or computer are processed.

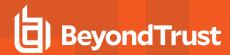

At the level of each organizational unit in the Active Directory hierarchy, one, many, or no GPOs can be linked. If several GPOs are linked to an organizational unit, their processing is in the order that is specified by the administrator, on the **Linked Group Policy Objects** tab for the organizational unit in GPMC. The GPO with the lowest **link order** is processed last, and therefore has the highest precedence.

This order means the local GPO is processed first, and GPOs that are linked to the organizational unit of which the computer or user is a direct member are processed last, which overwrites settings in the earlier GPOs if there are conflicts.

Privilege Management for Windows merges settings so settings with a higher precedence will be processed first. Once an application matches a Privilege Management for Windows Workstyle, no further Workstyles will be processed for that application, so it is important to keep this in mind when multiple GPOs are applied.

## **Exceptions to Default Order of Processing**

The default order for processing settings is subject to the following exceptions:

- A GPO link may be enforced, or disabled, or both. By default, a GPO link is neither enforced nor disabled.
- A GPO may have its user settings disabled, its computer settings disabled, or all settings disabled. By default, neither user settings nor computer settings are disabled on a GPO.
- . An organizational unit or a domain may have a Block Inheritance set. By default, Block Inheritance is not set.

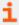

For information about the above modifications to default behavior, please see Managing inheritance of Group Policy at https://docs.microsoft.com/en-us/previous-versions/windows/it-pro/windows-server-2003/cc757050(v=ws.10).

A computer that is a member of a Workgroup processes only the local GPO.

## Privilege Management Settings Storage and Backup

Privilege Management for Windows stores its settings within Active Directory's SYSVOL folder, within the storage area for the relevant GPOs, which are identified by their GUIDs. The settings are stored in an XML file and Active Directory is then used as the distribution mechanism.

Privilege Management for Windows settings can be backed up by one of the following methods:

- 1. Privilege Management for Windows settings files will be backed up as part of a standard *System State* backup, which organizations should be performing as part of their standard backup routines.
- 2. Perform a manual backup of a GPO from the GPMC, which will back up the GPO settings and Privilege Management for Windows' XML files.
- 3. In addition, Privilege Management for Windows settings may be manually exported and saved to a location of your choice.

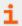

For more information on how to perform an export or import of policies, please see "Export" on page 35.

#### **Disconnected Users**

Disconnected users are fully supported by Privilege Management for Windows. When receiving its settings from a GPO, Privilege Management for Windows automatically caches all the information required to work offline, so the settings will still be applied if the client is not connected to the corporate network. Of course, any changes made to the policy will not propagate to the disconnected computer until it reconnects to the domain and receives a Group Policy refresh. This behavior is identical to most of the standard Microsoft Group Policy settings.

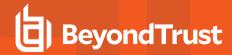

Privilege Management for Windows also supports a completely standalone configuration mode, where the settings are configured by a Local Group Policy for that machine, or deployed in a standalone XML configuration file. These settings contain all of the information required to apply these policies offline.

# **Standalone Management**

Although the Privilege Management Policy Editor is implemented as a Group Policy extension, it also supports a standalone mode, which is independent of Group Policy.

Standalone mode allows you to deploy the Privilege Management for Windows settings with an XML file. You will need to employ a suitable deployment mechanism to distribute the XML file to your client computers.

To run the Privilege Management Policy Editor in standalone mode:

- 1. Launch mmc.exe.
- 2. Select Add/Remove Snap-in from the File menu.
- 3. Select Privilege Management Settings from the available snap-ins and click Add.
- 4. Click OK.

The Privilege Management Policy Editor is now running in standalone mode and is not connected to a Group Policy Object (GPO).

On Windows 7 onwards, the Privilege Management for Windows settings will be saved to the following local XML file:

#### %ALLUSERSPROFILE%\Avecto\Privilege Guard\PrivilegeGuardConfig.xml

If you installed Privilege Management for Windows when you installed the Privilege Management Policy Editor, then the client will automatically apply the policies in this XML file. For this reason we strongly recommend you do not install the client if you will use the policy editor in standalone mode, unless you want the settings to be applied to your management computer. This may be case if you are evaluating Privilege Management for Windows.

The Privilege Management for Windows settings are edited in the same way as when editing GPO based policies. To distribute the XML file to multiple clients, you will need to export the policies to an XML file and then deploy it to the location specified above. Privilege Management for Windows monitors this directory and will automatically load the XML file.

You must name the settings file **PrivilegeGuardConfig.xml** once it is deployed, otherwise Privilege Management for Windows will not load the settings. If you make changes to the Privilege Management for Windows settings, redeploy the modified XML file and Privilege Management for Windows will automatically reload the settings.

# **PowerShell Management**

The BeyondTrust Privilege Management for Windows PowerShell API enables administrators to configure Privilege Management for Windows using PowerShell scripts. This enables integrations with external systems, and provides an alternative to using the BeyondTrust management consoles.

Through the PowerShell API, you can create and modify any Privilege Management for Windows configuration within Domain Group Policy, Local Group Policy, or any local configuration. The PowerShell API is available on any computer where the Privilege Management Policy Editor or Privilege Management for Windows is installed.

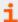

For information on scripting Privilege Management for Windows configurations, please see the BeyondTrust Privilege Management for Windows PowerShell API document and the accompanying help file PowerShell API.chm. Both of these documents are installed with the Privilege Management Policy Editor, under C:\Program Files\Avecto\Privilege Guard Privilege Management Policy Editors\PowerShell\.

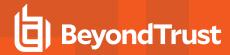

## Windows PowerShell Execution Policy

The default PowerShell execution policy is **Restricted**, which stops any scripts running. To set the execution policy:

- 1. Open PowerShell as an elevated application.
- 2. Navigate to the **Deployment** folder in the PMC package.
- 3. Run Set-ExecutionPolicy unrestricted -scope CurrentUser -f

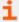

For information on how to configure the setting using Group Policy, please see the Microsoft document <u>Set-ExecutionPolicy</u> at <a href="https://docs.microsoft.com/en-us/powershell/module/Microsoft.PowerShell.Security/Set-ExecutionPolicy?view=powershell-5.1">https://docs.microsoft.com/en-us/powershell/module/Microsoft.PowerShell.Security/Set-ExecutionPolicy?view=powershell-5.1</a>.

## **Execute PowerShell Configurations**

PowerShell scripts and commands which use the **Get-DefendpointSettings**, **Set-DefendpointSettings**, and **Get-DefendpointFileInformation** cmdlets must be executed with admin rights on the target computer. If you are elevating scripts and commands with the Privilege Management for Windows Remote PowerShell Management feature, you must ensure an **Add Administrator Rights Custom Token** has been assigned, and includes the following **Groups** settings:

- Enable anti-tamper protection box is unchecked.
- Make sure the users is always the token owner box is checked.

When using PowerShell Management to apply changes to Privilege Management for Windows configurations stored in Active Directory Group Policy, you require domain level write access to the Group Policy Object.

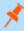

**Note:** Configurations created and edited with PowerShell are not backwards compatible with older Privilege Management for Windows versions, so we recommend only configurations targeting version 4.0 Clients are managed through PowerShell scripting.

# **Webserver Management**

#### **Deploy Workstyles using Web Services**

For instances where Active Directory Group Policy is not suitable, such as for clients outside of the corporate network, Privilege Management for Windows configurations may be hosted on a webserver using HTTP or HTTPS. Privilege Management for Windows can be configured to download configurations on a schedule.

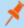

**Note:** Webserver configurations should be implemented as a complement to other configuration deployment methods. Workstyle precedence can be customized so that webserver configurations are evaluated with the correct priority. For more information, please see "Workstyle Precedence" on page 57.

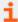

For information on how to create an XML configuration for deployment from a webserver, please see the following:

- "Export" on page 35
- "Import" on page 35

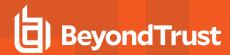

Privilege Management for Windows may be configured to pull an XML configuration from a webserver during the installation of the Client MSI or EXE, or for existing installations, can be configured using the Windows Registry.

#### Webserver Enabled Client Installation

To install Privilege Management for Windows with webserver configurations enabled, there are several command line arguments which can be used to configure the following settings:

| Argument           | Description                                                                                                    |  |  |
|--------------------|----------------------------------------------------------------------------------------------------|--|--|
| WEBSERVERMODE=     | Enables webserver functionality (Required, 1 = Enabled)                                                                                                    |  |  |
| WSP_URL=           | Specifies the full URL (including XML filename) to the webserver configuration (required)                                                                                       |  |  |
| WSP_INTERVAL=      | Refresh interval for new configuration check in minutes (optional, default 90 minutes)                                                                                          |  |  |
| WSP_LOGON=         | Check for new configuration at user logon (optional, default 1 = Enabled)                                                                                                    |  |  |
| WSP_CERT=          | The Common Name for a webserver certificate. When added, restricts webserver downloads only if the common name matches the webserver certificate, and the certificate is valid. |  |  |
| WSP_CERTAUTHMODE=  | The type of HTTPS authentication that is used:                                                                                                    |  |  |
|                    | 0 = server authentication only (default)                                                                                                    |  |  |
|                    | 1= client authentication and server authentication                                                                                                    |  |  |
|                    | When client authentication is used, Privilege Management for Windows uses the FQDN of the machine to find the client certificate in the local machine certificate store.        |  |  |
| DOWNLOADAUDITMODE= | Specifies the level of auditing for attempts to download webserver configurations; 0 = No auditing, 1 = Failures only, 2 = Successes only, 3 = audit both (default)             |  |  |
| POLICYENABLED=     | Specifies the policy deployment methods which are enabled. Add this value to allow a webserver policy to be used by the Privilege Management for Windows: <b>WEBSERVER</b> .    |  |  |
|                    | For more information, please see "Deployment Methods" on page 136.                                                                                                    |  |  |

## Example:

Msiexec.exe /i DefendpointClient\_x86.msi /qn /norestart WEBSERVERMODE=1 WSP\_URL="http://myWebServer.Internal/WebConfig.xml" WSP\_INTERVAL=90 POLICYPRECEDENCE="WEBSERVER,GPO,LOCAL"

DefendpointClient\_x86.exe /s /v" WEBSERVERMODE=1 WSP\_URL=\"http://MyWebServer.Internal/WebConfig.xml\" WSP\_INTERVAL=90 POLICYPRECEDENCE=\"WEBSERVER,GPO,LOCAL\""

## **Enable Webserver Policy Download Using the Registry**

At any time after Privilege Management for Windows is installed, webserver configuration may be set using the Windows registry. The following registry entries are valid:

HKEY LOCAL MACHINE\Software\Avecto\Privilege Guard Client\

TC: 3/23/2021

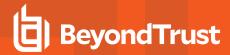

| Value                              | Data         | Data                                                                                                    |  |
|------------------------------------|--------------|----------------------------------------------------------------------------------------------------|--|
| WebServerPolicyUrl                 | REG_SZ       | Specifies the full URL (including xml filename) to the webserver configuration (Required)                                                                                                    |  |
| WebServerPolicyRefreshIntervalMins | DWORD        | Refresh interval for new configuration check in minutes (Optional, default 90 minutes)                                                                                                    |  |
| WebServerPolicyRefreshAtUserLogon  | DWORD        | Check for new configuration at user logon (Optional, default 1 = Enabled)                                                                                                    |  |
| WebServerCertificateDisplayName    | REG_SZ       | The Common Name for a webserver certificate. When added, restricts webserver downloads only if the common name matches the webserver certificate, and the certificate is valid.                                                                                   |  |
| WebServerCertificateAuthMode       | DWORD        | The type of HTTPS authentication that is used:                                                                                                    |  |
|                                    |              | 0 = server authentication only (default)                                                                                                    |  |
|                                    |              | 1= client authentication and server authentication                                                                                                    |  |
|                                    |              | When client authentication is used, Privilege Management for Windows uses the FQDN of the machine to find the client certificate in the local machine certificate store.                                                                                          |  |
| WebServerClientCertificateIssuers  | REG_MULTI_SZ | List of Common Names of certificates that issued a client authentication certificate. When added, the issuer is also checked when retrieving the client certificate in the local machine certificate store against the given Common Names, ordered top to bottom. |  |
| DownloadAuditMode                  | DWORD        | Specifies the level of auditing for attempts to download webserver configurations (0 = No auditing, 1 = Failures only, 2 = Successes only, 3 = audit both (default))                                                                                              |  |
| PolicyEnabled                      | REG_SZ       | Specifies the policy deployment methods which are enabled. Add the value allow a webserver policy to be used by the Privilege Management for Windows: <b>WEBSERVER</b> .                                                                                          |  |
|                                    |              | For more information, please see "Deployment Methods" on page 136.                                                                                                    |  |

# **Configuration Precedence**

Privilege Management for Windows supports a variety of deployment methods, and can accept multiple simultaneous configurations from any combination of the following:

- **Group Policy:** Configurations that are stored in Group Policy Objects, configured with GPMC (Active Directory Group Policy) and GPEdit (Local Group Policy). Group Policy based configurations are evaluated according to GPO precedence rules.
- Local Policy: A standalone configuration, which is stored locally, configured with MMC.
- Webserver Policy: A configuration located on a web server, accessible using HTTP, HTTPS, or FTP.
- McAfee ePO Policy: A configuration that is stored within McAfee ePO, configured with the ePO policy catalog.
- **BeyondInsight**: A web-based console where you configure and launch vulnerability assessment scans. As a scan completes, a report is automatically generated. Results can be navigated interactively in the console.

Privilege Management for Windows uses a logical precedence to evaluate each configuration for matching rules. By default, the client will apply the following precedence: **ePO Policy > BeyondInsight > Webserver Policy > Group Policy > Local Policy**.

TC: 3/23/2021

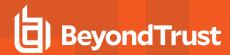

Configuration precedence settings can be configured either as part of the client installation or with the Windows Registry, once the client is installed.

To modify configuration precedence at client installation, use one of the following command lines to install Privilege Management for Windows with a specific configuration precedence:

msiexec /i DefendpointClient x(XX).msi POLICYPRECEDENCE="EPO,WEBSERVER,GPO,LOCAL"

DefendpointClient x(XX).exe /s /v" POLICYPRECEDENCE=\"EPO,WEBSERVER,GPO,LOCAL\""

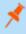

**Note:** In the command line arguments above, (XX) represents 86 or 64 in relation to the 32-bit or 64-bit installation respectively.

To modify configuration using the Registry, run **regedit.exe** with elevated privileges (ensuring you are using a Privilege Management for Windows token with anti-tamper disabled) and navigate to the following key:

HKEY\_LOCAL\_MACHINE\Software\Avecto\Privilege Guard Client

REG\_SZ PolicyPrecedence = "EPO,WEBSERVER,GPO,LOCAL"

# **Deployment Methods**

Certain types of deployment methods may be enabled or disabled. By default, all deployment types are enabled. To include or exclude a method of deployment from evaluation, edit the entries in the registry value below. If this key does not already exist, the default behavior is to include all methods:

HKEY LOCAL MACHINE\Software\Avecto\Privilege Guard Client

REG SZ PolicyEnabled = "EPO,BeyondInsight,WEBSERVER,GPO,LOCAL"

In the entry above, EPO,BeyondInsight,WEBSERVER,GPO,LOCAL are the available deployment methods.

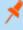

**Note:** Registry settings may be deployed using the **Advanced Agent Settings** feature. For more information, see "Advanced Agent Settings" on page 52. In order to apply a configuration deployment method using **Advanced Agent Settings**, the setting must be applied to a type of configuration that is already part of the configuration precedence order. For more information, please see "Configuration Precedence" on page 135.

#### Automate the Update of Multiple GPOs

The **PGUpdateGPO.exe** command line utility allows you to automate the update of Privilege Management for Windows settings in multiple computer or user GPOs (Group Policy Objects).

The PGUPdateGPO.exe utility is used as follows:

PGUpdateGPO.exe COMPUTER GPODSPath [SourceXMLFile]

PGUpdateGPO.exe USER GPODSPath [SourceXMLFile]

Where:

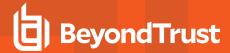

- GPODSPath is the LDAP path to the GPO
- . SourceXMLFile is the location of the Privilege Management for Windows settings XML file on disk

The command line below demonstrates using this utility to copy an XML file from the current directory into the computer section of a GPO stored in **BeyondTrust.test**:

PGUpdateGPO.exe COMPUTER "LDAP://BeyondTrust.test/cn={97B1DB2E-D68B-45EA-98FF-D71F9971F44C},cn=policies,cn=system,DC=BeyondTrust,DC=test" PrivilegeGuardConfig.xml

#### Where:

• {97B1DB2E-D68B-45EA-98FF-D71F9971F44C} is the GUID of the GPO.

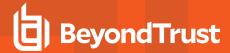

# **Audits and Reports**

Privilege Management for Windows sends events to the local Application event log, depending on the audit and privilege monitoring settings within the Privilege Management for Windows policy.

Additionally, BeyondTrust provides an enterprise level, scalable reporting solution in Privilege Management Reporting. Privilege Management Reporting includes a rich set of dashboards and reports designed to simplify the centralized management and auditing of Privilege Management for Windows activity throughout the desktop and server estate. Each dashboard provides detailed and summarized information regarding **Application**, **User**, **Host**, and **Workstyle** usage.

## **Events**

The following events are logged by Privilege Management for Windows:

| Event ID | Description                                                                                             |
|----------|----------------------------------------------------------------------------------------------------|
| 0        | Service Control Success.                                                                                |
| 1        | Service Error.                                                                                          |
| 2        | Service Warning.                                                                                        |
| 100      | Process has started with admin rights added to token.                                                   |
| 101      | Process has been started from the shell context menu with admin rights added to token.                  |
| 103      | Process has started with admin rights dropped from token.                                               |
| 104      | Process has been started from the shell context menu with admin rights dropped from token.              |
| 106      | Process has started with no change to the access token (passive mode).                                  |
| 107      | Process has been started from the shell context menu with no change to the access token (passive mode). |
| 109      | Process has started with user's default rights enforced.                                                |
| 110      | Process has started from the shell context menu with user's default rights enforced.                    |
| 112      | Process requires elevated rights to run.                                                                |
| 113      | Process has started with custom token applied.                                                          |
| 114      | Process has started from the shell context menu with user's custom token applied.                       |
| 116      | Process execution was blocked.                                                                          |
| 118      | Process started in the context of the authorizing user.                                                 |
| 119      | Process started from the shell menu in the context of the authorizing user.                             |
| 120      | Process execution was canceled by the user.                                                             |
| 150      | Privilege Management for Windows handled service control start action.                                  |
| 151      | Privilege Management for Windows handled service control stop action.                                   |
| 152      | Privilege Management for Windows handled service control pause/resume action.                           |
| 153      | Privilege Management for Windows handled service control configuration action.                          |
| 154      | Privilege Management for Windows blocked a service control start action.                                |
| 155      | Privilege Management for Windows blocked a service control stop action.                                 |
| 156      | Privilege Management for Windows blocked a service control pause/resume action.                         |
| 157      | Privilege Management for Windows blocked a service control configuration action.                        |

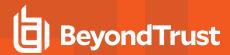

| Event ID      | Description                                                                                         |
|---------------|----------------------------------------------------------------------------------------------------|
| 158           | Privilege Management for Windows service control action run in the context of the authorizing user. |
| 159           | Privilege Management for Windows service control start action canceled.                             |
| 160           | Privilege Management for Windows service control stop action canceled.                              |
| 161           | Privilege Management for Windows service control pause/resume action canceled.                      |
| 162           | Privilege Management for Windows service control configuration action canceled.                     |
| 198           | Privileged group modification blocked.                                                              |
| 199           | Process execution was blocked, the maximum number of challenge / response failures was exceeded.    |
| Configuration | on Events                                                                                           |
| 10            | License Error.                                                                                      |
| 200           | Config Config Load Success.                                                                         |
| 201           | Config Config Load Warning.                                                                         |
| 202           | Config Config Load Error.                                                                           |
| 210           | Config Config Download Success.                                                                     |
| 211           | Config Config Download Error.                                                                       |
| User / Comp   | outer Events                                                                                        |
| 300           | User User Logon.                                                                                    |
| 400           | Service Privilege Management for Windows Service Start.                                             |
| 401           | Service Privilege Management for Windows Service Stop.                                              |
| Content Eve   | ents                                                                                                |
| 600           | Process Content Has Been Opened (Updated Add Admin).                                                |
| 601           | Process Content Has Been Updated (Updated Custom).                                                  |
| 602           | Process Content Access Drop Admin (Updated Drop Admin).                                             |
| 603           | Process Content Access Was Cancelled By The User (Updated Passive).                                 |
| 604           | Process Content Access Was Enforced With Default Rights (Updated Default).                          |
| 605           | Process Content Access Was Blocked.                                                                 |
| 606           | Process Content Access Was Canceled.                                                                |
| 607           | Process Content Access Was Sandboxed.                                                               |
| 650           | Process URL Browse.                                                                                 |
| 706           | Process Passive Audit DLL.                                                                          |
| 716           | Process Block DLL.                                                                                  |
| 720           | Process Cancel DLL Audit.                                                                           |
| 801           | Rule Script Failure.                                                                                |
| 802           | Password Safe Integration Error.                                                                    |

# Each process event contains the following information:

- · Command line for the process
- Process ID for the process (if applicable)
- · Parent process ID of the process

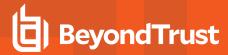

- Workstyle that applied
- · Application Group that contained the process
- End user reason (if applicable)
- · Custom access token (if applicable)
- File hash
- · Certificate (if applicable)

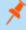

**Note:** Each process event also contains product properties, where applicable, but these can only be viewed in the Privilege Management Reporting Console.

# **Audit with Custom Scripts**

When an application is allowed, elevated, or blocked, Privilege Management for Windows logs an event to the Application EventLog to record details of the action. If you want to record the action in a bespoke or third-party tracking system that supports PowerShell, VBScript, or JScript based submissions, you can use the **Run a Script** setting within an Application Rule.

To add a new auditing script:

- 1. Create a new or edit an existing Application Rule within a Workstyle.
- 2. In Run a Script, click on the Off value and in the dropdown menu, select Manage Scripts to open the Script Manager.
- 3. In the **Script Manager**, click **New** in the left tree view. A new script is added to the tree. Click the name **New Script** once to rename the script.
- 4. In the right script editor, enter your script code either manually, by copy and paste, or you can import a script from file by clicking **Import**.
- 5. In the **Script Language** dropdown menu, select either **PowerShell, VM Script**, or **Javascript**, depending on the code format you entered.

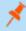

Note: PowerShell audit scripts can only be run in the system context.

- 6. Select a Timeout for how long the script will be allowed to execute, before it is terminated. By default, this is set to Infinite.
- Select whether the script should be executed in the System context or the current User context from the Script Context dropdown menu.
- 8. Click OK to finish.

The new script is automatically selected in the Run a Script setting.

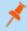

Note: If you have any existing scripts, these can be selected in the dropdown menu.

The auditing script supports the use of parameters within the script. Parameters are expanded using the COM interface PGScript.

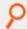

Example:

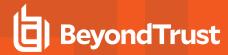

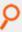

strUserName = PGScript.GetParameter("[PG\_USER\_NAME]")
strCommandLine = PGScript.GetParameter("[PG\_PROG\_CMD\_LINE]")
strAgentVersion = PGScript.GetParameter("[PG\_AGENT\_VERSION]")

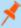

**Note:** Scripts created in the script editor can be reused in multiple Application Rules and On-Demand Application Rules. Any modification to an existing script affects all Workstyle rules that have been configured to execute that script.

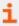

For a list of available parameters, please see "Windows Workstyle Parameters" on page 42.

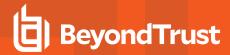

# **Regular Expressions Syntax**

Privilege Management for Windows can control applications at a granular level by using regular expression syntax. Privilege Management for Windows uses the ATL regular expression library **CAtlRegExp**. Below is a summary of the regular expression syntax used by this library.

| Metacharacter                     | Meaning                                                                                                    | Example                                                                                                    |
|-----------------------------------|----------------------------------------------------------------------------------------------------|----------------------------------------------------------------------------------------------------|
| Any character except [\^\$. ?*+() | All characters except the listed special characters match a single instance of themselves. To match one of these listed characters use a backslash escape character (see below).                                                                                                    | abc matches abc                                                                                                    |
| \(backslash)                      | Escape character: interpret the next character literally.                                                                                                    | a\+b matches a+b                                                                                                    |
| . (dot)                           | Matches any single character.                                                                                                    | a.b matches aab, abb or acb, etc.                                                                                        |
| []                                | Indicates a character class. Matches any character inside the brackets (for example, [abc] matches a, b, and c).                                                                                                    | [abc] matches a, b, or c                                                                                                 |
| ^ (caret)                         | If this metacharacter occurs at the start of a character class, it negates the character class. A negated character class matches any character except those inside the brackets (for example, [^abc] matches all characters except a, b, and c).                                                                                 | [^abc] matches all characters except a, b, and c                                                                         |
|                                   | If <b>^</b> is at the beginning of the regular expression, it matches the beginning of the input (for example, <b>^[abc]</b> will only match input that begins with <b>a</b> , <b>b</b> , or <b>c</b> ).                                                                                                    |                                                                                                    |
| - (minus character)               | In a character class, indicates a range of characters (for example, <b>[0-9]</b> matches any of the digits <b>0</b> through <b>9</b> ).                                                                                                    | [0-9] matches any of the digits 0 through 9                                                                              |
| ?                                 | Indicates that the preceding expression is optional: it matches once or not at all (for example, [0-9][0-9]? matches 2 and 12).                                                                                                    | ab?c matches ac or abc                                                                                                   |
| +                                 | Indicates that the preceding expression matches one or more times (for example, [0-9]+ matches 1, 13, 999, and so on).                                                                                                    | ab+c matches abc and abbc, abbbc, etc.                                                                                   |
| * (asterisk)                      | Indicates that the preceding expression matches zero or more times                                                                                                    | ab*c matches ac and abc, abbc, etc.                                                                                      |
| (vertical pipe)                   | Alternation operator: separates two expressions, exactly one of which matches.                                                                                                    | a b matches a or b                                                                                                    |
| ??, +?, *?                        | Non-greedy versions of <b>?</b> , <b>+</b> , and <b>*</b> . These match as little as possible, unlike the greedy versions which match as much as possible. Example: given the input <b><abc><def></def></abc></b> , <b>&lt;.*?&gt;</b> matches <b><abc></abc></b> while <b>&lt;.*&gt;</b> matches <b><abc><def></def></abc></b> . | Given the input <abc><def>, &lt;.*?&gt; matches <abc> while &lt;.*&gt; matches <abc><def>.</def></abc></abc></def></abc> |
| ()                                | Grouping operator. Example: (\d+,)*\d+ matches a list of numbers separated by commas, such as 1 or 1,23,456.                                                                                                    | (One) (Two) matches One or Two                                                                                           |
| {}                                | Indicates a match group. The actual text in the input that matches the expression inside the braces can be retrieved through the CAtIREMatchContext object.                                                                                                    |                                                                                                    |

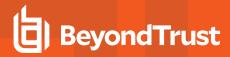

| Metacharacter | Meaning                                                                                                    | Example                                              |
|---------------|----------------------------------------------------------------------------------------------------|------------------------------------------------------|
| 1             | Escape character: interpret the next character literally. For example, <b>[0-9]+</b> matches one or more digits, but <b>[0-9]\+</b> matches a digit followed by a plus character. Also used for abbreviations, such as \a for any alphanumeric character; see table below. | <{.*?}>.*? \0 matches<br><head>Contents</head>       |
|               | If \ is followed by a number n, it matches the nth match group (starting from 0). Example: $<\{.*?\}>.*?$ matches " <head>Contents</head> ".                                                                                                    |                                                      |
|               | Note that in C++ string literals, two backslashes must be used: "\\+", "\\a", "< {.*?}>.*? \\0 ".                                                                                                    |                                                      |
| \$            | At the end of a regular expression, this character matches the end of the input. Example: <b>[0-9]\$</b> matches a digit at the end of the input.                                                                                                    | [0-9]\$ matches a digit at the end of the input      |
|               | Alternation operator: separates two expressions, exactly one of which matches. For example, <b>T the</b> matches <b>The</b> or <b>the</b> .                                                                                                    | T the matches The or the                             |
| !             | Negation operator: the expression following ! does not match the input. Example: <b>a!b</b> matches <b>a</b> not followed by <b>b</b> .                                                                                                    | <b>a!b</b> matches <b>a</b> not followed by <b>b</b> |

TC: 3/23/2021

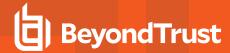

# **Database Sizing and Resource Consumption**

## **Data Retention Considerations**

The Audit Event and Microsoft SQL Server Reporting Services databases used to support BeyondTrust Privilege Management Reporting may be hosted and scaled independently.

It's important to identify the length of time that Privilege Management for Windows audit event data must be retained in the Privilege Management for Windows database as it drives resource utilization projections, and initial allocation.

Privilege Management Reporting is designed to report on activity in recent time, not as a long term archival data storage solution.

- Privilege Management for Windows provides a database purge utility that may be used to purge data manually, or automatically on a configured period to ensure database growth is capped.
- Unlimited database growth inevitably reduces query execution performance, and increases resource utilization for queries.

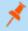

**Note:** Prior to purging large sets of data, please ensure your SQL Transaction logs are able to grow to accommodate. It may be necessary to delete data in stages when setting this up for the first time.

In order to facilitate your decision making regarding retention time in the Privilege Management for Windows database, please refer to the following sections in our standard documentation:

- Description of the views of data exposed in Privilege Management Reporting.
- For more information, please see the <u>Reporting Dashboard Guide</u> at <u>https://www.beyondtrust.com/docs/privilege-management/windows/index.htm.</u>
  - Description of the events audited by Privilege Management for Windows.
- For more information, please see "Events" on page 138.
  - Description of the Workstyle parameters. You may consider these as the fields that are collected in the audit events, eventually stored in the Privilege Management for Windows Audit Events database.
- For more information, please see "Windows Workstyle Parameters" on page 42.

# **Database Sizing**

The Audit Event database has to be sized to accommodate substantial data volume, matching the number of clients generating audit data and the desired retention period.

Database storage requirements may be estimated roughly using the following calculation:

Number of hosts

X Number of events per host per day

X 5Kb per event

X Number of retention days

Number of hosts X Number of events per host per day

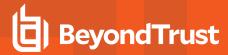

X 5Kb per event

X Number of retention days

For example, an organization of 10,000 hosts, with each host generating an average of 15 events per day, requiring a 30 day retention would require a database capacity of:

 $10,000 \times 15 \times 5 \times 30 = 22,500,000$ Kb, or 21.5Gb

A typical event volume would be 10-20 events per host per day and varies based on Privilege Management for Windows auditing configuration, user job function (role/Workstyle) and user activity patterns.

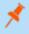

**Note:** Please see the Privilege Management for Windows Database sizing calculator to further explore database sizing and growth expectations.

Database resource utilization (CPU, Memory) is highly variable depending on the hardware platform.

## **Example Use Case Volumes**

Based on an organization of 10,000 hosts requiring a 42 day (six weeks) retention.

**Discovery**: Between 40 – 60 events per machine per day

(4.6K per event (based on real world data))

Average total: 67.06 GB

**Production**: Between 2 – 10 events per machine per day

(4.6K per event (based on real world data))

Average total: 5.66 GB

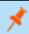

Note: If the number of events "per machine per day" is raised to 15, then the Average total increases to 16.99 GB.

#### **Kev considerations**

#### Volume of inbound audit event records

As seen above, the number of events per hour may be estimated following simple calculations.

#### Queries triggered from MSFT SQL Reporting Services Reports

As the database grows in size, the resource impact of the reporting platform queries becomes important.

The volume of data maintained in the audit event database will affect the duration and resource cost of these queries.

To maintain good performance, we recommend the ER Purge Utility is used to limit the timespan of audit event data retained in the database.

Finer-grained audit data management and clean-up is possible using the Privilege Management for Windows Database Administration Dashboard. The Database Administration Dashboard allows the purging of audits related to specific applications and suppression of incoming audit items related to those applications.

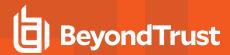

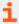

For more information, please see the Database Administration description in the Reporting Dashboard Guide at www.beyondtrust.com/docs/privilege-management/windows.htm.

Prior to purging large sets of data, please ensure your SQL Transaction logs are able to grow to accommodate. It may be necessary to delete data in stages when setting this up for the first time.

## **Configure Remote Computer Browser**

The Privilege Management for Windows Workstyle Editor allows you to browse computers on the network for executables, Windows services and running processes, which can be added to Application Groups. This provides a convenient alternative to manual entry.

Remote computer browsing leverages Windows Remote Management (WinRM) and PowerShell, which must be configured on each target endpoint in advance of using the computer browser feature to access the remote computer.

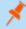

**Note:** WinRM and Powershell are components of the Windows Management Framework, and are part of Windows 7 and Windows Server 2008 R2. For older versions of Windows, the Windows Management Framework can be downloaded and installed as an optional update at <a href="https://www.microsoft.com/en-us/download/details.aspx?id=54616">https://www.microsoft.com/en-us/download/details.aspx?id=54616</a>.

## Configure the ePO Server

Configure WinRM trusted hosts:

- 1. Open PowerShell (elevated).
- Type winrm s winrm/config/client '@{TrustedHosts="<endpoint>"}'.

<endpoint> should be replaced with the hostname or IP Address of the network computer to be trusted. A wildcard (\*) can also be used.

3. Press Enter.

#### Configure a network computer

Verify PS-Remoting is enabled:

- 1. Open PowerShell (elevated).
- 2. Type Enable-PSRemoting, and then type A to accept all defaults (this can also be enabled with AD Group Policy).

#### Configure WinRM to allow remote connections

- 1. In the same PowerShell window, type winrm qc and press Enter.
- Type winrm set winrm/config/service @{AllowUnencrypted="true"} and press Enter.

#### Test for a successful connection

From the ePO server, run this command: winrm identify -r:http://endpoint>:5985 -u:<username> -p:<password>.

<endpoint> should be replaced with the hostname or IP Address of the network computer. Replace <username> and <password> with administrator credentials on the network computer.

If the connection is unsuccessful, edit the local security policy to enable classic mode authentication for network logons.

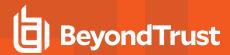

- 1. Open Local Security Policy from Control Panel > Administrative Tools.
- 2. Navigate to Local Policies > Security Options.
- 3. Double click Network Access: Sharing and Security Model for local accounts.
- 4. Set to classic.

#### Mixed environments:

- 1. Open PowerShell (elevated).
- 2. Type the following and press Enter:

new-itemproperty -name LocalAccountTokenFilterPolicy -path
HKLM:\SOFTWARE\Microsoft\Windows\CurrentVersion\Policies\System -propertyType DWord -value 1

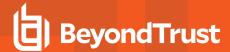

## **Troubleshoot**

# **Resultant Set of Policy**

Privilege Management for Windows provides full support for Resultant Set of Policy (RSoP). RSoP is usually accessed through the Group Policy Management Console (GPMC).

The GPMC supports two modes of operation for RSoP:

- · Group Policy Modeling (RSoP planning mode)
- Group Policy Results (RSoP logging mode)

RSoP can be used to establish which policy applies to a particular user or computer to aid troubleshooting. Detailed HTML reports are generated, which may also be exported to aid policy documentation.

# **Group Policy Modeling**

To run a Group Policy Modeling query (RSoP planning), perform the following steps from the GPMC:

- 1. Double-click the forest in which you want to create a Group Policy Modeling query.
- 2. Right-click Group Policy Modeling and click Group Policy Modeling wizard.
- 3. In the Group Policy Modeling wizard, click Next and enter the appropriate information.
- 4. After completing the wizard, click Finish.
- Right-click the node for the completed query in the console tree, and click Advanced View to launch the Resultant Set of Policy window.
- 6. Select the **Privilege Management Settings** node under the **Computer Configuration** node or the **User Configuration** node to view the RSoP HTML report for Privilege Management for Windows.

**Privilege Management** also appears in the **Summary** tab of the **Group Policy Modeling** node. Expand the **Component Status** section of the HTML report to find out whether RSoP data has been collected for Privilege Management for Windows.

**Privilege Management** does not appear in the **Settings** tab of the **Group Policy Modeling** node, as third-party Group Policy extensions are not detailed in this HTML report. You must use the **Advanced View**, as outlined above, to view Privilege Management for Windows Workstyles for an RSoP query.

# **Group Policy Results**

To run a Group Policy Results query (RSoP logging), perform the following steps from the GPMC:

- 1. Double-click the forest in which you want to create a Group Policy Results query.
- 2. Right-click Group Policy Results and click Group Policy Results wizard.
- 3. In the Group Policy Results wizard click Next and enter the appropriate information.
- 4. After completing the wizard, click Finish.
- 5. Right-click the node for the completed query in the console tree, and click **Advanced View** to launch the **Resultant Set of Policy** window.
- 6. Select the **Privilege Management Settings** node under the **Computer Configuration** node or the **User Configuration** node to view the RSoP HTML report for Privilege Management for Windows.

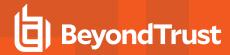

**Privilege Management** also appears in the **Summary** tab of the **Group Policy Results** node. Expand the **Component Status** section of the HTML report to find out whether RSoP data has been collected for Privilege Management for Windows.

**Privilege Management** does not appear in the **Settings** tab of the **Group Policy Results** node, as third-party Group Policy extensions are not detailed in this HTML report. You must use the **Advanced View**, as outlined above, to view Privilege Management for Windows Workstyles for an RSoP query.

# Check Privilege Management for Windows is Installed and Functioning

If you are having problems, the first step is to check that you installed the client and the client is functioning.

- Privilege Management: The UI of Privilege Management for Windows on the toolbar for messages and end user interaction
- defendpointd: The Privilege Management for Windows daemon that manages interaction with Privilege Management for Windows
- dppolicyserverd: Manages policy and communicates with defendpointd
- Custodian: Manages authentication as required by Privilege Management for Windows

The easiest way to determine the client is installed and functioning is to check for the existence of the **BeyondTrust Privilege**Management Service in the Services Privilege Management Policy Editor. Ensure this service is both present and started. The Privilege Management for Windows service is installed by Privilege Management for Windows and should start automatically.

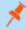

**Note:** The Privilege Management for Windows service requires MSXML6 in order to load the Privilege Management for Windows settings, but the service still runs even if MSXML6 is not present.

Windows 7 and Windows Server 2008 R2 already include MSXML6.

# **Check Settings are Deployed**

Assuming Privilege Management for Windows is installed and functioning, the next step is to check that you deployed settings to the computer or user.

You can use RSoP logging mode to determine whether the computer has received settings. Assuming the RSoP query shows that Privilege Management for Windows settings are applied, you should check the contents of the settings (including licensing and Workstyle precedence).

# **Check Privilege Management for Windows is Licensed**

One of the most common reasons for Privilege Management for Windows not functioning is the omission of a valid license from the Privilege Managementfor Windows settings. If you are creating multiple GPOs, then you must ensure the computer or user receives at least one GPO that contains a valid license. To avoid problems, it is simpler to add a valid license to every set of Privilege Management for Windows settings that you create.

## **Check Workstyle Precedence**

Assuming Privilege Management for Windows is functioning and licensed, most other problems are caused by configuration problems or Workstyle precedence problems.

Once an application matches an Application Group entry in the **Application Rules** or the **On-Demand Application Rules**, processing does not continue for that application. Therefore, it is vital you order your entries correctly:

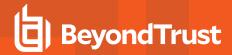

- If you create multiple Workstyles, Workstyles higher in the list have a higher precedence.
- If you have multiple rules in the Application Rules and the On-Demand Application Rules sections of a Workstyle, entries higher in the list have a higher precedence.

**Application Rules** are applied to applications that are launched either directly by the user or by a running process. **On-Demand Application Rules** are only applied to applications that are launched from the Privilege Management for Windows shell menu (if enabled).

If you have multiple GPOs applying to a user and/or computer, you should ensure GPO precedence rules are not causing the problem. If multiple GPOs are applied to a computer or user, Privilege Management for Windows merges the computer GPOs and user GPOs by following Group Policy precedence rules. Once merged, the user Workstyles take precedence over the computer Workstyles. In other words, the computer Workstyles are only processed if an application does not match an entry in the user Workstyles.

For this reason, we strongly recommended you do not create over-complex rules that rely on the merging of many GPOs, as this can become difficult to troubleshoot. If, however, it makes sense to split rules over multiple GPOs, you should make use of RSoP to ensure Workstyles are combined correctly. You must also remember that computer and user Workstyles are processed separately, with user Workstyles always processed ahead of computer Workstyles, if both exist.